# **CA Advanced Authentication**

## インストール ガイド (UNIX プラットフォーム用) **8.0**

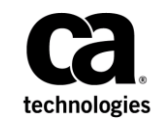

このドキュメント(組み込みヘルプ システムおよび電子的に配布される資料を含む、以下「本ドキュメント」)は、お客様への情報 提供のみを目的としたもので、日本 CA 株式会社(以下「CA」)により随時、変更または撤回されることがあります。 本ドキュメント は、CA が知的財産権を有する機密情報であり、CA の事前の書面による承諾を受けずに本書の全部または一部を複写、譲渡、 変更、開示、修正、複製することはできません。

本ドキュメントで言及されている CA ソフトウェア製品のライセンスを受けたユーザは、社内でユーザおよび従業員が使用する場 合に限り、当該ソフトウェアに関連する本ドキュメントのコピーを妥当な部数だけ作成できます。ただし、CAのすべての著作権表 示およびその説明を当該複製に添付することを条件とします。

本ドキュメントを印刷するまたはコピーを作成する上記の権利は、当該ソフトウェアのライセンスが完全に有効となっている期間 内に限定されます。 いかなる理由であれ、上記のライセンスが終了した場合には、お客様は本ドキュメントの全部または一部と、 それらを複製したコピーのすべてを破棄したことを、CA に文書で証明する責任を負います。

準拠法により認められる限り、CA は本ドキュメントを現状有姿のまま提供し、商品性、特定の使用目的に対する適合性、他者の 権利に対して侵害のないことについて、黙示の保証も含めいかなる保証もしません。 また、本ドキュメントの使用に起因して、逸 失利益、投資損失、業務の中断、営業権の喪失、情報の喪失等、いかなる損害(直接損害か間接損害かを問いません)が発 生しても、CA はお客様または第三者に対し責任を負いません。CA がかかる損害の発生の可能性について事前に明示に通告 されていた場合も同様とします。

本ドキュメントで参照されているすべてのソフトウェア製品の使用には、該当するライセンス契約が適用され、当該ライセンス契 約はこの通知の条件によっていかなる変更も行われません。

本書の制作者は CA および CA Inc. です。

「制限された権利」のもとでの提供:アメリカ合衆国政府が使用、複製、開示する場合は、FAR Sections 12.212、52.227-14 及び 52.227-19(c)(1)及び(2)、ならびに DFARS Section252.227-7014(b)(3) または、これらの後継の条項に規定される該当する制限に 従うものとします。

Copyright © 2014 CA. All rights reserved. 本書に記載されたすべての商標、商号、サービス・マークおよびロゴは、それぞれの 各社に帰属します。

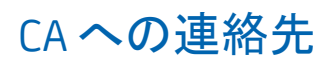

テクニカル サポートの詳細については、弊社テクニカル サポートの Web サイト (<http://www.ca.com/jp/support/>)をご覧ください。

## Chapter 1: 基本の理解

過去数年でインターネット詐欺の件数は急増し、ユーザ名とパスワードに頼る認 証方式では万全ではなくなってきました。 エンド ユーザを守るため、また政府 当局によるセキュリティ規制、社内ポリシー、またはベスト プラクティスを遵守す るため、より強固な認証方式が求められています。

しかし、強力な認証方式の導入に際しては、往々にしてコンプライアンス要件を 重視するあまりユーザの利便性が損なわれがちです。 組織は、複雑な工程は 排除しながらも組織内の認証処理のセキュリティを強化することを望んでいま す。

また、顧客やパートナーがアプリケーションやデータにアクセスする機会を増や しながらも財務損失やブランドへの悪影響といったリスクを回避する必要があり ます。

CA Strong Authentication は、ユーザの身元を確認し、保護するための強力な 認証サービスで、以下のような特長があります。

- ネットワーク上でパスワード(クリア テキスト形式または暗号化形式のいずれ も)を転送しない。
- 各種ユーザのセキュリティや利便性に対する最適な認証方式を選択でき る。
- CA AuthID® および CA AuthID OTP を使用する(両者とも特許取得のキー隠 蔽技術 Cryptographic Camouflage に基づく)。

Cryptographic Camouflage では、キーを総当たり攻撃対策となる長さのパス ワード 1 つのみで暗号化する方法は取りません。 実際にキーを正しく復号 化できるパスワードは 1 つのみですが、複数のパスワードでキーを復号化し て有効なキーを入手できるように見せかけて攻撃者を欺きます。 この方法 では、スマート カードと同様に辞書攻撃や MITM (Man-in-the-Middle、中 間者)攻撃から秘密キーを保護できますが、これを完全にソフトウェア形式 で実現します。

詳細については、「Cryptographic Camouflage の仕組み (14P.)」を参照して ください。

このガイドでは、さまざまなソリューション要件に基づく CA Strong Authentication の展開の計画について説明します。 各ソリューションは複数のコンポーネントで 構成され、これらのコンポーネントが相互に、および企業内の他のシステムや複 数のネットワークで形成されるシステムと通信します。

注: CA Strong Authentication では、現在でもコード オブジェクトやその他の製 品の一部に Arcot や WebFort という用語が使用されています。 そのため、ドキ ュメントに Arcot と WebFort という記述が見られます。 また、このガイドには標準 的なフォーマットのガイドラインに従っていないトピックが一部あります。 これらの 不整合については、今後のリリースで修正される予定です。

## 汎用認証サーバとしての CA Strong Authentication

CA Strong Authentication は、独自認証メカニズムとオープン認証メカニズムの 実装を幅広くサポートしている点で、*VAS* (*Versatile Authentication Server*、汎用 認証サーバ)といえます。また、PKI (Public Key Infrastructure)や OTP/Activation Code (ワンタイム パスワード)を利用した認証をサポートするだ けでなく、既存の認証方式を組み込むことができるよう設計されています。 これ によって、組織では、クリティカル システムおよびパートナー アプリケーションへ の変更にシームレスに対処できます。

CA Strong Authentication の VAS 機能によって、組織では、エンド ユーザのニ ーズに最適な認証方式を柔軟に選択できます。 以下を選択できます。

- 各種の標準的な認証インターフェースと統合する。
- 標準ベースのハードウェアまたはソフトウェア認証メカニズムを実装する。
- OTP/Activation Codeトークンなどの従来の技術を引き続きサポートする一 方で、CA AuthID などの新しい認証方式を追加する。
- プラグインによって CA Strong Authentication VAS を拡張し、独自の認証方 式を実行する。

## CA Strong Authentication のアーキテクチャ

CA Strong Authentication は、単一のシステムにインストールするか、そのコンポ ーネントを複数のシステムに分散してインストールできます。 ただし、トランザク ションのセキュリティを最大限に高めるために、以下の図に示されているアーキ テクチャを実装することをお勧めします。

- Web 層 (8P.)
- アプリケーション層 (9P.)
- データ層 (10P.)

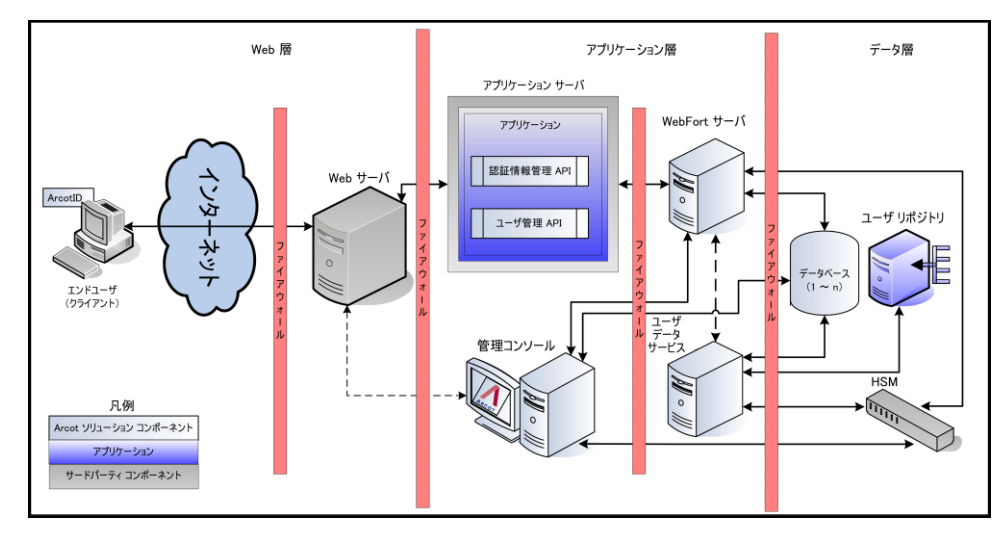

#### Web 層

この層は静的な(HTML)コンテンツで形成され、ネットワークまたはインターネッ トを介してユーザと直接対話します。

この層がエンド ユーザのブラウザに CA AuthID クライアント(Java、Flash、または ネイティブ)を提供します。 CA AuthID クライアントは、CA Strong Authentication サーバと対話してユーザ認証を行います。 また、CA AuthID パスワードを収集し、 チャレンジに署名し、署名済みのチャレンジを CA Strong Authentication サーバ に送信して検証します。

注: CA AuthID クライアントについては、「*CA CA AuthID* クライアント リファレンス ガイド」を参照してください。

## アプリケーション層

この層は、CA Strong Authentication サーバ、SDK を使用するアプリケーション、 管理コンソールとユーザ データ サービス(UDS)が存在するアプリケーション サ ーバで構成されます。

注: この層のコンポーネントをすべて単一のシステムにインストールするか、また は複数のシステムに分散できます。

■ CA Strong Authentication サーバ

アプリケーションからの発行リクエストと認証リクエストを CA Strong Authentication SDK を利用して処理するサーバ コンポーネント。

■ 管理コンソール

サーバ インスタンス、CA Strong Authentication コンポーネント間の通信モ ード、認証ポリシー、認証情報プロファイル、および認証情報の管理を設定 し、組織、管理者、およびユーザの管理を行うための Web ベースのコンソ ール。

■ ユーザ データ サービス

RDBMS (リレーショナル データベース管理システム)やディレクトリ サーバ (LDAP)などの各種ユーザ リポジトリのユーザ関連データおよび組織関連デ ータへのアクセスを提供する抽象層。

■ 認証 API

認証リクエストを CA Strong Authentication サーバに転送するためにアプリ ケーションから呼び出すことができる Java API。

■ 認証情報管理 API

CA Strong Authentication でユーザ認証情報を作成および管理するために CA Strong Authentication サーバに発行リクエストを転送する Java API。アプ リケーションから呼び出すことができます。

■ ユーザ管理 API

CA Strong Authentication でユーザを作成および管理するためにユーザ デ ータ サービスに発行リクエストを転送する Web サービス クライアント。アプリ ケーションから呼び出すことができます。

■ サンプル アプリケーション

サンプル アプリケーションは、CA Strong Authentication Java API の使用方 法およびアプリケーションと CA Strong Authentication の統合方法の例を示 します。

## データ層

この層には、ほかのユーザ リポジトリが設定されていない場合に、設定、認証情 報、およびユーザ データを格納するために CA Strong Authentication が使用す る RDBMS があります。

HSM (ハードウェア セキュリティ モジュール)は、ユーザの機密データを暗号化 するために使用される場合、この層の一部になります。

## CA AuthID の主要概念

このセクションでは、CA Strong Authentication がサポートする第 1 の認証情報 である CA AuthID の主要概念について説明します。

- CA AuthID の概要 (11P.)
- CA AuthID のファイル構造 (13P.)
- Cryptographic Camouflage の仕組み (14P.)
- ローミング ダウンロードのサポート (14P. )
- セキュア コンテナ(Key Authority)としての CA AuthID (15P.)
- CA AuthID クライアント (16P. )

## CA AuthID の概要

CA AuthID は、エンド ユーザのハードウェアを使用せずに、PKI 対応アプリケー ションの認証、デジタル署名、暗号化、および復号化に、スマート カードと同じ 機能を提供します。 Web アプリケーションが PKI ベースの認証をサポートしてい ない場合でも、CA AuthID は Web アプリケーションに対して認証を行うことがで きます。

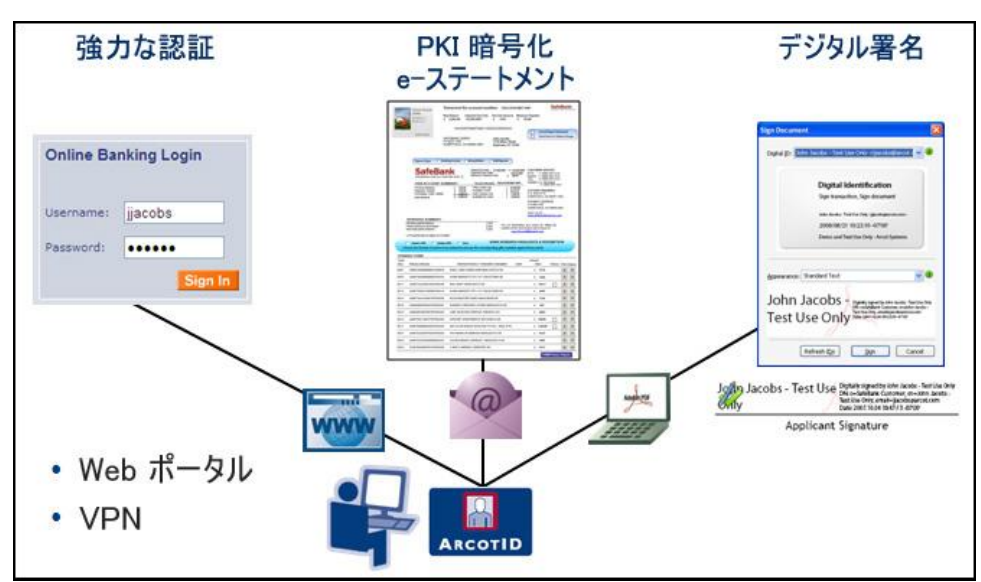

以下の図は、CA AuthID のユース ケースを示しています。

CA AuthID はデータ ファイルであり、セキュリティ保護されたオンデマンド認証の ために、エンド ユーザのコンピュータや USB ドライブに保存されるか、またはリ モートでダウンロードされます。 単純なパスワードとは異なり、CA AuthID はパス ワードの総当たり攻撃に対して脆弱ではありません。また、CA AuthID は中間者 攻撃に対して脆弱ではなく、フィッシング攻撃からユーザを保護します。

CA AuthID は、Web や VPN (仮想プライベート ネットワーク)など、さまざまなア プリケーションの強力な認証に使用できます。

CA AuthID は、シンプルであるが安全ではないユーザ名/パスワード認証と、高 価で展開が難しいが非常に安全なスマート カードおよび USB トークン ソリュー ションの間のギャップを埋める、設定可能なソリューションです。

CA AuthID は、業界標準および CA の特許取得済みの Cryptographic Camouflage 技術に基づいており、総当たり攻撃に対して保護されている強力な 認証をソフトウェアのみで提供します。

CA AuthID はパスワードで保護されており、強力な認証を提供するために以下 の機能をサポートしています。

- CA AuthID にアクセスできるのは正しい CA AuthID パスワードのみです。
- 入力されるすべての CA AuthID パスワードに対して、それが正しくない場合 でも、偽装したレスポンスが生成されます。 その結果、CA AuthID パスワード のオフラインでの識別を困難にしています。
- CA AuthID 認証はチャレンジ/レスポンス認証プロトコルであり、ユーザのパ スワードはローカルでのみ使用され、転送されたり、サーバ側で検証された りすることはありません。
- 正しくない CA AuthID パスワードが繰り返し入力されると、設定されている最 大の認証試行数に応じて CA AuthID がロックアウトされます。
- CA AuthID を発行したドメインでのみ有効です。
- CA AuthID はオンラインでのみ使用できます。つまり、ユーザが自分の CA AuthID パスワードを検証するためには、CA Strong Authentication サーバに 接続する必要があります。

#### CA AuthID のファイル構造

CA AuthID には、以下の主要なコンポーネントが含まれています。

- 1. 標準の X.509v3 デジタル証明書(CA 固有の拡張あり)。
- 2. CA Strong Authentication サーバに対する認証のために生成される、公開キ ーと秘密キーの 2 番目のペア。 これは、一般的な署名や暗号化には使用 されません。

公開キーは暗号化された形式で格納されます。 公開キーは、CA AuthID の 作成および認証に使用されるドメインキーを使用して暗号化されます。ドメ イン キーは、グローバル レベルまたは組織レベルで設定できます。 組織に 固有のドメイン キーを使用して発行された CA AuthID は、組織を越えて使 用することはできません。

秘密キーは、CA AuthID パスワードを使用して暗号的に隠蔽されます。

3. 署名、暗号化、および復号化に使用できる、ユーザのオープン PKI キーお よび証明書を格納するセクション。 詳細については、「セキュア コンテナ (Key Authority)としての CA AuthID (15P. )」を参照してください。

#### Cryptographic Camouflage の仕組み

Web ブラウザでの公開キー暗号化のサポートにより、公開キー暗号化法署名 および認証プロトコルの使用は以前より一般的になっています。

ただし、秘密キーのセキュリティは課題として残っています。 最も基本的な脅威 は、ディスクに保存されている秘密キーの盗難です。 通常、秘密キーはソフトウ ェア キー コンテナ、ファイルに格納されていて、キーはパスワードを使用して暗 号化されています。

コンテナを盗む攻撃者は、辞書攻撃を使用して、パスワードを推測しようとしま す。

このような問題を打開するために、CA Strong Authentication は、Cryptographic Camouflage を使用して、ソフトウェア内に秘密キーの安全なストレージを確保す る方式を提供しています。この方式では、キー コンテナへの攻撃は本質的に監 視されます。

キー コンテナでは、偽装の秘密キーの中にユーザの秘密キーを埋め込みます。 キー コンテナのクラッキングを試みる攻撃者は、多くの偽装の秘密キーを復元 化しますが、そのキーを使用してチャレンジに署名して、CA Strong Authentication サーバに送信するまで、正しい秘密キーと偽装キーを区別する ことはできません。 このような場合、CA Strong Authentication サーバは複数の 認証の失敗を検知して、ユーザのアクセスを一時的に停止します。

#### ローミング ダウンロードのサポート

CA AuthID は、移動中に任意のデバイスを使用してダウンロードできます。 この 機能はローミングと呼ばれています。 CA Strong Authentication サーバは、必要 な場合に、ユーザが CA AuthID を安全にダウンロードして任意のシステムから認 証することができるローミング機能を提供します。 この方法は、データを不正な アクセスから保護しながら、必要な場合はいつでも、クリティカルなデータおよび サービスへの即時アクセスを提供します。

ローミング ユーザは、Q&A、OTP/Activation Code、またはカスタマイズしたサー ドパーティのソリューションを使用して認証できます。

## セキュア コンテナ(Key Authority)としての CA AuthID

強力な認証の提供に加えて、CA AuthID は、電子メール署名(S/MIME)、ドキュ メント署名、証明書ベースの認証(オープン PKI)など、さまざまなアプリケーショ ンや操作に使用できるデジタル証明書および秘密キーを格納するためのセキ ュア コンテナとしても使用できます。 CA AuthID 内の秘密キー ストレージを管理 するプロセスは、KA (*Key Authority*)によって実行されます。

これらの認証情報を格納するために CA AuthID に無署名属性が作成されます。 この属性は、キー バッグまたはキー ボールトと呼ばれます。 デジタル証明書は 暗号化されていない形式でキー バッグに格納されますが、秘密キーは、CA Strong Authentication データベースに格納されている *Key Authority* キーと呼ば れるキーを使用して暗号化されます。

キー バッグに格納されている秘密キーを使用するために、CA AuthID クライアン ト(「CA AuthID クライアント (16P. )」を参照)は、ユーザの秘密キーを使用してリク エストに署名して、CA Strong Authentication サーバに KA キーをリクエストします。 CA Strong Authentication サーバは受信リクエストを認証して、クライアントに KA キーを送信します。クライアントはこのキーを使用して、キー バッグを開き、秘密 キーにアクセスします。

以下の図は、オープン PKI コンテナとして CA AuthID を使用する方法を示して います。

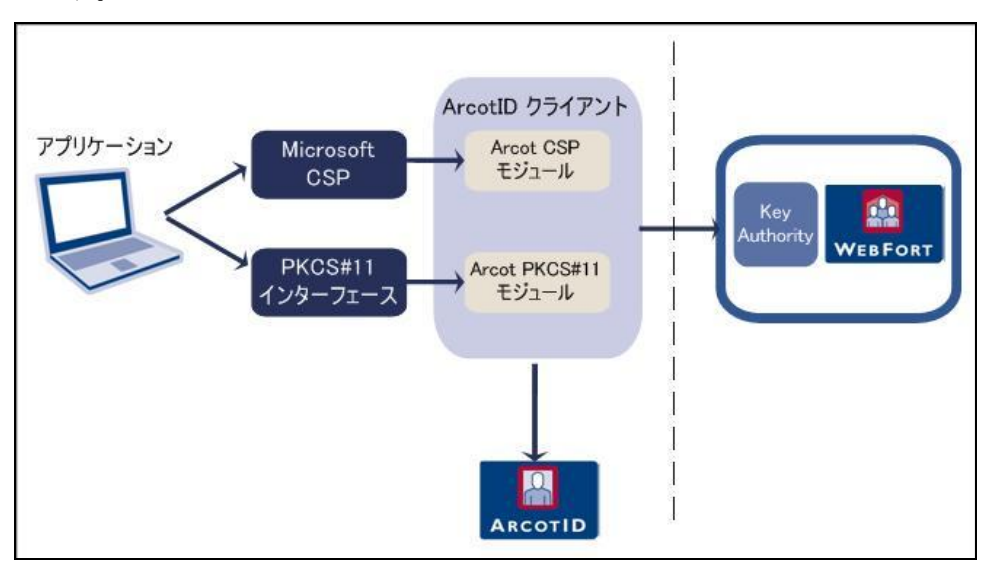

## CA AuthID クライアント

CA AuthID クライアント ソフトウェアは CA Strong Authentication サーバと一緒に 使用されます。 CA AuthID クライアントでは、エンド ユーザは Web ブラウザで CA AuthID を使用して、Web サイト、VPN、またはその他のオンライン リソースへ の認証を行うことができます。

さまざまなアプリケーション環境(オペレーティング システム、ブラウザ、JVM)を サポートするために、CA AuthID クライアントは以下のようなさまざまなもので利 用できます。

- ネイティブ クライアント
- Flash クライアント
- Java 署名済みアプレット
- Java 未署名アプレット
- JavaScript クライアント

注: これらのクライアント タイプの詳細については、「*CA AuthID* クライアント リフ ァレンス ガイド」を参照してください。

## CA Strong Authentication プラグイン

CA Strong Authentication には、以下の既定の認証方式が用意されています。

■ CA AuthID

CA AuthID は、2 要素認証を提供する CA 独自のセキュア ソフトウェア認証 情報です。 CA AuthID は小さなデータ ファイルであり、それ自体を Web や VPN (仮想プライベート ネットワーク)などのさまざまなクライアントに対する 強力な認証に使用できます。

CA AuthID の詳細については、「CA AuthID の主要概念 (10P. )」を参照して ください。

■ Password

ユーザがシステムにログインするためにユーザ名およびパスワードを発行す る、標準の認証情報。

■ ワンタイム パスワード

ワンタイム パスワードは、CA Strong Authentication サーバによって生成され るもう 1 つの認証情報です。 OTP/Activation Code は、数字の文字列または 英数字の文字列です。 また、使用できる回数を設定することもできます。

■ OATH 準拠のワンタイム パスワード

OATH (オープン認証)標準に準拠したワンタイム パスワード。 CA Strong Authentication では、カウンタベースの OATH OTP/Activation Code (HOTP) と時間ベースの OATH OTP Token (TOTP)の両方がサポートされています。

■ 質問と回答

質問と回答(*Q&A*)は、チャレンジ/レスポンス認証メカニズムです。 ユーザ は、尋ねられた質問に対して正しい回答を行うことで CA Strong Authentication サーバに認証されます。 これらの質問と回答は、登録時に ユーザ自身が設定します。

■ CA MobileOTP

CA AuthID は、OATH、EMV (Europay、MasterCard、VISA)標準に準拠して います。 お使いのアプリケーションが CA AuthID OTP に統合されると、ユー ザのパスワードを入力として受け入れ、ユーザのデバイス上でパスワード (パスコードとも呼ばれる)を生成します。 その後、ユーザはこの生成された パスコードをサブミットして、Web アプリケーションを認証します。 ユーザは、 認証結果に基づき、保護されているアプリケーションへのアクセス権を付与 されるか、またはアクセスを拒否されます。

パスコードの生成はオフライン プロセスです。つまり、パスコードを生成する ためにアプリケーションを CA Strong Authentication に接続する必要はあり ません。

■ LDAP Username-Password

CA Strong Authentication は LDAP 認証をサポートしています。この認証で は、ディレクトリ サービス内のユーザ認証情報を使用してユーザが認証され ます。

1 つ以上の認証情報をユーザに対して発行できます。 同じタイプの認証情報を 複数発行することもできます。 たとえば、単一ユーザに 2 つのパスワード認証情 報(CA AuthID 認証情報と Q&A 認証情報)を発行できます。

デフォルトの認証メカニズムを拡張する場合、CA Strong Authentication はプラ グインを記述することで、ユーザにその柔軟性を提供します。

## ユーザ認証

CA Strong Authentication で保護されている Web アプリケーションにアクセスを 試みるユーザは、既定の認証情報のいずれかを使用して認証できます。

すべての認証メカニズムで、認証が成功するたびにクライアントに認証トークン が提供されます。 認証トークンはさらに、クライアントがすでにサーバに認証さ れていることを証明するために使用されます。 認証トークンは一定の期間のみ 有効です。その期間後は、クライアントはサーバに再度認証される必要がありま す。

すべてのパスワード タイプの認証情報(パスワード、OTP/Activation Code、CA AuthID OTP、および OATH OTP Token)は、シングル ステップ認証モデルに基づ いています。つまり、認証情報はクライアントによってユーザに渡され、サーバが ユーザ認証情報を確認します。

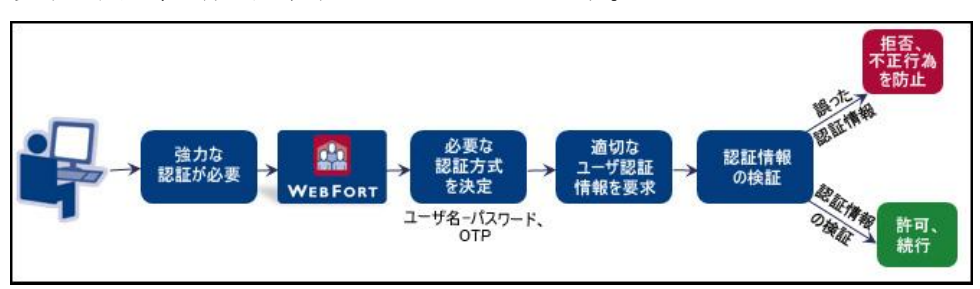

以下の図は、一般的な認証フローを示しています。

ただし、CA AuthID および Q&A はチャレンジ/レスポンス認証モデルに基づいて います。 これらの認証メカニズムには、ユーザを認証する複数の手順が含まれ ています。

## CA AuthID でのユーザ認証の仕組み

CA AuthID を使用する認証は、PKI ベースのチャレンジ/レスポンス メカニズムで す。 クライアントはユーザの秘密キーを提供することで、認証トークンを取得しま す。 認証中のクライアントとサーバ間の対話は以下のとおりです。

#### 1. ユーザ認証情報の取得

CA Strong Authentication で保護されているアプリケーションまたはリソースがユ ーザ認証情報を取得します。 たとえば、ユーザの CA AuthID がシステムまたは USB に存在しない場合などです。

#### 1. 適切なチャレンジの取得

アプリケーションがユーザの認証に使用されたチャレンジをリクエストしま す。

CA Strong Authentication サーバが一意のチャレンジを作成して、ユーザの アプリケーションに送信します。

#### 2. 署名の生成

ユーザは、CA AuthID を発見するために正しい CA AuthID パスワードを入力 します。 クライアントが、発見の結果利用可能になったユーザの秘密キーを 使用してこのチャレンジに署名します。 チャレンジは、クライアント マシンに 事前にロードするか、またはサーバからダウンロードすることができます。

#### 3. 署名済みチャレンジの検証

署名済みチャレンジが、検証のために CA Strong Authentication サーバに 送信されます。 署名が正常に検証されると、ユーザはログインしたり、保護 されているリソースにアクセスしたりできます。 また、CA Strong Authentication は、トランザクションが成功するたびにユーザの認証トークン を返します。

以下の図は、CA AuthID の認証フローを示しています。

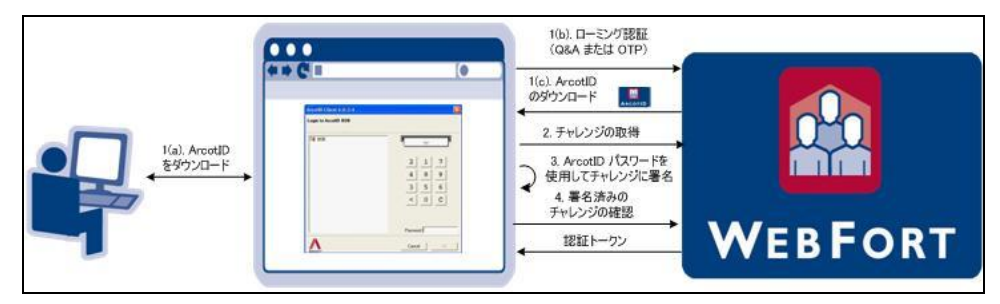

## Chapter 2: 展開を計画する方法

この章の情報を使用して、展開モデルを選択し、各システムにインストールする CA Strong Authentication コンポーネントおよび事前インストール ソフトウェアを 判断します。 展開計画がしやすくなるように、各展開モデルのアーキテクチャ図 も示します。

注: このガイドでは、システムは物理デバイスを指し、サーバはシステム上で実 行されるソフトウェアを指します。

この章は以下のトピックで構成されます。

- 新規インストールの展開の概要 (22P.)
- アップグレードの展開の概要
- 展開モデルの選択 (25P.)

## CA Strong Authentication を展開する方法

このプロセスでは、CA Strong Authentication を展開する手順の概要について説 明します。

1. ビジネス ニーズに適した展開モデルを選択します。

詳細については、「展開モデルの選択 (25P. )」を参照してください。

- 2. CA Strong Authentication とそのコンポーネントのインストール先となるシステ ムが、すべてのハードウェア要件を満たしていることを確認します。 詳細については、「ハードウェア要件」を参照してください。
- 3. 事前にインストールが必要なソフトウェアをインストールします。 詳細については、「ソフトウェア要件」を参照してください。
- 4. データベース サーバを設定します。
	- Microsoft SQL Server データベースの設定の詳細については、 「Microsoft SQL Server の設定 (38P. )」を参照してください。
	- Oracle データベースの設定の詳細については、「Oracle データベース の設定 (40P. )」を参照してください。
	- IBM DB2 データベースの設定の詳細については、「IBM DB2 Universal Database の設定 (43P. )」を参照してください。
	- MySQL データベースの設定の詳細については、「MySQL の設定 (45P. )」を参照してください。
- 5. CA Strong Authentication をインストールします。
	- 単一システムへの展開については、「単一システムに CA Strong Authentication を展開する方法 (56P. )」を参照してください。
	- 分散システムへの展開では、「分散システムに CA Strong Authentication を展開する方法 (89P. )」を参照してください。
- 6. データベースで SQL スクリプトを実行し、スキーマを作成して、初期設定値 を設定します。
	- 単一システムへの展開の場合は、「データベース スクリプトの実行 (68P. )」を参照してください。
	- 分散システムへの展開の場合は、「データベース スクリプトの実行 (107P. )」を参照してください。
- 7. アプリケーション サーバ上の必要なファイルと JAR をコピーします。 管理コ ンソールおよびユーザ データ サービスは正常に機能するためにこれらのフ ァイルを使用します。
	- 単一システム展開でのファイルのコピーの詳細については、「アプリケ ーション サーバの準備 (70P. )」を参照してください。
	- 分散システム展開でのファイルのコピーの詳細については、「アプリケ ーション サーバの準備 (109P. )」を参照してください。
- 8. 管理コンソールを展開します。
	- 単一システム展開での管理コンソールの展開の詳細については、「管 理コンソールの展開」を参照してください。
	- 分散システム展開での管理コンソールの展開の詳細については、「管 理コンソールの展開」を参照してください。
- 9. マスタ管理者として管理コンソールにログインします。
	- 単一システム展開での管理コンソールの初期化の詳細については、 「管理コンソールへのログイン方法 (81P. )」および「システムのブートスト ラップ (83P. )」を参照してください。
	- 分散システム展開での管理コンソールの初期化の詳細については、 「管理コンソールへのログイン方法」および「システムのブートストラップ (83P. )」を参照してください。
- 10. CA Strong Authentication サーバを起動し、サービスが正常に開始されてい ることを確認します。
	- 単一システム展開での CA Strong Authentication サーバの起動の詳細 については、「CA Strong Authentication サーバの起動 (86P. )」および 「インストールの確認 (86P. )」を参照してください。
	- 分散システム展開での CA Strong Authentication サーバの起動の詳細 については、「CA Strong Authentication サーバの起動 (86P. )」および 「インストールの確認 (86P. )」を参照してください。
- 11. サンプル アプリケーションを展開および実行して、インストールをテストしま す。
	- 単一システム展開でのこの実行方法の詳細については、「サンプル ア プリケーションの展開 (89P. )」および「サンプル アプリケーションの使 用」を参照してください。
	- 分散展開でのこの実行方法の詳細については、「サンプル アプリケー ションの展開 (120P. )」、「サンプル アプリケーションの通信サーバの設 定 (121P. )」、および「サンプル アプリケーションの使用」を参照してくだ さい。
- 12. (オプション)ユーザ データ サービス(UDS)を展開します。 ユーザ リポジトリ としてディレクトリ サービスを使用する場合のみ、展開する必要があります。
	- 単一システム展開での UDS の展開および起動の詳細については、「ユ ーザ データ サービスの展開」を参照してください。
	- 分散システム展開での UDS の展開および起動の詳細については、「ユ ーザ データ サービスの展開」を参照してください。

## 展開モデルの選択

CA Strong Authentication の展開の一部として、CA Strong Authentication サー バはインストールする必要がある主要コンポーネントです。 CA Strong Authentication サーバに付属している Java SDK または Web サービスを使用し て、アプリケーションと CA Strong Authentication サーバを統合します。

CA Strong Authentication には、サーバ設定データ、ユーザ固有の基本設定、 および使用データを格納するための SQL データベースも必要です。

通常、開発および単純なテストが目的の場合は、CA Strong Authentication のす べてのコンポーネントを単一のシステムにインストールします。 ただし、運用展 開およびステージング環境の場合は、CA Strong Authentication サーバを専用 のシステムにインストールする必要があります。 付属の SDK または Web サービ スは、ユーザがログインするアプリケーションが配置された別のシステムにインス トールします。

CA Strong Authentication にはサンプル アプリケーションも付属しています。この サンプル アプリケーションを使用して、CA Strong Authentication が正しくインス トールされているかどうか、およびユーザ認証を実行できるかどうかを確認でき ます。 また、CA Strong Authentication を既存のアプリケーションと統合するため のサンプルコードとしても役立ちます。

CA Strong Authentication でサポートされている高レベルの展開タイプは以下の とおりです。

- 単一システム展開 開発またはテスト用 詳細については、「単一システムへの展開 (26P. )」を参照してください。
- 分散システム展開 運用環境またはステージング環境用

詳細については、「分散システムへの展開 (29P. )」を参照してください。

■ 高可用性展開 - 可用性および拡張性の高い、運用環境またはステージン グ環境用

詳細については、「高可用性環境での展開 (32P. )」を参照してください。

## 単一システムへの展開

単一システムへの展開では、CA Strong Authentication および Web アプリケー ションのすべてのコンポーネントが、単一システム上にインストールされます。 こ の展開モデルは通常、開発、概念実証、または初期テストで使用されます。

単一システム展開では Java SDK および Web サービスの両方を使用できます。 これらのコンポーネントの事前インストール ソフトウェアについては、「ソフトウェ ア要件」を参照してください。

単一システムに CA Strong Authentication を展開するには、インストール時に [*Complete*]オプションを選択する必要があります。 インストールおよびインスト ール後の手順の詳細については、「単一システムに CA Strong Authentication を展開する方法 (56P. )」を参照してください。

#### コンポーネント図

コンポーネント図には、事前インストール ソフトウェアおよび CA Strong Authentication コンポーネントの可能な展開オプションがいくつか示されていま す。 Complete インストールを実行すると、Java SDK と Web サービスの両方がシ ステムにインストールされます。 CA Strong Authentication と Web アプリケーショ ンの統合には、これらのいずれの方法も使用できます。

- Java SDK の展開
- Web サービスの展開

単一システムの展開を実行する場合、以下の選択を行います。

- CA Strong Authentication サーバが配置されているシステムにデータベース サーバをインストールするか、別のシステム上にある既存のデータベースを 使用する。
- サンプル アプリケーションを使用するか、独自の Web アプリケーションを作 成する。

重要: サンプル アプリケーションを運用展開で使用しないでください。 サンプル アプリケーションのコードを参考にして、独自の Web アプリケーションを作成す ることをお勧めします。

■ Java SDK または Web サービスを使用して、ご使用の Web アプリケーション と統合します。

以降の各セクションでは、展開の決定に役立つ情報を提供します。

以下の図は、単一システムへの CA Strong Authentication サーバおよび Java SDK の展開を示しています。

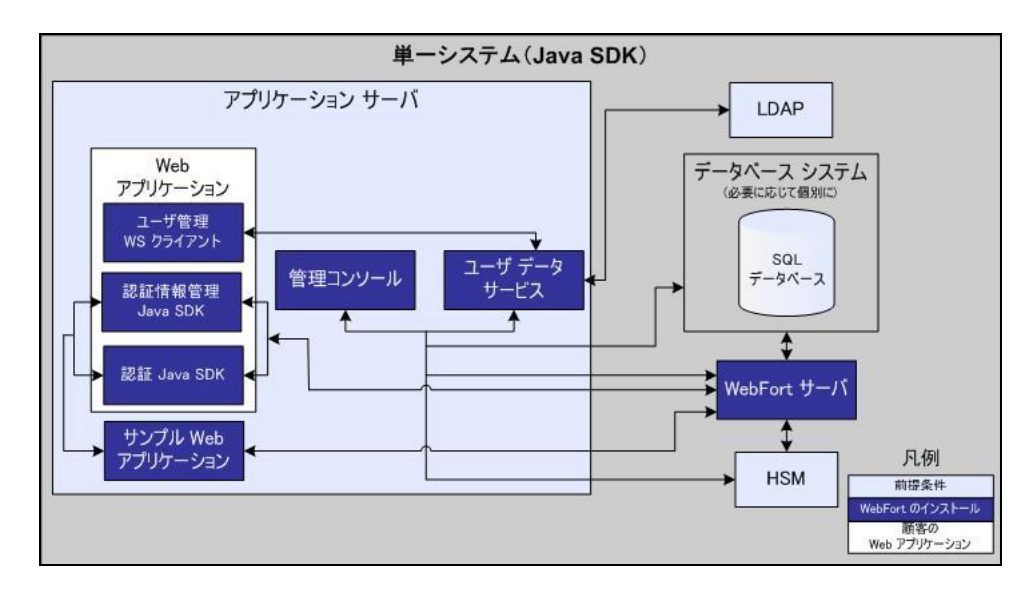

注: アプリケーション サーバの HTML ページを配信するための Web サーバの 使用はオプションであり、透過的です。 運用展開では、アプリケーション サーバ のパフォーマンスとセキュリティを高めるため、通常はこの方法が使用されます。 詳細については、アプリケーション サーバのドキュメントを参照してください。

Web サービスを展開する場合について、以下の図は、単一システムの CA Strong Authentication サーバと Web サービスを示しています。

注: 現在すべての Web サービスは CA Strong Authentication サーバ自体に組 み込まれているため、サーバをターゲットシステムにインストールし、必要なクラ イアント スタブを生成します。

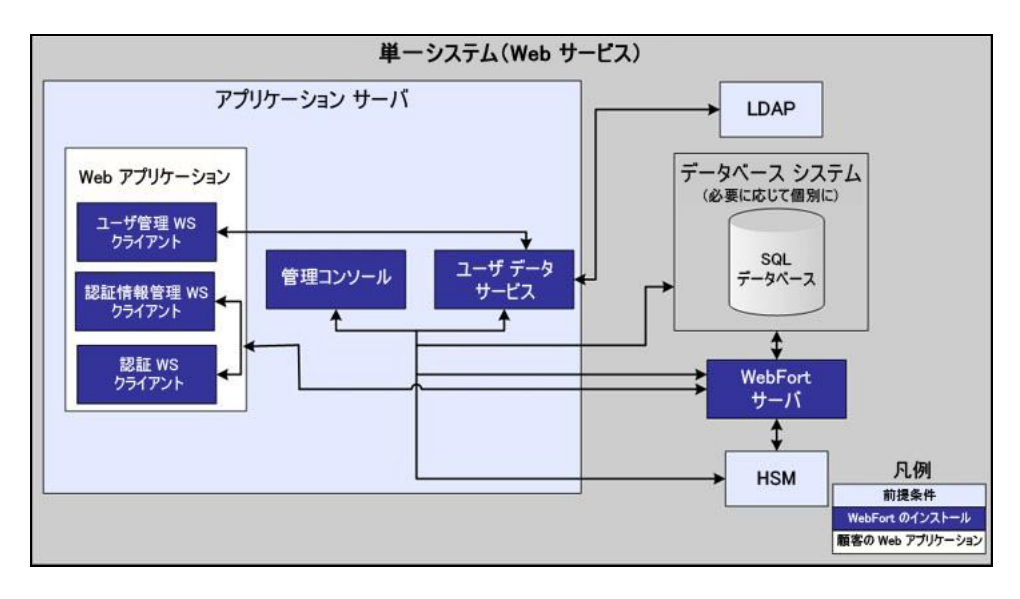

## 分散システムへの展開

分散システムへの展開では、CA Strong Authentication コンポーネントを異なる システムにインストールします。 このタイプの展開は、セキュリティおよびパフォ ーマンスを向上させます。 このモデルは通常、運用環境の展開またはステージ ングの環境で使用されます。

最も一般的な展開では、1 つのシステムにサーバをインストールし、追加のシス テムに 1 つ以上の Web アプリケーションをインストールします。 分散システムに CA Strong Authentication を展開するには、インストール時に[*Custom*]オプショ ンを選択します。 インストールおよびインストール後の手順の詳細については、 「分散システムに CA Strong Authentication を展開する方法 (89P. )」の章を参照 してください。

#### コンポーネント図

このセクションの図は、事前インストール ソフトウェアと CA Strong Authentication コンポーネントを複数のシステムにインストールする場合のいくつかのオプション を示しています。

- Java SDK を使用した単一アプリケーションの展開
- Java SDK を使用した複数アプリケーションの展開
- Web サービスを使用した単一アプリケーションの展開
- どの CA Strong Authentication コンポーネントを各システムにインストールす るのか。

以降の各セクションでは、展開の決定に役立つ情報を提供します。

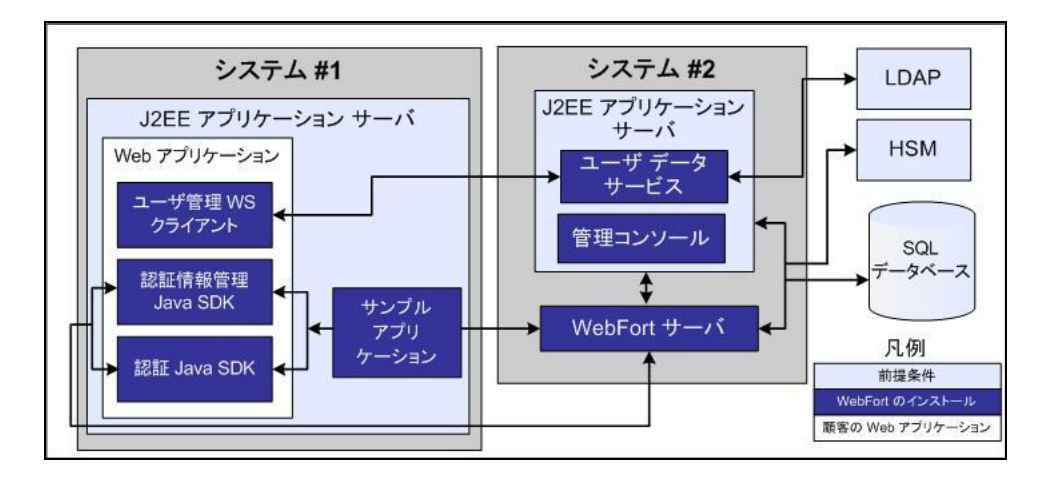

以下の図は、Java SDK を使用した単一アプリケーションへの CA Strong Authentication の展開を示しています。

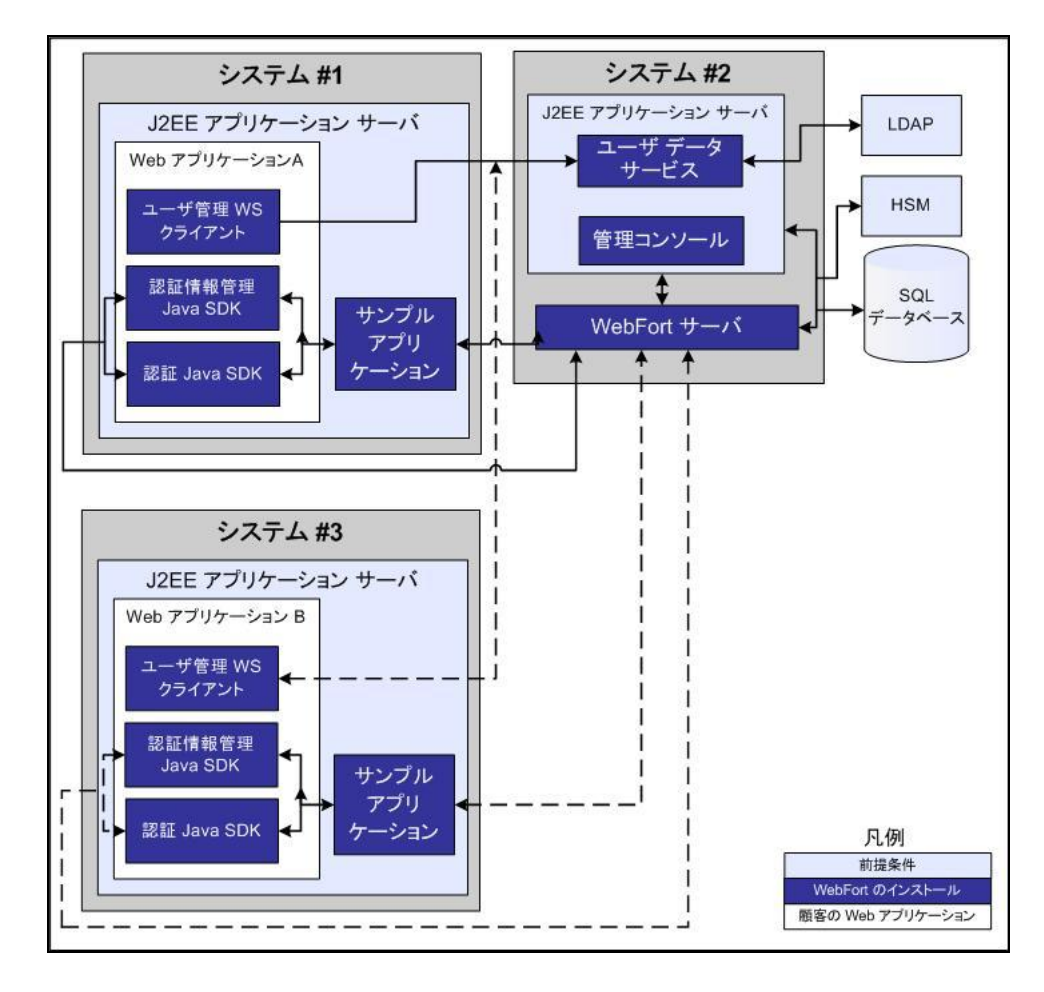

以下の図は、Java SDK を使用した複数アプリケーションへの CA Strong Authentication の展開を示しています。

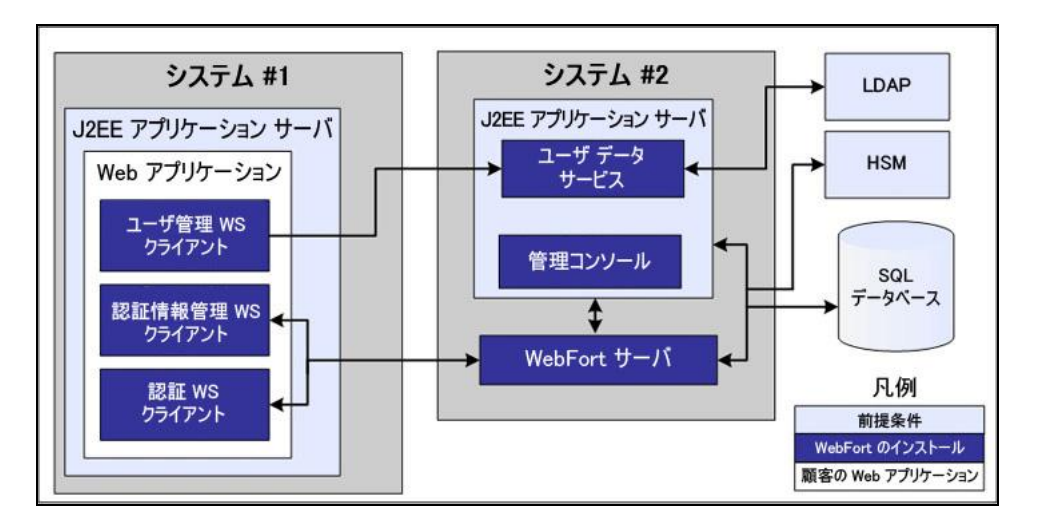

以下の図は、Web サービスを使用した単一アプリケーションへの CA Strong Authentication の展開を示しています。

## 高可用性展開

高可用性展開では、高可用性と拡張性を実現するために、CA Strong Authentication コンポーネントを 2 台以上のサーバにインストールします。

このセクションの図は、事前インストール ソフトウェアと CA Strong Authentication コンポーネントを高可用性展開用の複数のシステムにインストールする場合の いくつかのオプションを示しています。

■ 新しいサーバ インスタンスをいつ追加するか。

通常、トランザクション レートが許容されるしきい値(組織のポリシーによって 決定)を超えた場合、新しいサーバ インスタンスを追加する必要がありま す。

- サーバ、管理コンソール、UDS、および SDK インスタンスはそれぞれいくつ 必要か。
	- CA Strong Authentication サーバ: 複数インスタンスがサポートされてい ます。 数は、目標のトランザクション レートによって異なります。
	- 管理コンソール: 複数インスタンスがサポートされています。 数は、管理 コンソールに同時にログインするシステム内の管理者の数によって異な ります。
	- UDS サーバ: 現在、1つ*のみ*サポートされています。 複数の UDS インス タンスが必要な場合は、ロード バランサの背後に配置する必要がありま す。 ただし、UDS フェイルオーバはサポートされていません。
	- SDK: 複数インスタンスがサポートされています。 数は、サポートするア プリケーション インスタンスの数によって異なります。

以下の図は、Java SDK を使用した CA Strong Authentication の複数インスタンス 展開を示しています。

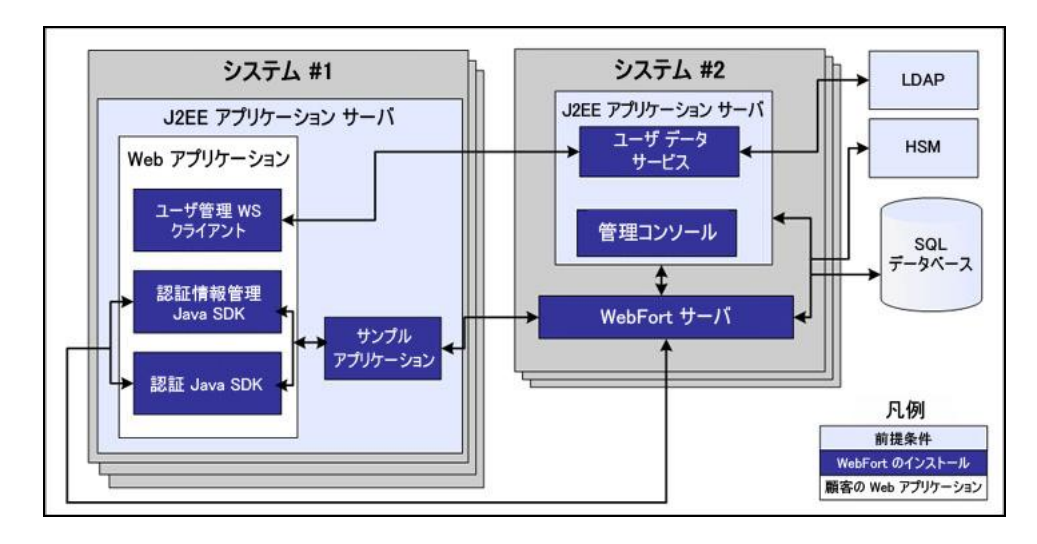

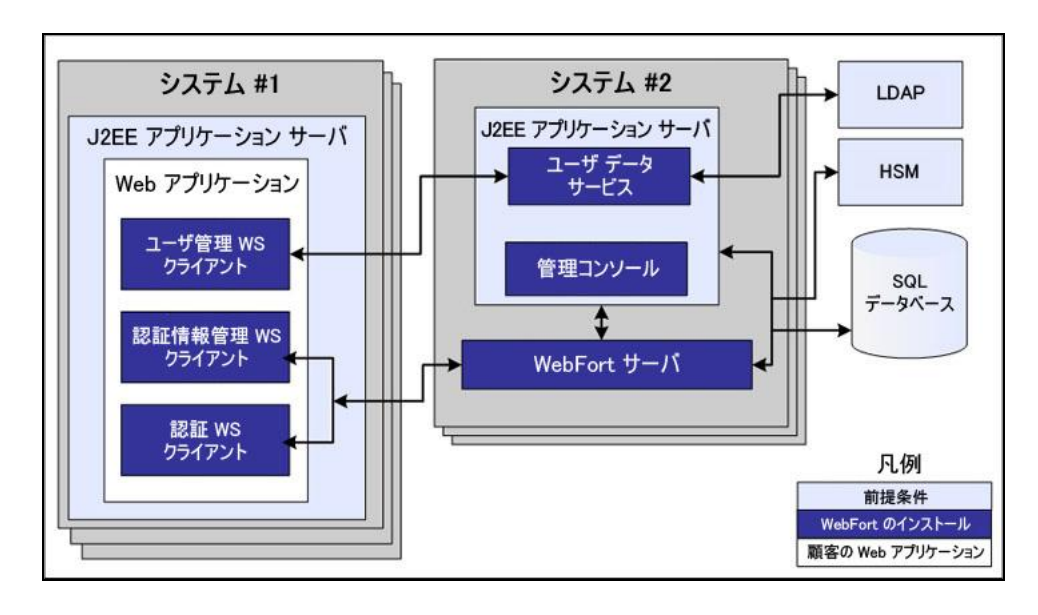

以下の図は、Web サービスを使用した CA Strong Authentication の複数インス タンス展開を示しています。

#### コンポーネント図

このセクションの図は、事前インストール ソフトウェアと CA Strong Authentication コンポーネントを高可用性展開用の複数のシステムにインストールする場合の オプションを示しています。

#### 決定のポイント

■ 新しいサーバ インスタンスをいつ追加するか。

通常、トランザクション レートが許容されるしきい値(組織のポリシーによって 決定)を超えた場合、新しいサーバ インスタンスを追加する必要がありま す。

- CA Strong Authentication サーバ、CA Advanced Authentication、UDS、およ び SDK インスタンスはそれぞれいくつ必要か。
	- CA Strong Authentication サーバ: 複数インスタンスがサポートされてい ます。 数は、目標のトランザクション レートによって異なります。
	- CA Advanced Authentication: 複数インスタンスがサポートされています。 数は、管理コンソールに同時にログインするシステム内の管理者の数に よって異なります。
	- UDS サーバ: 現在、1つのみサポートされています。 複数の UDS インス タンスが必要な場合は、ロード バランサの背後に配置する必要がありま す。 ただし、UDS フェイルオーバはサポートされていません。
	- SDK: 複数インスタンスがサポートされています。 数は、サポートするア プリケーション インスタンスの数によって異なります。

以降の各セクションでは、展開の決定に役立つ情報を提供します。

- Java SDK を使用した高可用性展開
- Web サービスを使用した高可用性展開

#### Java SDK を使用した高可用性展開

以下の図は、Java SDK を使用した CA Strong Authentication の複数インスタンス 展開を示しています。

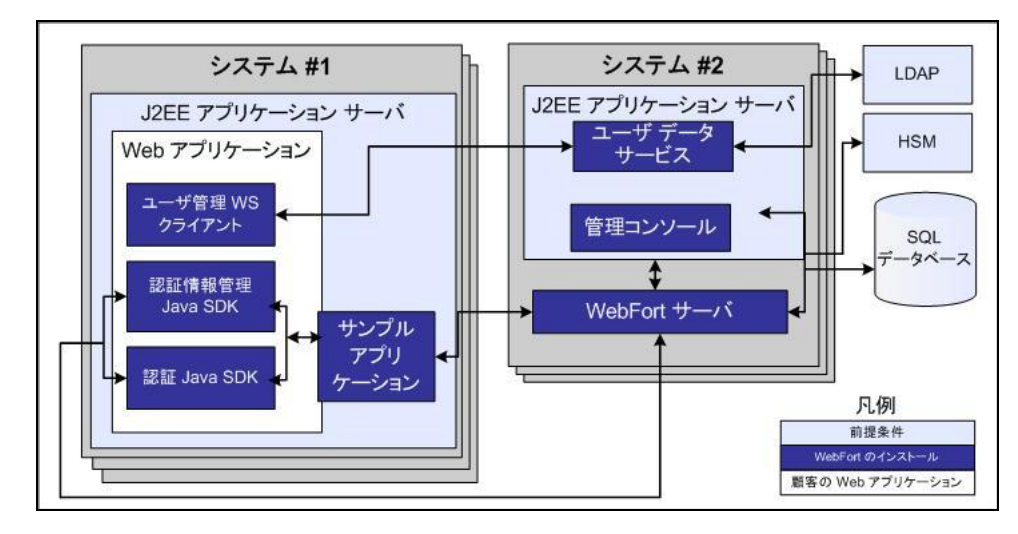

Web サービスを使用した高可用性展開

以下の図は、Web サービスを使用した CA Strong Authentication の複数インス タンス展開を示しています。

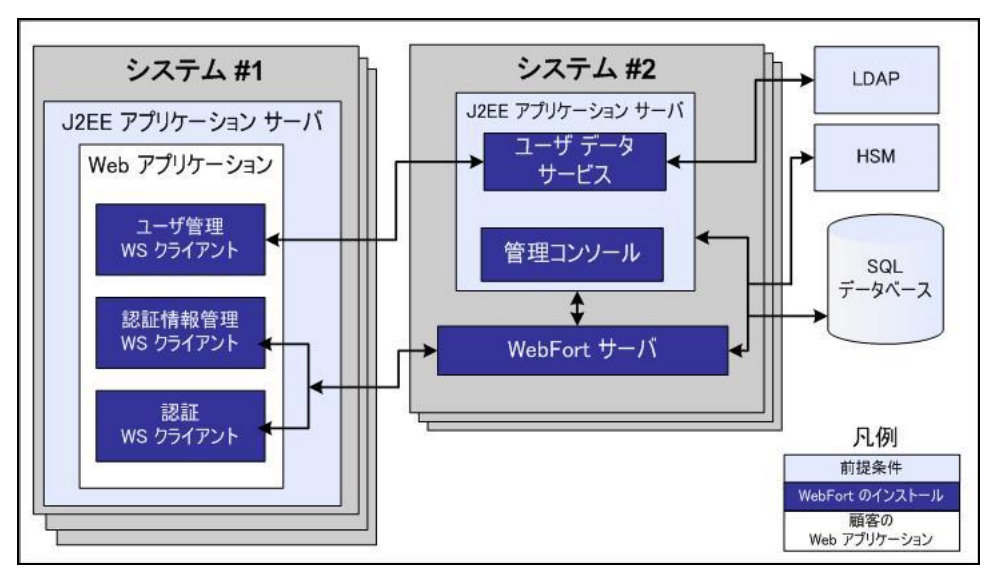
# Chapter 3: データベース サーバを設定する 方法

CA Strong Authentication をインストールする前に、ユーザ情報、サーバ設定デ ータ、監査ログ データ、およびその他の情報を格納するためのデータベースを 設定します。

CA Strong Authentication では、プライマリ データベースと、高可用性展開での フェールオーバ時とフェールバック時に使用できるバックアップ データベースを 使用できます。 データベース接続は、以下のいずれかの方法で設定できます。

- インストール時に、ユーザが入力したデータベース情報を使用して、インスト ーラが arcotcommon.ini ファイルを編集するときに自動的に設定されます。
- 以下の方法で、手動で設定します。
	- DSN (データソース名)を作成します。
	- arcotcommon.ini ファイルを編集します。
	- dbutil ツールを使用して、securestore.enc を更新します。

サポートされているデータベースごとに固有の設定要件があります。 データベ ース サーバを自分で設定する場合は、以下の情報を使用してください。あるい は、データベース アカウントを要求するとき、データベース管理者(DBA)に以下 の情報を提供してください。

注: JBoss アプリケーション サーバでは、バックアップ データベースの設定時に 以下の手順を実行します。

a. <JBOSS\_HOME>\modules\system\layers\base\sun\jdk\main フォルダ内 の module.xml ファイルを編集して、以下のステートメントを記述します。

<path name="com/sun/rowset"/>

<path name="com/sun/rowset/internal"/>

<path name="com/sun/rowset/providers"/>

アプリケーション サーバを再起動します。

重要: データベースを保護するために、データベース サーバをファイアウォー ルまたはその他のアクセス制御メカニズムで保護し、関連するすべての製品と 同じタイム ゾーンに設定することをお勧めします。

- Microsoft SQL Server の設定 (38P.)
- Oracle データベースの設定 (40P.)
- IBM DB2 Universal Database の設定 (43P.)
- MySQL の設定 (45P.)

## SQL Server の設定

このセクションでは、Microsoft SQL Server 用の以下の設定情報を示します。

重要: Microsoft SQL Server が「SQL Server 認証」認証方式を使用するように設 定されていることを確認します。

注: このセクションに示すタスクの実行の詳細については、Microsoft SQL Server のドキュメントを参照してください。

以下の条件に従ってデータベースを設定します。

- 1. 推奨される名前は arcotdb です。
- 2. データベース サイズは自動的に拡大するように設定する必要があります。
- 3. データベース ユーザの作成

### データベース ユーザの作成

データベース ユーザを作成するには、以下の手順に従います。

次の手順に従ってください:

1. SQL Server Management Studio で、*<SQL\_Server\_Name>* に移動し、[セキュ リティフフォルダを展開して、「ログインフをクリックします。

注: <SQL Server\_Name>は、データベースを作成した SQL Server のホスト 名または IP アドレスを指します。

- 2. [ログイン]フォルダを右クリックし、[新しいログイン]をクリックします。
- 3. ログイン名を入力します。 推奨される名前は arcotuser です。
- 4. 以下のパラメータを設定します。
	- a. SQL Server 認証に対する認証。
	- b. ログインの[パスワード]および[パスワードの確認入力]を指定します。 組織のパスワード ポリシーに従い、このページのその他のパスワード設 定を指定してください。
	- c. 作成したデータベース(arcotdb)に対する[既定のデータベース]。
	- d. ログイン([このログインにマップされたユーザー]セクション内)用の[ユ ーザー マッピング]。
	- e. db\_owner ([<db\_name> のデータベース ロール メンバシップ]セクショ ン)に対するデフォルト データベース用の「ユーザー マッピング](SQL 2005)。

## Oracle データベースの設定

このセクションでは、Oracle データベースおよび CA Strong Authentication サー バ用の設定情報を示します。

注: 以下のセクションに示すタスクの実行の詳細については、Oracle データベ ースのドキュメントを参照してください。

Oracle を使用して CA Strong Authentication を実行するには 2 つのテーブルス ペースが必要です。

■ 1つ目のテーブルスペースは、設定データ、監査ログ、およびユーザ情報 の格納に使用されます。 このテーブルスペースは、デフォルト ユーザ テー ブルスペースにすることができます。

データベースの作成については、「新規データベースの作成 (41P. )」を参 照してください。

■ 2つ目のテーブルスペースはレポートの実行に使用されます。 パフォーマ ンスを高めるため、別のテーブルスペースを使用することをお勧めします。

スクリプトを実行するデータベース ユーザがテーブルスペースを作成するため の十分な権限を持っている場合、データベース設定スクリプト

(arcot-db-config-for-common-8.0.sql)によってレポート テーブルスペースが自 動的に作成されます。 ユーザに必要な権限がない場合、DBA は手動でレポー ト テーブルスペースを作成し、テーブルスペースを作成するこのスクリプト内の セクションを削除できます。

同じ名前のテーブルスペースがすでに存在する場合は、削除され再作成され ます。

重要: レポートのテーブルスペースを作成するための

arcot-db-config-for-common-8.0.sql データベース スクリプト内のパラメータは、 DBA の希望に応じて変更できます。 ただし、テーブルスペース名が ARReports であることを確認します。

### データベースの作成

UTF-8 文字セットで情報を格納するデータベースを作成します。 この文字セット により、CA Strong Authentication でダブルバイト言語を含む国際的な文字を使 用できるようになります。

次の手順に従ってください:

- 1. SYS または SYSTEM として Oracle データベース サーバにログインします。
- 2. 以下のコマンドを実行します。 Update sys.props\$ set value\$='UTF8' where name='NLS\_NCHAR\_CHARACTERSET' Or name = 'NLS\_CHARACTERSET';
- 3. データベースを再起動し、文字セットが UTF-8 に設定されているかどうかを 確認します。
- 4. 新しいデータベース arcotdb にユーザを作成します(推奨される名前は arcotuser)。
- 5. 開発またはテスト用の展開では、ユーザのクォータを*少なくと*も5~10GB に設定します(主に監査ログに使用されます)。

注: 本稼働、ステージング、またはその他の負荷の高いテスト用の展開の場 合、ユーザに必要なクォータを決定する方法については、付録「データベ ース リファレンス」を参照してください。

- 6. ユーザに以下の権限を付与します。
	- CREATE TABLE
	- CREATE INDEX
	- CREATE SEQUENCE
	- CREATE PROCEDURE
	- CREATE SESSION
	- DML PRIVILEGES

RESOURCE PRIVILEGES

CONNECT PRIVILEGES

ALTER TABLE

■ アップグレード専用の追加権限

ALTER EXTENT PARAMETERS

CREATE TABLESPACE

■ レポートを使用するための追加権限

UNI TMTTED TABLESPACE

(オプション) DROP TABLESPACE

## IBM DB2 Universal Database の設定

このセクションでは、IBM DB2 Universal Database (UDB)用の以下の設定情報を 示します。

UTF-8 文字セットで情報を格納するデータベースを作成します(推奨される名前 は arcotdb)。 この文字セットにより、CA Strong Authentication でダブルバイト言 語を含む国際的な文字を使用できるようになります。

- 1. IBM DB2 UDB データベース サーバにログインします。
- 2. 以下のコマンドを実行して、UTF-8 サポートを有効にします。 create db *<DB-NAME>* using codeset utf-8 territory us;
- 3. テーブルスペースのページ サイズを 16K に設定します。 デフォルトでは、 テーブルスペースのページ サイズは 4K です。

テーブルスペースのページ サイズの変更の詳細については、ベンダーのド キュメントを参照してください。

4. データ量が多い場合、トランザクション ログ ファイルのデフォルト サイズでは 不十分な場合があります。 そのため、ログ ファイル サイズを増やすことをお 勧めします。

ログ ファイル サイズの変更の詳細については、ベンダーのドキュメントを参 照してください。

5. 設定変更が適用されたことを確認します。

代替スキーマを使用する場合の詳細については、付録「IBM DB2 Universal Database の代替スキーマの設定」を参照してください。

- 6. 新しいデータベース arcotdb のスキーマを使用して、ユーザを作成します (推奨される名前は arcotuser)。
- 7. ユーザに以下の権限を付与します。
	- CREATE TABLE CREATE INDEX CREATE SEQUENCE CREATE PROCEDURE CREATE SESSION DML PRIVILEGES CONNECT PRIVILEGES ALTER TABLE
	- アップグレード専用の追加権限

CREATE TABLESPACE (AUTORESIZE = yes を指定)

■ レポートを使用するための追加権限

DROP TABLESPACE

# MySQL データベースの設定

このセクションでは、MySQL データベース用の以下の設定情報を示します。

CA Strong Authentication は、MySQL の InnoDB ストレージ エンジンを使用しま す。 このストレージ エンジンが MySQL のインストールでサポートされているかど うかを確認するには、SHOW ENGINES コマンドを使用します。 このコマンドの出 力に InnoDB がサポートされていないことが示されている場合は、InnoDB のサポ ートを有効にします。

注: InnoDB のサポートを有効にする手順については、MySQL のドキュメントを 参照してください。

- 1. MySQL コマンド ウィンドウを開きます。
- 2. 以下のコマンドを実行して、データベーススキーマを作成します。 CREATE SCHEMA '*<schema-name>*' DEFAULT CHARACTER SET utf8;
- 3. 以下のコマンドを実行して、データベース ユーザを作成します。 CREATE USER '*<user-name>*' identified by '*<user-password>*';
- 4. 新しいデータベース arcotdb にユーザを作成します(推奨される名前は arcotuser)。
- 5. ユーザに以下の権限を付与します。

**SELECT TNSFRT** UPDATE DELETE EXECUTE DDL 権限 CREATE ALTER CREATE ROUTINE ALTER ROUTINE DROP その他の権限 GRANT OPTION

オブジェクト権限

# Chapter 4: クライアント システムの UTF-8 サ ポートの設定

データベースと通信する CA Strong Authentication コンポーネントをインストール するシステムで、UTF-8 サポートを有効にします。 たとえば、CA Strong Authentication サーバ、管理コンソール、およびユーザ データ サービスなどで す。 このセクションでは、その手順について説明します。

UNIX プラットフォームで UTF-8 サポートを有効にするには、以下の環境変数を 設定します。

- NLS\_LANG=en\_US.UTF-8
- LC\_CTYPE=en\_US.UTF-8

# Chapter 5: Java 依存コンポーネントの要件

管理コンソール、CA Strong Authentication Java SDK、および Web サービスによ って必要とされる以下のコンポーネントをインストールします。

■ JDK

注: JDK の新規インストールを実行する場合は、JAVA\_HOME 環境変数を設 定します。path 変数は \$JAVA\_HOME/bin/ を参照している必要があります。 また、アプリケーション サーバが同じ JAVA\_HOME を使用することを確認し ます。 そうなっていない場合、管理コンソールおよびその他の JDK 依存コン ポーネントが起動しない可能性があります。

- Application Server
- UDS

# Chapter 6: HSM の要件

HSM を使用して暗号化キーを格納する場合は、以下を設定してから先に進み ます。

- 1. HSM Server
- 2. HSM クライアント
- 3. HSM の尐なくとも 1 つの 3DES キー

重要: これらの 3DES キーのラベルをしっかりと書き留めたことを確認します。 これは、データベース内の情報を暗号化する際に使用します。

HSM サーバおよびクライアント コンポーネントのインストールと設定、および必 要なキーの生成方法の詳細については、プラットフォーム ベンダーのドキュメン トを参照してください。

# Chapter 7: インストール前のチェックリスト

CA Strong Authentication のインストールと設定に進む前に、以下のチェックリス トを確認することをお勧めします。

注: 以下のチェックリストの項目および値はサンプルです。 インストール手順を 開始する前に、お使いのオペレーティング環境の要件を満たすように、このチェ ックリストを変更してください。

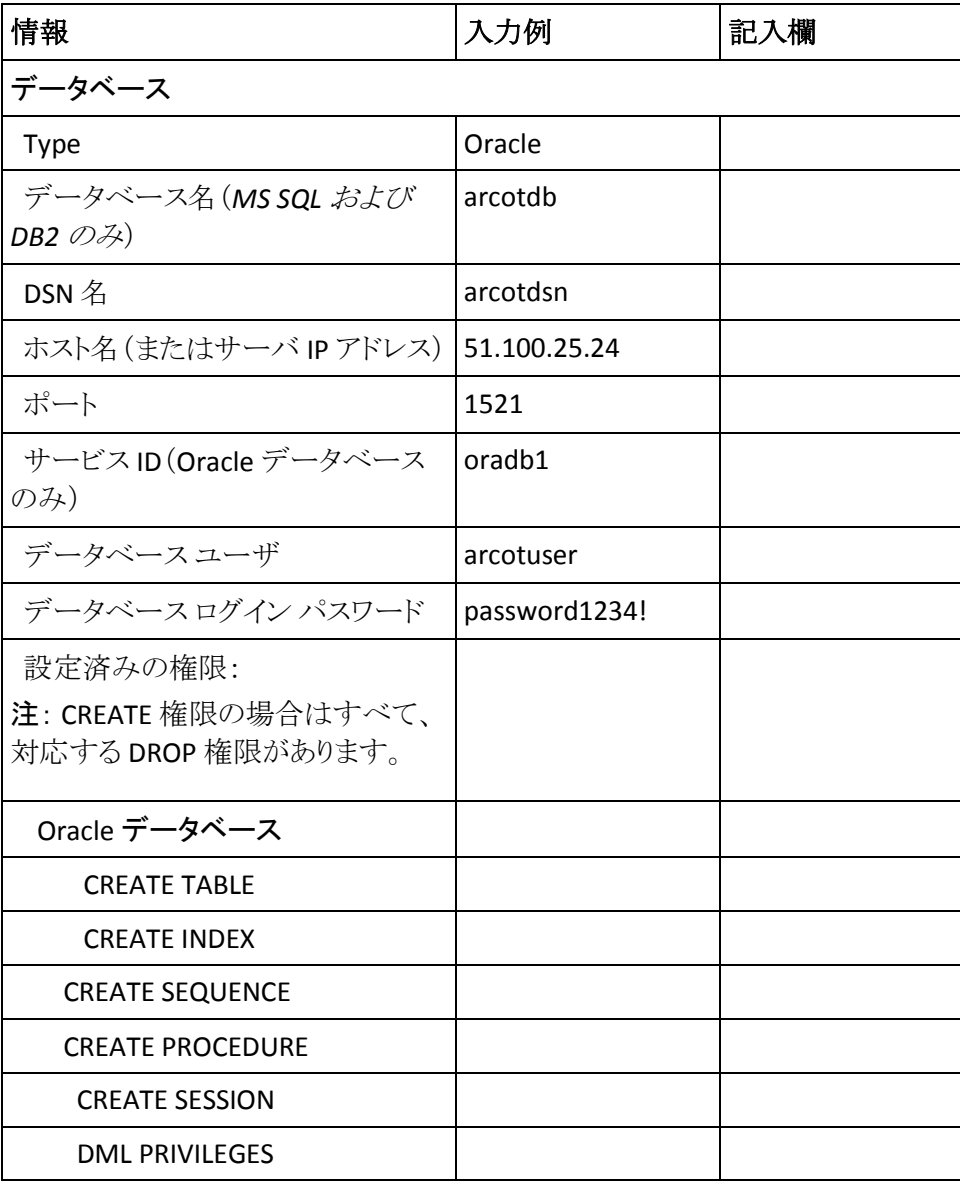

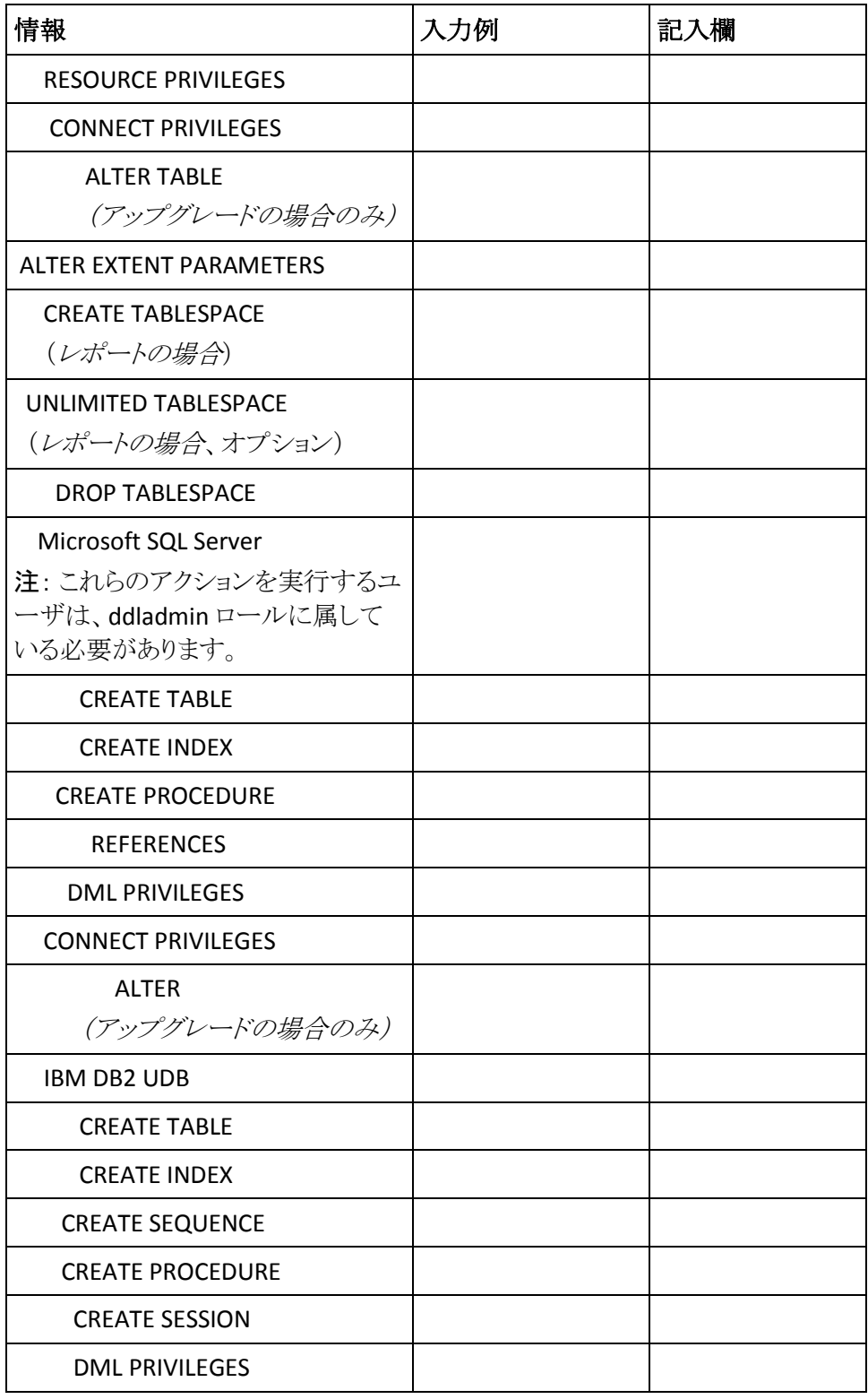

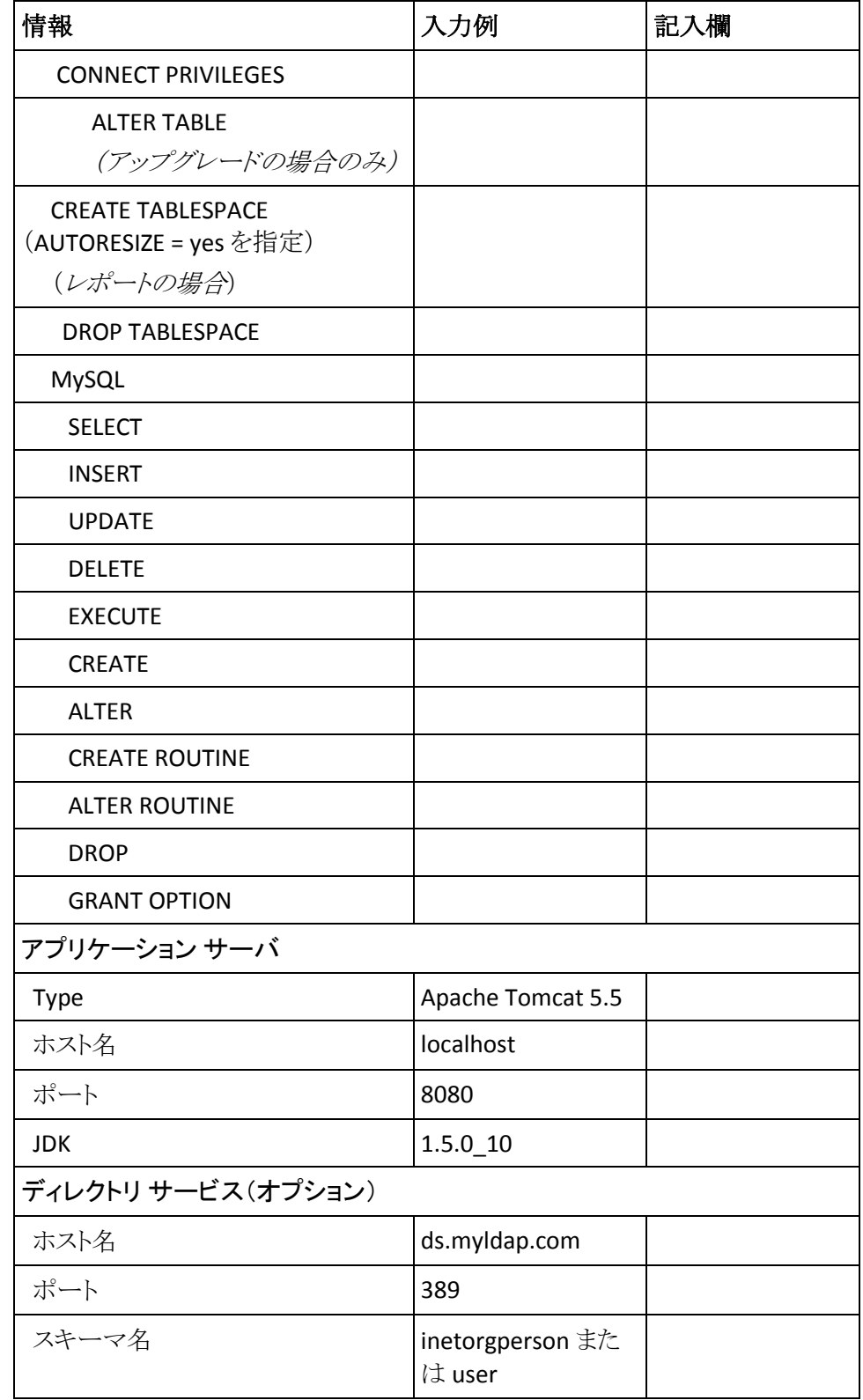

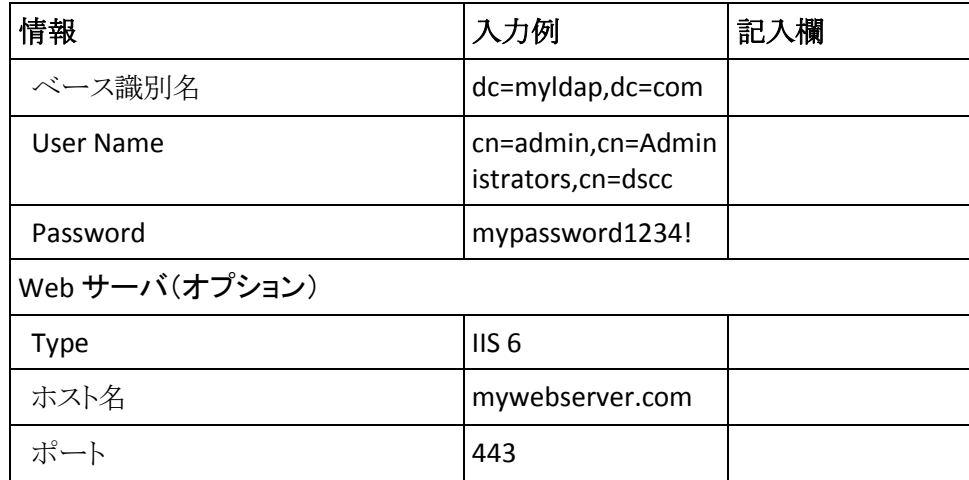

# Chapter 8: 単一システムに CA Strong Authentication を展開する方法

インストール ウィザードを使用して、順を追ってインストールを進めることができ ます。 このウィザードでは *Complete* と *Custom* のインストール タイプをサポート しています。 単一のコンピュータ上に CA Strong Authentication をインストール して設定する場合、インストーラを実行する際に[Complete]オプションを使用し ます。

大まかな作業の流れは以下のとおりです。

1. インストーラを実行してファイル システムに CA Strong Authentication コンポ ーネントを追加し、SQL データベースにアクセスするように設定します。

インストール手順については、「Complete インストールの実行 (60P. )」を参 照してください。

2. データベース スクリプトを実行し、スキーマおよびデータベース テーブルを 作成します。 また、データベースが正常に設定されていることを確認しま す。

詳細については、「データベース スクリプトの実行 (68P. )」および「データベ ース セットアップの確認 (69P. )」を参照してください。

3. アプリケーション サーバを準備して、Web コンポーネントが使用するファイ ルをコピーします。

詳細については、「アプリケーション サーバの準備 (70P. )」を参照してくださ い。

4. アプリケーション サーバに管理コンソールを展開して、展開を確認します。 詳細については、「管理コンソールの展開」および「管理コンソールの確認」 を参照してください。

5. マスタ管理者として管理コンソールにログインし、CA Strong Authentication を初期化します。

詳細については、「管理コンソールへのログイン方法 (81P. )」および「システ ムのブートストラップ (83P. )」を参照してください。

6. CA Strong Authentication サーバを起動し、サービスが正常に開始されてい ることを確認します。

詳細については、「CA Strong Authentication サーバの起動 (86P.)」および 「インストールの確認 (86P. )」を参照してください。

7. アプリケーション サーバにユーザ データ サービスを展開して、展開を確認 します。

詳細については、「ユーザ データ サービスの展開」を参照してください。

8. サンプル アプリケーションを展開し、これを使用して CA Strong Authentication 設定をテストします。

注: サンプル アプリケーションは、Complete インストールの一部として自動 的にインストールされます。

詳細については、「サンプル アプリケーションの展開 (89P. )」および「サンプ ル アプリケーションの使用」を参照してください。

9. (オプション)製品コンポーネント間の安全な通信を確保するために、SSL を サポートするよう設定できます。

詳細については、「CA CA Strong Authentication 管理ガイド」の「SSL の設 定」を参照してください。

10. インストール チェックリストを完了します。

詳細については、「インストール後のチェックリスト」を参照してください。

以下の点に注意してください。

- <install\_location> に特殊文字(~!@#\$%^&\*()\_+={}[]""など)が含 まれていないことを確認してください。
- 現時点では、インストーラを使用して CA Strong Authentication コンポーネン トを変更または修復することはできません。 必ずコンポーネントをアンインス トールしてから、再インストールしてください。
- インストールの実行中は、インストーラウィンドウを閉じないでください。 イン ストール中(特に最後の段階)に[Cancel]ボタンをクリックしてインストールを 中止した場合、それまでに作成されたディレクトリはすべてが削除されるとは 限りません。 インストール ディレクトリ <*install\_location*>/arcot/ およびその サブディレクトリは手動でクリーンアップします。
- 既存の \$ARCOT HOME のインスタンスがすでに含まれているシステム上で インストーラを実行する場合。
	- インストール ディレクトリを要求されません。
	- データベースのセットアップを要求されません。 インストーラは既存のデ ータベースを使用します。
	- 暗号化のセットアップが要求されることもありません。

## Complete インストールの実行

すべてのコンポーネントを単一システムにインストールするには、[*Complete*]オ プションを使用します。 *Custom* インストールでは、選択したコンポーネントのみ をパッケージからインストールできます。 このオプションは上級ユーザが実行す ることをお勧めします。

以下の手順に従います。

- 1. ログインし、インストーラを解凍したディレクトリに移動します。
- 2. インストーラを実行する権限があることを確認します。 ない場合は、以下の コマンドを実行します。 chmod a=rx CA-StrongAuthentication-8.0-Linux-Installer.bin
- 3. 以下のようにインストーラを実行します。 sh CA-StrongAuthentication-8.0-Linux-Installer.bin
- 4. Enter キーを押して、インストールを続行します。

[使用許諾契約書]が表示されます。

- 5. 使用許諾契約書に同意します。
	- a. 使用許諾契約書に同意する場合は、「Y」を入力してインストールを続行 します。

[Choose Installation Location]オプションが表示されます。

- 6. 以下の手順のいずれかを実行します。
	- インストーラによって既存のホーム ディレクトリが検出された場合、その ディレクトリのパスが表示されます。 このディレクトリ パスを使用するには Enter キーを押します。
	- インストーラによって既存のホーム ディレクトリが検出されない場合、デ フォルトのディレクトリ パスが表示されます。その場合は、そのデフォルト のパスを使用するか、または新しいパスを指定します。 デフォルトのポ ートをそのまま使用する場合は、Enter キーを押します。 または、製品を インストールするディレクトリの絶対パスを入力し、Enter キーを押して続 行します。

注: 指定するインストール ディレクトリ名にはスペースを含めないでくだ さい。

CA Strong Authentication でサポートされているインストールのタイプ (Complete または Custom)が表示されます。

7. デフォルトの([Complete])オプションを選択して CA Strong Authentication のすべてのコンポーネントをインストールする場合は「1」を入力し、Enter キ ーを押して続行します。

[Database Type]オプションが表示されます。

- 8. データベースに対応する数字を入力し、Enter キーを押して続行します。
	- 1 Microsoft SQL Server
	- 2 IBM DB2 (UDB)
	- 3 Oracle データベース
	- 4 MySQL

[Primary Database Access Configuration]オプションが表示されます。

注: CA Strong Authentication では、Oracle Real Application Clusters (Oracle RAC)がサポートされています。 Oracle RAC を使用するには、この手 順で Oracle データベースを選択し、次の手順(手順 9)を実行してから、 「Oracle RAC 用の CA CA Strong Authentication の設定 (128P. )」の手順を実 行します。

9. 使用するデータベースに応じて、以下の設定を行います。

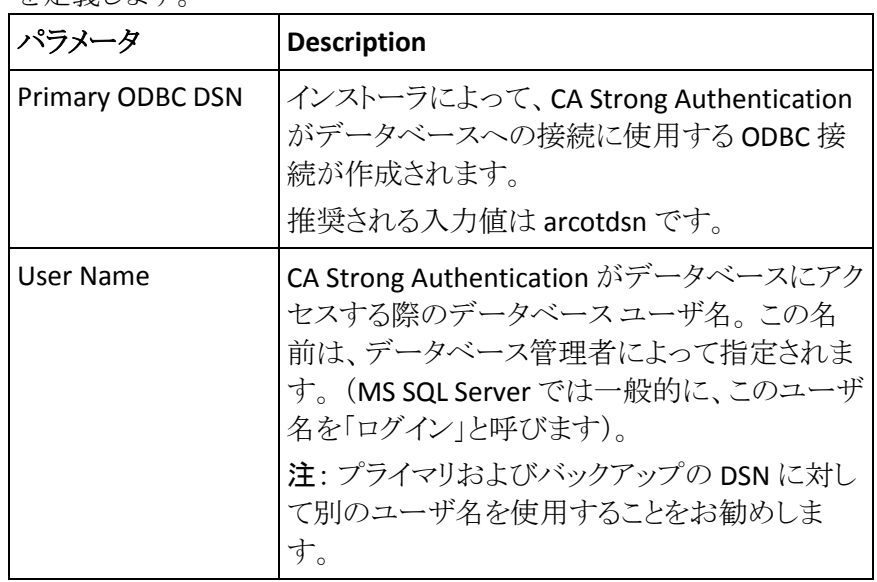

■ Microsoft SQL Server を指定した場合は、以下の表に示されている情報 か定義します。

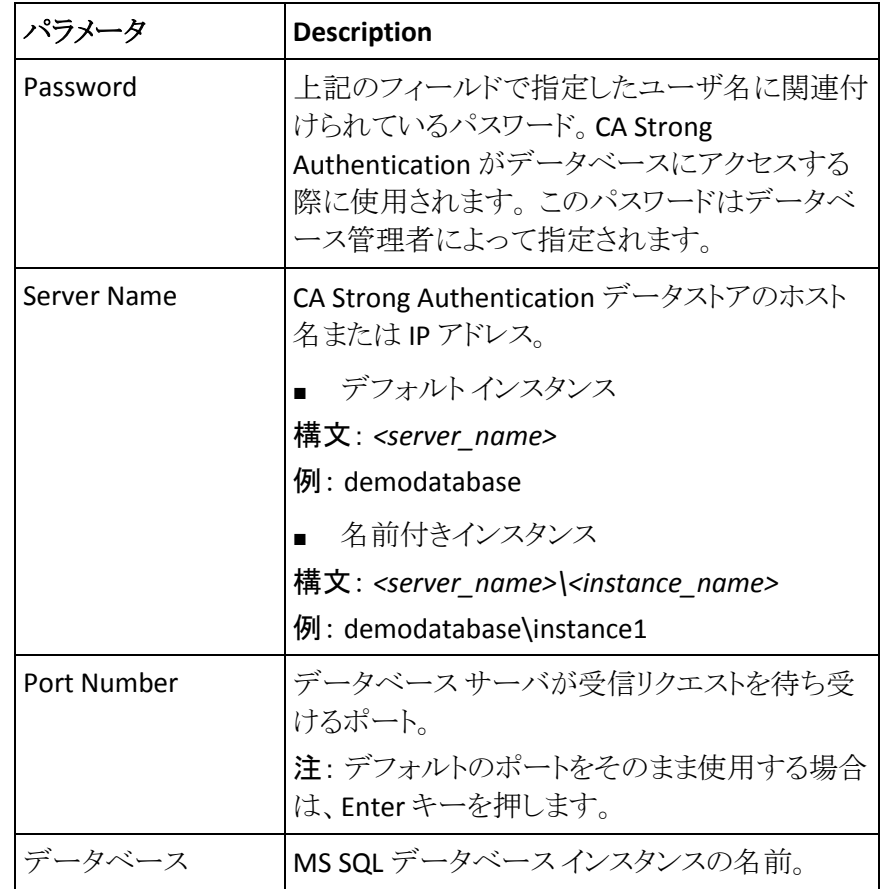

■ IBM DB2 (UDB)を指定した場合は、以下の表に示されている情報を定 義します。

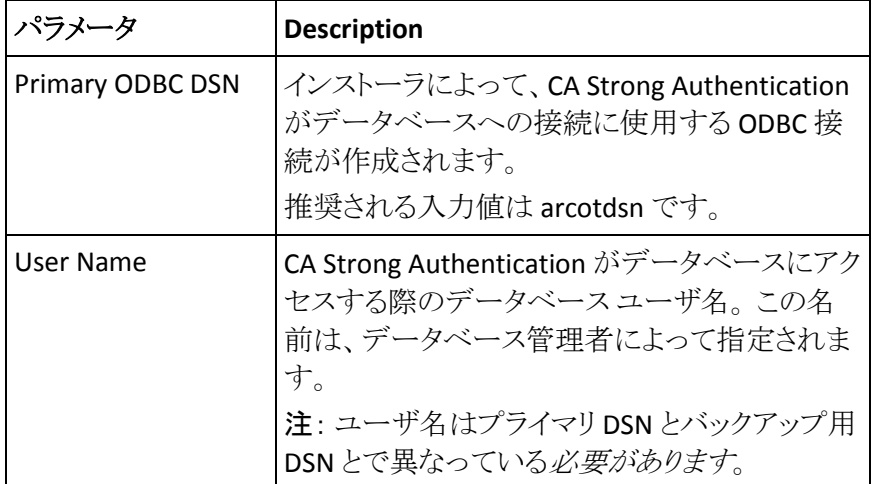

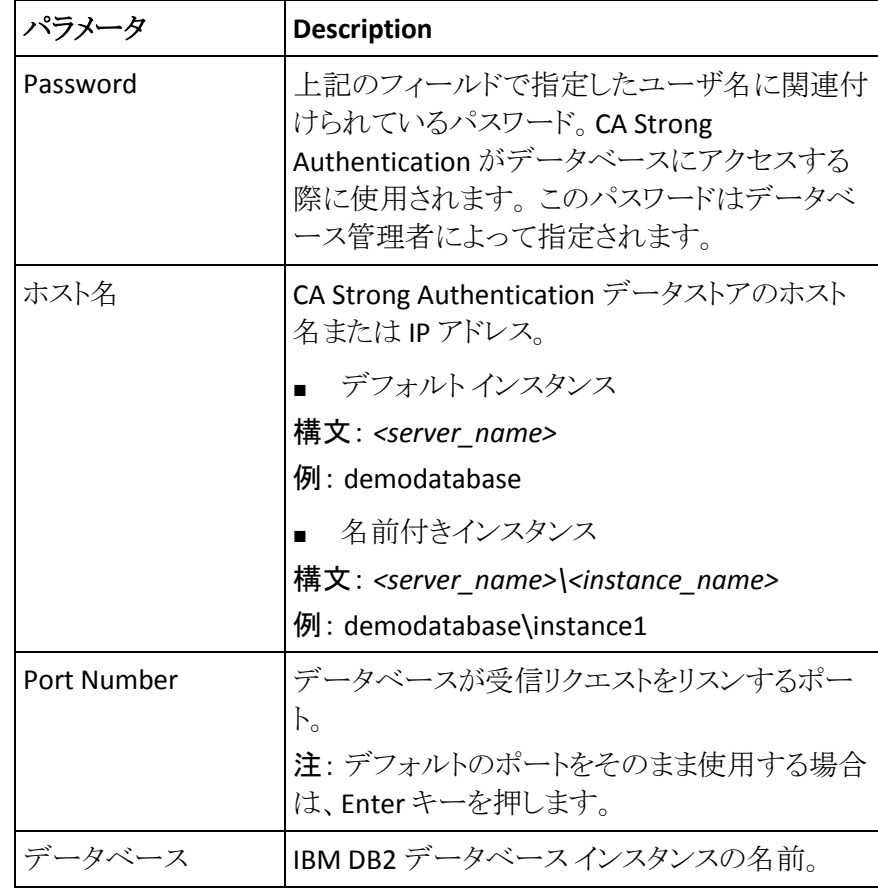

■ Oracle データベースを指定した場合は、以下の表に示されている情報 を定義します。

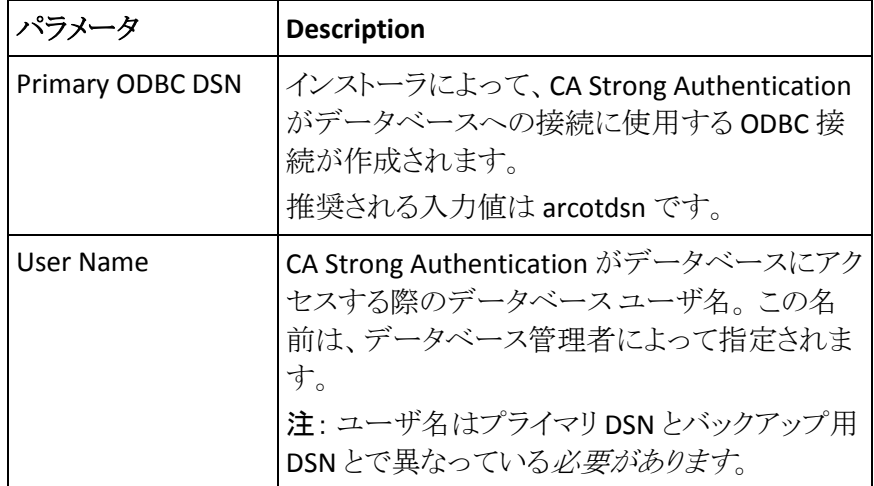

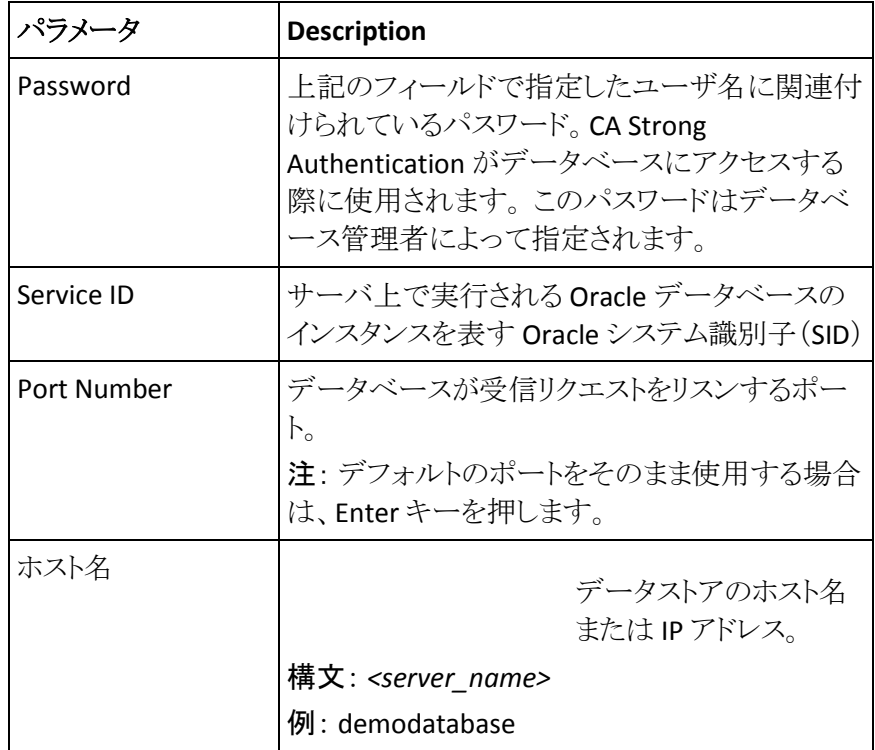

■ MySQL を指定した場合は、以下の表に示されている情報を定義しま す。

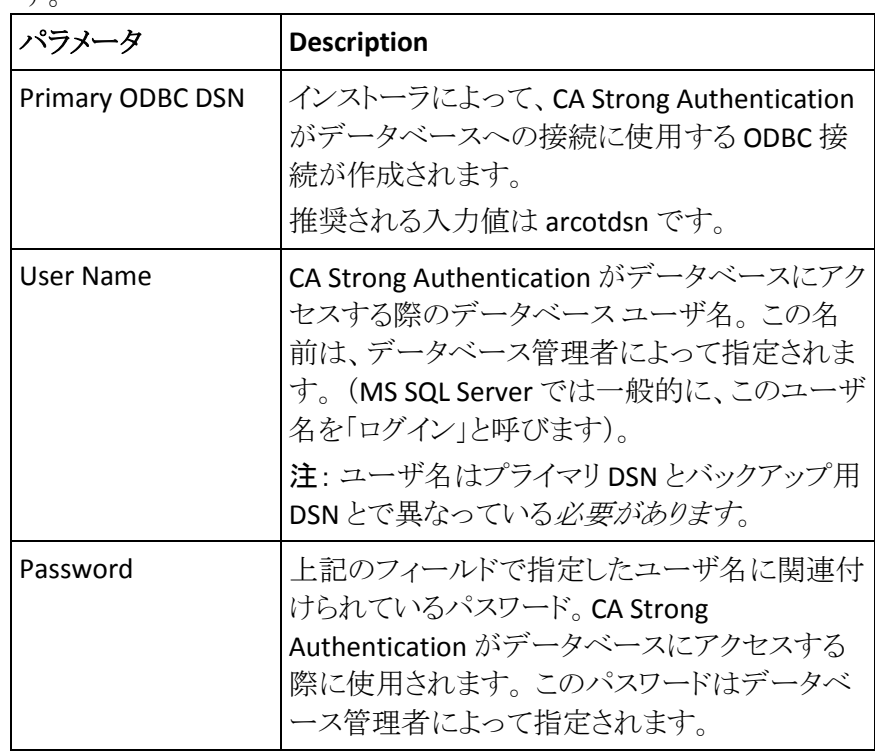

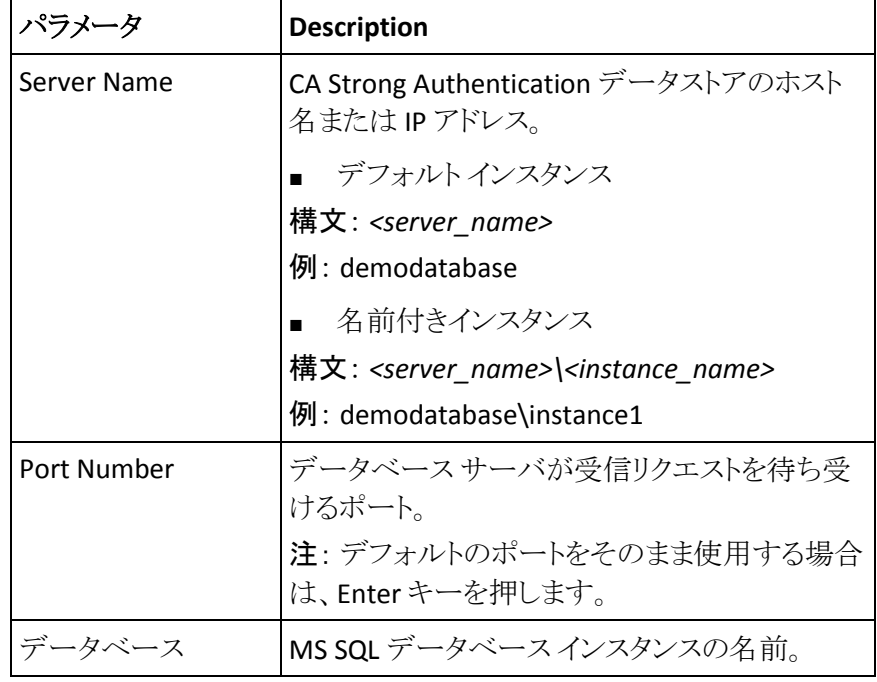

[Backup Database Access Configuration]オプションが表示されます。

- 1. 以下の手順のいずれかを実行します。
	- 入力を求められたら、「N」を入力してセカンダリ DSN の設定をスキップし、 Enter キーを押して続行します。
	- 入力を求められたら、「Y」を入力してセカンダリ DSN を設定し、Enter キ ーを押して続行します。

パラメータの詳細については、使用しているデータベースに対する前述 の手順の表を参照してください。

[Encryption Configuration]オプションが表示されます。 このオプションを使 用して、暗号化モードを選択し、暗号化に使用される情報を設定します。

- 2. 以下の情報を指定します。
	- Master Key: データベースに格納されるデータを暗号化するために使 用されるマスタ キーを入力します。 デフォルトでは、マスタ キーの値は MasterKey に設定されます。 このキーは securestore.enc ファイルに格 納されます。このファイルは *<install\_location>/*arcot/conf にあります。

インストール後にマスタ キーの値を変更する場合は、新しいマスタ キー で securestore.enc ファイルを再生成します。 詳細については、「CA CA Strong Authentication 管理ガイド」を参照してください。

a. 機密データを暗号化するためにハードウェア セキュリティ モジュール (HSM)を使用する場合は「y」を入力します。 ソフトウェア暗号化を使用 する場合は、「n」を入力します、この場合、以下の HSM 情報を入力する 必要はありません。

注: 以下のオプションは、HSM を使用することを選択した場合のみ表示 されます。

- b. Luna HSM を使用する場合は「1」、nCipher netHSM を使用する場合は 「2」を入力します。
	- HSM PIN: HSM に接続するために使用されるパスワードを入力しま す。
	- Shared Library: HSM に対応する PKCS#11 共有ライブラリへの絶対 パス。
	- 注: libcknfast.so ファイルの絶対パスを入力します。
	- Storage Slot Number: データの暗号化に使用される 3DES キーが存 在する HSM スロット。 Luna のデフォルト値は 0 です。また、nCipher netHSM のデフォルト値は 1 です。

**注: HSM** パラメータ値は、<install\_location>/arcot/conf にある arcotcommon.ini ファイルに記録されます。 インストール後にこれらの値 を変更する場合は、付録「設定ファイルおよびオプション」の説明に従 い、arcotcommon.ini ファイルを編集します。

3. Enter キーを押して続行します。

[Pre-Installation Summary]が表示されます。

4. 表示された製品の詳細をよく確認し、Enter キーを押してインストールを続行 します。

インストール中であることを示すメッセージが表示されます。 数分かかる場 合があります。

上記のタスクが正常に完了すると、[Installation Complete]メッセージが表 示されます。

5. Enter キーを押してインストーラを終了します。

プロンプトが再度表示されるまで、(インストーラが一時ファイルをクリーンア ップするため)数分間待機する必要がある場合があります。

- 6. UTF-8 サポートが有効になっていることを確認します。
	- a. <install\_location>/arcot/odbc32v70wf/odbc.ini ファイルに移動します。
	- b. [ODBC] セクションを見つけます。
	- c. IANAAppCodePage=106 エントリがこのセクションにあることを確認しま す。
	- d. このエントリがない場合は、追加します。
	- e. ファイルを保存して閉じます。

## インストール後の作業

このセクションでは、CA Strong Authentication のインストール後に実行するイン ストール後のタスクについて説明します。

- 1. データベース スクリプトの実行 (68P. )
- 2. データベース セットアップの確認 (69P. )
- 3. アプリケーション サーバの準備 (70P. )
- 4. 管理コンソールの展開
- 5. 管理コンソールの確認
- 6. 管理コンソールへのログイン方法 (81P. )
- 7. システムのブートストラップ (83P. )
- 8. CA Strong Authentication サーバの起動 (86P. )
- 9. インストールの確認 (86P. )
- 10. ユーザ データ サービスの展開
- 11. サンプル アプリケーションの展開 (89P. )
- 12. サンプル アプリケーションの使用

注: これらのインストール後のタスクを完了したら、「CA Strong Authentication Java SDK および Web サービスの設定」の章の説明に従って、Java SDK および Web サービスの設定を行います。

### データベース スクリプトの実行

CA Strong Authentication には、CA Strong Authentication データベースでスキ ーマを作成して初期設定値を設定するデータベース スクリプトが付属していま す。

#### 次の手順に従ってください:

1. データベースタイプに対応するスクリプトが格納されたフォルダを見つけま す。 デフォルトの場所は以下のとおりです。

(Microsoft SQL Server の場合) <*install\_location*>/arcot/dbscripts/mssql

(Oracle データベースの場合)<*install\_location*>/arcot/dbscripts/oracle

(IBM DB2 UDB の場合) <*install\_location*>/arcot/dbscripts/db2

(MySQL の場合) <*install\_location*>/arcot/dbscripts/mysql

- 2. データベースベンダーツールを使用して、以下の順でスクリプトを実行しま す。
	- a. arcot-db-config-for-common-8.0.sql

重要: Risk Authentication 8.0 をインストール済みの場合は、Risk Authentication 8.0 のインストール時にすでに実行しているため、 arcot-db-config-for-common-8.0.sql を実行しないでください。

b. arcot-db-config-for-webfort-8.0.sql

注: スクリプトの実行中にエラーが発生した場合は、必要な権限が付与されて いるかどうかをデータベース管理者に確認します。

### データベースのセットアップの確認

データベース スクリプトを実行した後、arwfutil ツールを使用して、スキーマが 正しくシードされていることを確認します。

#### 次の手順に従ってください:

- 1. コマンド プロンプト ウィンドウを開きます。
- 2. 以下の場所に移動します。 *<install\_location*>/arcot/sbin
- 3. コマンドプロンプトで、以下のコマンドを入力します。 ./arwfutil vdb

このコマンドにより、*<install\_location>*/arcot/logs ディレクトリに arcotwebfort-vdb-*<dd>*-*<mmm>*-*<yy>*.txt ファイルが作成されます。

4. テキスト エディタで arcotwebfort-vdb-*<dd>*-*<mmm>*-*<yy>*.txt ファイルを開き、 以下のタイプのエントリを確認します。 ARWF\* FOUND

これらの行は、データベース が正常にセットアップされたことを示します。

5. arcotwebfort-vdb-*<dd>*-*<mmm>*-*<yy>*.txt ファイルを閉じます。

### アプリケーション サーバを準備する方法

CA Strong Authentication のコンポーネントであるユーザ データ サービス(UDS) および管理コンソールは、Web ベースのコンポーネントであり、以下のアプリケ ーション サーバをサポートしています。

- Apache Tomcat
- IBM WebSphere アプリケーション サーバ
- Oracle WebLogic Server
- JBoss アプリケーション サーバ

UDS および管理コンソール WAR ファイルをアプリケーション サーバに展開する 前に、CA Strong Authentication ファイルと JDBC JAR ファイルを、お使いのアプリ ケーション サーバ上の適切な場所にコピーします。

- 手順 1: Java ホームの設定 (70P.)
- 手順 2: アプリケーション サーバへの Arcot ファイルのコピー
- 手順 3: アプリケーション サーバへの JDBC JAR のコピー
- 手順 4:(Oracle WebLogic 10.1 に必須) Enterprise Archive ファイルの作成 (79P. )

#### 手順 1: Java ホームの設定

アプリケーション サーバに UDS および管理コンソールを展開する前に、 JAVA\_HOME 環境変数が設定されていることを確認します。 Apache Tomcat の 場合、JAVA\_HOME を、使用している JDK に対応する Java ホーム ディレクトリに 設定します。

また、PATH 環境変数に \$JAVA\_HOME/bin を含めます。 含めなかった場合、管 理コンソールおよびその他の JDK 依存コンポーネントが起動しない可能性があ ります。

### 手順 2: アプリケーション サーバへのデータベース アクセス ファイルのコピー

UDS および CA Advanced Authentication では、データベースに安全にアクセス するために以下のファイルを使用します。

- libArcotAccessKeyProvider.so。以下の場所にあります。 <*install\_location*>/arcot/native/<*platform name*>/*<32bit-or-64bit>*/
- arcot-crypto-util.jar。以下の場所にあります。 <*install\_location*>/arcot/java/lib/
- これらのファイルを、CA Strong Authentication を展開したアプリケーション サーバにコピーする必要があります。

#### Apache Tomcat へのデータベース アクセス ファイルのコピー

#### 次の手順に従ってください:

- 1. 以下のディレクトリに libArcotAccessKeyProvider.so ファイルをコピーします。
	- RHEL の場合 : <*Apache Tomcat で使用するJAVA\_HOME>*/jre/bin
- 2. arcot-crypto-util.jar ファイルを以下のディレクトリにコピーします。 <*Apache Tomcat* で使用する *JAVA\_HOME*>/jre/lib/ext
- 3. libArcotAccessKeyProvider.so ファイルがコピーされるディレクトリに LD LIBRARY PATHを設定しエクスポートします。
- 4. アプリケーション サーバを再起動します。

注: 残りのインストール タスクの一環としてアプリケーション サーバの再起動 が必要になります。 アプリケーション サーバを再起動する回数を最小限に 抑えるには、再起動を必要とする最後のタスクを実行した後に 1 回再起動 します。

IBM WebSphere へのデータベース アクセス ファイルのコピー

次の手順に従ってください:

- 1. IBM WebSphere Administration Console にログインします。
- 2. [Environment]をクリックしてから、[Shared Libraries]をクリックします。
	- a. [Scope]ドロップダウンから、有効な可視性範囲を選択します。 スコープ には、アプリケーションを展開するターゲット サーバ/ノードが含まれる 必要があります。
	- b. [New]をクリックします。
	- c. 名前を入力します(たとえば、ArcotJNI)。
	- d. クラスパスを指定します。 このパスは、arcot-crypto-util.jar ファイルが存 在し、ファイル名も含まれる場所を指している必要があります。 たとえば、 <*install\_location*>/arcot/java/lib/arcot-crypto-util.jar などです。
	- e. JNI のライブラリ パスを入力します。 このパスは、 libArcotAccessKeyProvider.so ファイルがある場所を指している必要があ ります。 たとえば、 *<install\_location>*/arcot/java/native/linux/*<32bit-or-64bit>* などです。
	- f. [Apply]をクリックします。
- 3. サーバレベルのクラスローダを設定します。
	- a. [Servers]-[Server Types]-[WebSphere Application Servers]に移動しま す。
	- b. [Application Servers]で、設定が行われたサーバの設定ページにアク セスします。
	- c. [Java and Process Management]をクリックしてから、[Class Loader]をク リックします。
	- d. [New]をクリックします。 デフォルトの[Classes loaded with parent class loader first]を選択して、[OK]をクリックします。
	- e. 自動生成されたクラス ローダ ID をクリックします。
	- f. クラス ローダの[Configuration]ページで、[Shared Library References] をクリックします。
	- g. [Add]をクリックし、この手順の前半で作成した共有ライブラリ(たとえば、 ArcotJNI)を選択して、[Apply]をクリックします。
	- h. 変更を保存します。
- 4. 以下のディレクトリに libArcotAccessKeyProvider.so ファイルをコピーします。
	- RHEL の場合: <*IBM WebSphere で使用するJAVA\_HOME>*/jre/bin
- 5. アプリケーション サーバを再起動します。

注: 残りのインストール タスクの一環としてアプリケーション サーバの再起動 が必要になります。 アプリケーション サーバを再起動する回数を最小限に 抑えるには、再起動を必要とする最後のタスクを実行した後に 1 回再起動 します。

Oracle WebLogic へのデータベース アクセス ファイルのコピー

## 次の手順に従ってください:

- 1. 以下のディレクトリに libArcotAccessKeyProvider.so をコピーします。
	- RHEL の場合: <*Oracle WebLogic* インスタンスで使用する *JAVA\_HOME*>/jre/bin
- 2. libArcotAccessKeyProvider.so ファイルがコピーされるディレクトリに LD LIBRARY PATHを設定しエクスポートします。
- 3. arcot-crypto-util.jar を <*Oracle WebLogic* インスタンスで使用する *JAVA\_HOME*>/jre/lib/ext ディレクトリにコピーします。
- 4. WebLogic Administration Console にログインします。
- 5. [Deployments]に移動します。
- 6. [Lock and Edit]オプションを有効にします。
- 7. [Install]をクリックして、arcot-crypto-util.jar ファイルが含まれるディレクトリに 移動します。
- 8. [次へ]をクリックします。

[Application Installation Assistant]画面が表示されます。

9. [次へ]をクリックします。

[Summary]ページが表示されます。

- 10. [完了]をクリックします。
- 11. 変更を有効にします。
- 12. アプリケーション サーバを再起動します。

注: 残りのインストール タスクの一環としてアプリケーション サーバの再起動 が必要になります。 アプリケーション サーバを再起動する回数を最小限に 抑えるには、再起動を必要とする最後のタスクを実行した後に 1 回再起動 します。

# JBoss へのデータベース アクセス ファイルのコピー

## 次の手順に従ってください:

- 1. 以下に対して libArcotAccessKeyProvider.so をコピーします。
	- RHEL の場合: *JBoss JAVA\_HOME*/jre/bin/

ここで、*JBoss\_JAVA\_HOME* は、JBoss アプリケーション サーバ インスタンス によって使用される JAVA\_HOME を表します。

- 2. *<JBOSS\_HOME>\modules\advauth-admin-libs\main\* というフォルダ構造を 作成し、<ARCOT\_HOME>\java\lib から以下の JAR をこのフォルダにコピーし ます。
	- arcot-crypto-util.jar
	- bcprov-jdk15-146.jar
- 3. 同じフォルダ(<JBOSS\_HOME>\modules\advauth-admin-libs\main\)内に *module.xml* という名前で、以下のコードを持つファイルを作成します。 <?xml version="1.0" encoding="UTF-8"?> <module xmlns="urn:jboss:module:1.1" name="advauth-admin-libs"> <resources> <resource-root path="arcot-crypto-util.jar"/> <resource-root path="bcprov-jdk15-146.jar"/> </resources> <dependencies> <module name="javax.api"/> </dependencies> </module>
- 4. アプリケーション サーバを再起動します。

# 手順 3: アプリケーション サーバへの JDBC JAR のコピー

CA Advanced Authentication、UDS、およびサンプル アプリケーションは、Java 依 存コンポーネントであり、データベースに接続するために JDBC JAR ファイルを使 用します。 これらのファイルはアプリケーション サーバにコピーする必要があり ます。

注: 以下のセクションで説明されている手順に進む前に、JDBC JAR ファイルをダ ウンロード済みであることを確認します。 サポートされる JDBC JAR ファイルの詳 細については、「インストールの準備」を参照してください。

# Apache Tomcat への JDBC JAR のコピー

## 次の手順に従ってください:

- 1. JDBC JAR ファイルをダウンロードした場所に移動します。
- 2. JDBC JAR ファイルをコピーして、以下のディレクトリに貼り付けます。
	- Apace Tomcat 5.5.x の場合: *<TOMCAT-HOME>\*common\lib
	- Apace Tomcat 6.x および 7.x の場合: *<TOMCAT-HOME>\*lib

または、JDBC JAR ファイルが含まれるパスを Classpath 環境変数に追加しま す。

3. Apache Tomcat を再起動します。

# IBM WebSphere への JDBC JAR のコピー

## 次の手順に従ってください:

- 1. IBM WebSphere Administration Console にログインします。
- 2. [Environment]をクリックしてから、[Shared Libraries]をクリックします。
	- a. [Scope]ドロップダウンから、有効な可視性範囲を選択します。 スコープ には、アプリケーションを展開するターゲット サーバ/ノードが含まれる 必要があります。
	- b. [New]をクリックします。
	- c. 名前を入力します(たとえば、JDBCJAR)。
	- d. クラスパスを指定します。 このパスは、JDBC JAR ファイルが存在する場 所で、ファイル名も含まれている必要があります。
	- e. [Apply]をクリックします。
- 3. サーバ レベルのクラス ローダを設定します。

注: クラス ローダを作成するか、または「手順 2: アプリケーション サーバへ のデータベースアクセスファイルのコピー」の実行時に作成したクラスロー ダを使用できます。

- a. [Servers]-[Server Types]-[WebSphere Application Servers]に移動しま す。
- b. [Application Servers]で、設定を行うサーバの設定ページにアクセスし ます。
- c. [Java and Process Management]をクリックしてから、[Class Loader]をク リックします。
- d. [New]をクリックします。 デフォルトの[Classes loaded with parent class loader first]を選択して、[OK]をクリックします。
- e. 自動生成されたクラス ローダ ID をクリックします。
- f. クラス ローダの[Configuration]ページで、[Shared Library References] をクリックします。
- g. [Add]をクリックし、[JDBCJAR]を選択して、[Apply]をクリックします。
- h. 変更を保存します。
- 4. IBM WebSphere を再起動します。

## Oracle WebLogic への JDBC JAR のコピー

# 次の手順に従ってください:

注: Oracle データベースを使用している場合、Oracle WebLogic Server はデフォ ルトで Oracle データベースをサポートしているため、このセクションで説明され ている手順を実行する必要はありません。

1. JDBC JAR ファイルを以下のディレクトリにコピーします。

<*Oracle WebLogic* インスタンスで使用する *JAVA\_HOME*>/jre/lib/ext

- 2. WebLogic Administration Console にログインします。
- 3. [Deployments]に移動します。
- 4. [Lock and Edit]オプションを有効にします。
- 5. [Install]をクリックして、JDBC JAR ファイルが含まれるディレクトリに移動しま す。
- 6. [次へ]をクリックします。

[Application Installation Assistant]画面が表示されます。

- 7. [次へ]をクリックします。 [Summary]ページが表示されます。
- 8. [完了]をクリックします。
- 9. 変更を有効にします。
- 10. Oracle WebLogic Server を再起動します。

JBoss への JDBC JAR のコピー

# 次の手順に従ってください:

- 1. 任意のソースから必要な JAR をダウンロードし、ダウンロードした場所に移 動します。
- 2. このフォルダに *<JBOSS\_HOME>¥modules¥advauth-jdbc-driver¥main¥* という フォルダ構造を作成し、そのフォルダに *JDBC Jar* ファイルをコピーします。
- 3. 同じフォルダ(<JBOSS\_HOME>\modules\advauth-jdbc-driver\main\)内に *module.xml* という名前で、以下のコードを持つファイルを作成します。 <?xml version="1.0" encoding="UTF-8"?> <module xmlns="urn:jboss:module:1.1" name="advauth-jdbc-driver"> <resources> <resource-root path="<JDBC Jar Name>"/> </resources> <dependencies> <module name="javax.api"/> <module name="javax.transaction.api"/> </dependencies> </module> 注: JDBC Jar ファイル名を指定しているタグで「<JDBC Jar Name>」を編集しま す。 例: sqljdbc.jar
- 4. アプリケーション サーバを再起動します。

# 手順 4: Enterprise Archive ファイルの作成

#### Weblogic 10.1 で有効

CA Strong Authentication には、管理コンソールおよびユーザ データ サービス を展開するための WAR ファイルが付属しています。 これらのファイルの形式を EAR に変更して、その EAR ファイルを展開することができます。

#### 以下の手順に従います。

- 1. コマンド プロンプト ウィンドウを開きます。
- 2. <*install\_location*>/arcot/tools/common/bundlemanager ディレクトリに移動 します。
- 3. 以下のコマンドを使用して bundlemanager ツールを実行し、EAR ファイルを 作成します。

java -jar bundle-manager.jar -ear *<filename.ear>* -warList *<war\_file\_name>*

注: 上記のコマンドの <war\_file\_name> は、管理コンソールの EAR ファイル を生成する場合は arcotadmin.war、UDS の EAR ファイルを生成する場合は、 arcotuds.war に置き換えます。

このコマンドは <*install\_location*>/arcot/Java/webapps に EAR ファイルを生 成します。

# 管理コンソールの展開

注: WebSphere 7.0、8.0、および 8.5 に管理コンソールを展開する場合は、付録 「IBM WebSphere への管理コンソールの展開」に記載されている手順を参照し てください。

CA Strong Authentication 管理コンソールを展開するには、arcotadmin.war ファ イルが必要です。 このファイルは以下から入手できます。 <*install\_location*>/arcot/java/webapps/

次の手順に従ってください:

- 1. 作業ディレクトリを、次のディレクトリに変更します。 <*install\_location*>/arcot/sbin
- 2. 「source arwfenv」と入力し、Enter キーを押して \$ARCOT\_HOME 環境変数を 設定します。
- 3. 変更を有効にするために、アプリケーション サーバを再起動します。
- 4. アプリケーション サーバの適切なディレクトリに arcotadmin.war を展開しま す。

注: 展開手順は、使用しているアプリケーション サーバによって異なります。 詳細な手順については、アプリケーション サーバ ベンダーのドキュメントを 参照してください。

たとえば、Apache Tomcat の場合は、<*APP\_SERVER\_HOME*>\webapps\ に WAR ファイルを展開します。

5. アプリケーション サーバを再起動します。

# 管理コンソールへのログイン

初めて管理コンソールにログインするときは、インストール時にデータベースで 自動的に作成されたマスタ管理者の認証情報を使用します。

#### 次の手順に従ってください:

1. 以下の URL を使用して、Web ブラウザ ウィンドウで管理コンソールを開始し ます。

*http://<host>:<app\_server\_port>/arcotadmin/masteradminlogin.htm*

注: 上記の URL で指定するホストおよびポートの情報は、管理コンソールが 展開されるアプリケーション サーバのものである必要があります。

- 2. デフォルトのマスタ管理者のアカウント認証情報でマスタ管理者として管理 コンソールにログインします。 認証情報は以下のとおりです。
	- ユーザ名 : masteradmin
	- パスワード:master1234!

# webfortserver ユーティリティの使用

webfortserver ツールを使用して、インストールした CA Strong Authentication の リリースを確認できます。 このツールの詳細については、「CA Strong Authentication 管理ガイド」を参照してください。

# 以下の手順に従います。

- 1. 以下の場所に移動します。 <*install\_location*>/arcot/bin
- 2. 対話モードでツールを開始するには、以下のコマンドを実行します。 ./webfortserver -i
- 3. プロンプトでバージョン番号を入力します。

webfort-ver-<dd>-<mmm>-<yy>.txt ファイルが <*install\_location*>/arcot/logs フォルダに作成されます。

- 4. このファイルを開き、以下の項目をチェックして、最新のバージョンを使用し ていることを確認します。
	- bin セクションの CA Strong Authentication ライブラリファイルのバージョ ンが 8.0 である。
	- bin セクションの UDS ライブラリファイル (arwfuds.dll)のバージョンが 2.0.3 である。
- 5. ファイルを閉じます。

# システムのブートストラップ

管理コンソールを使用して CA Strong Authentication を管理できるようにするに は、以下の手順を実行してシステムを初期化します。

- デフォルトのマスタ管理者パスワードの変更
- グローバル キーラベルを指定する
- デフォルトの組織の認証メカニズムを指定する

ブートストラップは、これらのセットアップ タスクについて説明するウィザード主導 のプロセスです。 これらのタスクを実行したら、ほかの管理リンクが有効になりま す。

「ブートストラップ タスクの実行 (84P. )」に進む前に、デフォルトの組織に関する 概念を理解しておく必要があります。

# デフォルトの組織

管理コンソールを展開すると、デフォルトで組織が作成されます。 この組織はデ フォルトの組織(DEFAULTORG)と呼ばれます。 単一の組織システムとして、デフ ォルトの組織は、何らかの組織を作成せずにそれ自身で使用できます。

# ブートストラップ タスクの実行

MA (マスタ管理者)として初めて管理コンソールにログインすると、[ブートストラ ップ]ウィザード画面の[サマリ]画面が表示されます。

#### 次の手順に従ってください:

1. [開始]をクリックすると、プロセスが起動します。

[パスワードの変更]画面が表示されます。

2. 「古いパスワード]、[新規パスワード]、「パスワードの確認]を指定し、「次 へ]をクリックします。

「グローバル キーラベルの設定]画面が表示されます。

3. グローバル キーラベルを指定して、[次へ]をクリックします。

CA Strong Authentication では、機密データに対してハードウェア ベースま たはソフトウェア ベースの暗号化を使用できます。 ハードウェア暗号化かソ フトウェア暗号化かに関係なく行えます。

ハードウェア暗号化を使用する場合、このラベルは、HSM デバイスに格納さ れている実際の 3DES キーへの参照(ポインタ)としてのみ機能します。その ため、キーラベルは HSM キーラベルと一致している必要があります。 ただ し、ソフトウェア ベースの暗号化の場合には、このラベルがデータベース内 の実際のソフトウェア キーへの参照として機能します。

重要: ブートストラップ プロセスの完了後に、このキー ラベルを更新すること はできません。

「暗号化ストレージ タイプフィールドには、暗号化キーがデータベース(ソ フトウェア)に格納されているか、または HSM (ハードウェア)に格納されて いるかが示されます。

「デフォルト組織の設定]画面が表示されます。

- 4. [デフォルト組織設定]セクションで、デフォルトの組織の以下のパラメータを 指定します。
	- 表示名: 組織の名称。 この名前は、管理コンソールの他のすべてのペ ージおよびレポート上に表示されます。
	- 管理者認証メカニズム: デフォルトの組織に属する管理者の認証に使 用されるメカニズム。 管理コンソールは、管理者がログインするための 以下の 3 種類の認証方式をサポートしています。
		- 基本

このオプションを選択すると、管理コンソールで提供される組み込 みの認証方式が管理者の認証に使用されます。

■ LDAP ユーザ パスワード

このオプションを選択すると、管理者はディレクトリ サービスに格納 されているそれぞれの認証情報を使用して認証されます。

注: このメカニズムを管理者の認証に使用する場合、「ユーザ データ サービスの展開」の説明に従い、UDS を展開します。

■ CA Strong Authentication ユーザ パスワード

ユーザがここで[CA Strong Authentication ユーザ パスワード]オプ ションを選択すると、サーバによって認証情報が発行されて認証さ れます。

注: この実行方法の詳細については、「CA CA Strong Authentication 管 理ガイド」を参照してください。

- 5. [デフォルト組織の設定]画面の[キーラベル設定]セクションで、以下を指 定します。
	- グローバル キーの使用: デフォルトでは、このオプションが選択されて います。 上記の手順で指定したグローバル キー ラベルを無効にして、 新たに暗号化ラベルを指定する場合は、このオプションを選択解除しま す。
	- キーラベル: 「グローバルキーの使用]オプションを選択解除した場合 は、デフォルトの組織に使用する新しいキー ラベルを指定します。
	- 暗号化ストレージ タイプ: このフィールドには、暗号化キーがデータベ ース(ソフトウェア)に格納されているか、または HSM (ハードウェア)に 格納されているかが示されます。
- 6. [終了]をクリックして、ブートストラップ プロセスを完了します。 [終了]画面に示されるとおりに、管理コンソールの初期化が完了します。
- 7. [続行]をクリックして、管理コンソールを使用するほかの設定に進みます。

# CA Strong Authentication の起動

CA Strong Authentication サーバを起動するには、以下の手順に従います。

- 1. 以下のディレクトリに移動します。 <*install\_location*>/arcot/bin/
- 2. 以下のコマンドを実行します。 ./webfortserver start 注: サーバを停止する場合は、./webfortserver stop コマンドを実行します。

# インストールの確認

以下により、CA Strong Authentication サーバおよび Web アプリケーションが正 常に起動したかどうかを確認できます。

- ログ ファイルの使用 (87P.)
- CA Strong Authentication サーバのユーティリティの使用 (82P.)
- ポートの確認 (87P.)

## ログ ファイルの使用

CA Strong Authentication サーバが正しく起動したかどうかを確認するには、以 下の手順に従います。

- 1. 以下の場所に移動します。 <*install\_location*>/arcot/logs
- 2. 任意のエディタで arcotwebfortstartup.log ファイルを開き、以下の行を見つ けます。 INSTANCE\_VER.................................: [8.0]

CA Strong Authentication Service READY

これらの行は、CA Strong Authentication サーバが正常にインストールされ ていることを示しています。

注: ログ ファイルに FATAL および WARNING のメッセージが含まれていないこと を確認します。

# ポートの確認

CA Strong Authentication サーバがデフォルト ポートで各プロトコルをリスンして いるかどうかを確認するには、以下の手順に従います。

- 1. 以下の場所に移動します。 <*install\_location*>/arcot/logs
- 2. 任意のエディタで arcotwebfortstartup.log ファイルを開いてプロトコル名を 検索し、以下のスニペットに示されているように、それらが正しいポートをリス ンしているかどうかを確認します。 PROTOCOLNAME : [Administration-WS] PORTNO : 9745 PROTOCOLID : [Transaction-Native] PORTNO : 9742 PROTOCOLID : [ServerManagement-WS] PORTNO : 9743 PROTOCOLID : [Transaction-WS] PORTNO : 9744
- 注: デフォルトのポートおよびプロトコルの詳細については、付録「デフォルトの ポート番号および URL」を参照してください。

# ユーザ データ サービスの展開

CA Strong Authentication は、リレーショナル データベース(RDBMS)から、また は LDAP サーバから直接ユーザ データにアクセスできます。

ユーザ データ サービス(UDS)を展開するには、ファイル arcotuds.war が必要 です。 このファイルは以下から入手できます。 <*install\_location*>/arcot/java/webapps/

# 次の手順に従ってください:

1. アプリケーション サーバの適切なディレクトリに arcotuds.war をインストール します。

注: 展開手順は、使用しているアプリケーション サーバによって異なります。 詳細な手順については、アプリケーション サーバ ベンダーのドキュメントを 参照してください。

たとえば、Apache Tomcat の場合は、<*APP\_SERVER\_HOME*>\webapps\ に WAR ファイルを展開する必要があります。

- 2. (WebSphere のみ)アプリケーション ファイルが更新されると、UDS クラスを 再ロードするように設定します。
	- a. [Applications]-[Application Types]-[WebSphere Enterprise Applications]に移動し、[UDS settings]ページにアクセスします。
	- b. [Class loader order]で、[Classes loaded with local class loader first (parent last)]オプションを選択します。
	- c. [WAR class loader policy]で、[Single class loader for application]を選 択します。
	- d. [Apply]をクリックします。
- 3. アプリケーション サーバを再起動します。
- 4. UDS が正しく開始したかどうかを確認するには、以下の手順に従います。
	- a. 以下の場所に移動します。 <*install\_location*>/arcot/logs
	- b. 任意のエディタで arcotuds.log ファイルを開き、以下の行を見つけま す。 User Data Service (Version: 2.0.3) initialized successfully. この行は、UDS が正常に展開されたことを示しています。

注: FATAL および ERROR メッセージがある場合は確認して解決します。予期し ない状態に関する WARNING メッセージはすべて確認します。

# サンプル アプリケーションの展開

サンプル アプリケーションを使用して、CA Strong Authentication が正常にイン ストールおよび設定されていることを確認できます。 また、サンプル アプリケー ションは以下についての例を提供します。

- 一般的な CA Strong Authentication の ワークフロー
- CA Strong Authentication Java API を使用して実行できるタスク
- CA Strong Authentication とアプリケーションの統合

重要: サンプル アプリケーションを運用展開で使用しないでください。 サンプル アプリケーションのコードを参考にして、独自の Web アプリケーションを作成す ることをお勧めします。

# 次の手順に従ってください:

- 1. 以下の場所からサンプル アプリケーションの war ファイルを展開します。 <*install\_location*>/arcot/samples/java
- 2. サンプル アプリケーションを開始します。
- 3. 以下の URL を使用してサンプル アプリケーションにアクセスします。

*http://<host>:<app\_server\_port>/sample-application/*

# Chapter 9: 分散システムに CA Strong Authentication を展開する方法

InstallAnywhere ウィザードを使用して、CA Strong Authentication コンポーネント をインストールします。 このウィザードでは *Complete* と *Custom* のインストール タ イプをサポートしています。 ただし、分散環境に CA Strong Authentication をイ ンストールして設定する場合は、インストーラを実行する際に[*Custom*]オプショ ンを使用してください。

以下の手順は、プロセスの概要です。

1. CA Strong Authentication インストーラを実行し、CA Strong Authentication サーバと管理コンソールをインストールして、SQL データベースにアクセスす るよう設定します。 また、同じシステム上に Web サービスをインストールする ことも選択できます。

インストール手順については、「1 つ目のシステムへのインストール (93P. )」 を参照してください。

2. データベーススクリプトを実行し、CA Strong Authentication スキーマおよび データベース テーブルを作成します。 また、データベースが正常に設定さ れていることを確認します。

詳細については、「データベース スクリプトの実行 (107P. )」および「データ ベース セットアップの確認 (69P. )」を参照してください。

3. アプリケーション サーバを準備して、Web コンポーネントが使用するファイ ルをコピーします。

詳細については、「アプリケーション サーバの準備 (109P. )」を参照してくだ さい。

4. アプリケーション サーバに管理コンソールを展開して、展開を確認します。 詳細については、「管理コンソールの展開」および「管理コンソールの確認」 を参照してください。

5. マスタ管理者の認証情報を使用して管理コンソールにログインし、CA Strong Authentication を初期化します。

詳細については、「管理コンソールへのログイン方法 (81P. )」および「システ ムのブートストラップ (83P. )」を参照してください。

6. CA Strong Authentication サーバを起動し、サービスが正常に開始されてい ることを確認します。

詳細については、「CA Strong Authentication サーバの起動 (86P.)」および 「インストールの確認 (86P. )」を参照してください。

7. アプリケーション サーバにユーザ データ サービスを展開して、展開を確認 します。

詳細については、「ユーザ データ サービスの展開」を参照してください。

8. 1 つ以上のシステムに Java SDK および Web サービスをインストールします。 詳細については、「2 つ目のシステムへのインストール (68P. )」を参照してく ださい。

サンプル アプリケーションを展開して設定し、これを使用して設定をテストしま す。

注: サンプル アプリケーションのみをインストールするには、[SDKs and Sample Application]オプションのみ選択していることを確認してから、インス トールを続行します。

詳細については、「サンプル アプリケーションの展開 (120P. )」、「サンプル アプリケーションの通信サーバの設定 (121P. )」、および「サンプル アプリケ ーションの使用」を参照してください。

1. (オプション) CA Strong Authentication コンポーネント間の安全な通信を確 保するために、SSL をサポートするよう設定できます。

詳細については、「CA Strong Authentication 管理ガイド」の「SSL の設定」を 参照してください。

2. インストール チェックリストを完了します。

詳細については、「インストール後のチェックリスト」を参照してください。

以下の点に注意してください。

- <install\_location> には特殊文字が*含まれないようにしてください(*~ ! @ # \$ % ^ & \* ( ) \_ + = , -\* + '' " など)。
- 現時点では、インストーラを使用して CA Strong Authentication コンポーネン トを変更または修復することはできません。 必ずコンポーネントをアンインス トールしてから、再インストールしてください。
- インストールの実行中は、インストーラウィンドウを閉じないでください。 イン ストール中(特に最後の段階)に[Cancel]ボタンをクリックしてインストールを 中止した場合、それまでに作成されたディレクトリはすべてが削除されるとは 限りません。 インストール ディレクトリ <*install\_location*>/arcot/ およびその サブディレクトリは手動でクリーンアップします。
- 既存の \$ARCOT HOME のインスタンスがすでに含まれているシステム上で インストーラを実行する場合。
	- インストール ディレクトリを要求されません。
	- データベースのセットアップを要求されません。 インストーラは既存のデ ータベースを使用します。
	- 暗号化をセットアップするように要求*されません*。

# 1 つ目のシステムへのインストール

以下の手順に従って、CA Strong Authentication および関連するコンポーネント をインストールします。

## 次の手順に従ってください:

- 1. ログインし、インストーラを解凍したディレクトリに移動します。
- 2. インストーラを実行する権限があることを確認します。 必要な権限がない場 合は、以下のコマンドを実行します。 chmod a=rx CA-StrongAuthentication-8.0-Linux-Installer.bin

3. 以下のようにインストーラを実行します。 sh CA Strong

Authentication-<version\_number>-*<platform\_name>*-Installer.bin

root ログインでインストーラを実行している場合は、警告メッセージが表示さ れます。 続行する場合は「Y」、インストールを終了する場合は「N」を入力し ます。 インストーラを終了した場合は、再度インストーラを実行します。

[Welcome]メッセージが表示されます。

4. Enter キーを押して、インストールを続行します。

[使用許諾契約書]が表示されます。

- 5. 使用許諾契約書に同意します。
	- a. 使用許諾契約書に同意する場合は、「Y」を入力してインストールを続行 します。

[Choose Installation Location]オプションが表示されます。

- 6. 以下の手順のいずれかを実行します。
	- インストーラによって既存のホーム ディレクトリが検出された場合、その ディレクトリのパスが表示されます。 このディレクトリ パスを使用するには Enter キーを押します。
	- インストーラによって既存のホーム ディレクトリが検出されない場合、デ フォルトのディレクトリ パスが表示されます。その場合は、そのデフォルト のパスを使用するか、または新しいパスを指定します。 デフォルトのポ ートをそのまま使用する場合は、Enter キーを押します。 または、CA Strong Authentication をインストールするディレクトリの絶対パスを入力 し、Enter キーを押して続行します。

注: 指定するインストール ディレクトリ名にはスペースを含めないでくだ さい。

インストール タイプ(Complete または Custom)を選択する画面が表示され ます。

- 7. 必要なオプションを選択し、Enter キーを押してインストールを続行します。
- 8. Custom インストール オプションを受け入れてインストールを続行する場合 は、「2」を入力して Enter キーを押します。

[Choose Product Features]オプションが表示されます。

- 9. インストールする CA Strong Authentication コンポーネントを表す番号をカン マ区切りリスト(カンマと番号の間にスペースを入れない)で指定します。
	- 1 つ目のシステムで、以下のコンポーネントをインストールします。
	- a. CA Strong Authentication 認証サーバ
	- b. 管理コンソール
	- c. ユーザ データ サービス

以下の表に、インストーラでインストールされるすべてのコンポーネント、お よびコンポーネントをインストールするために入力する必要がある番号を示 します。

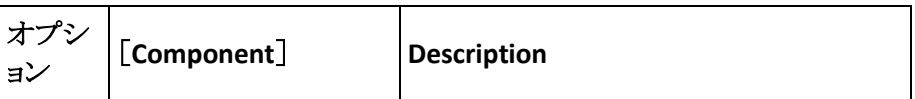

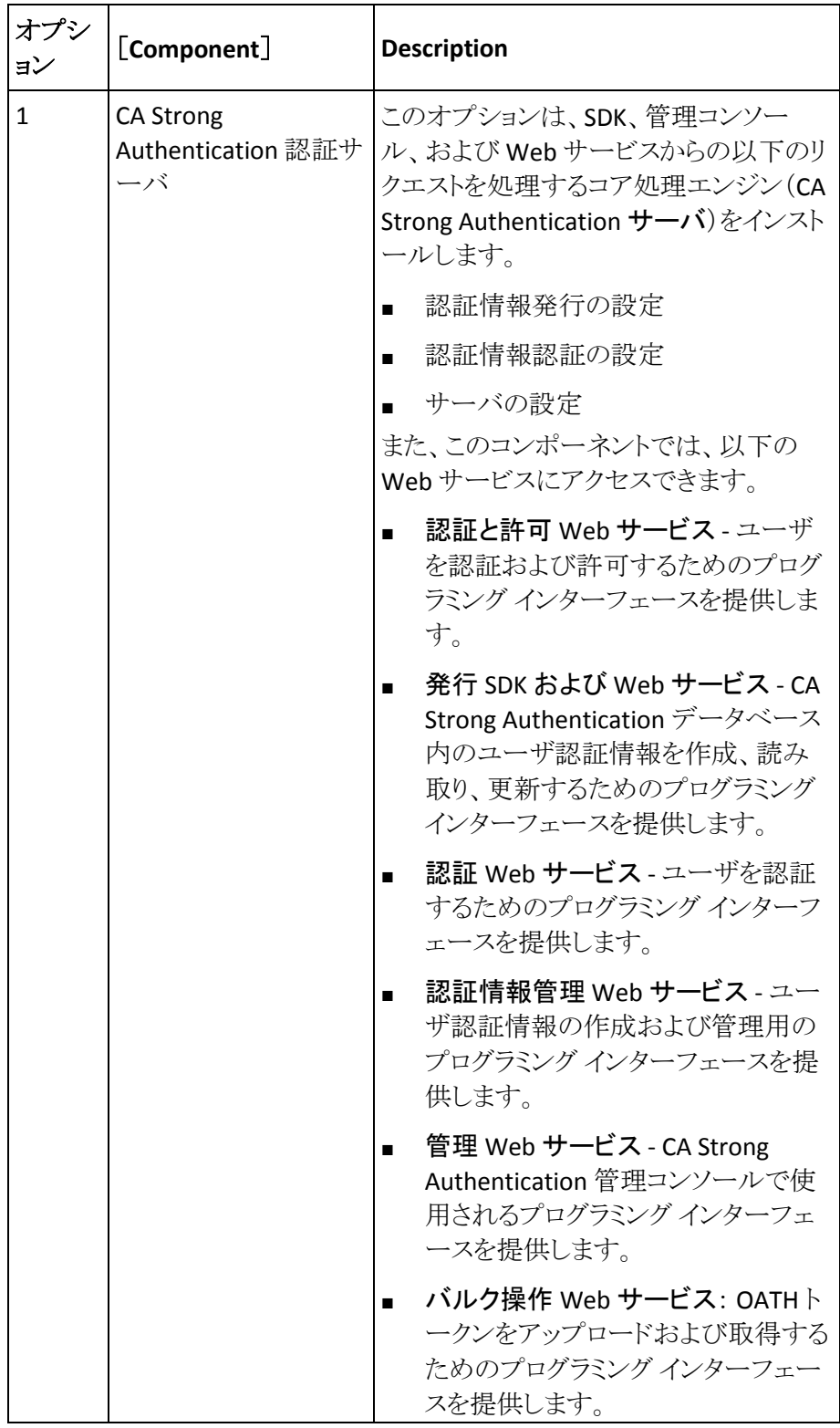

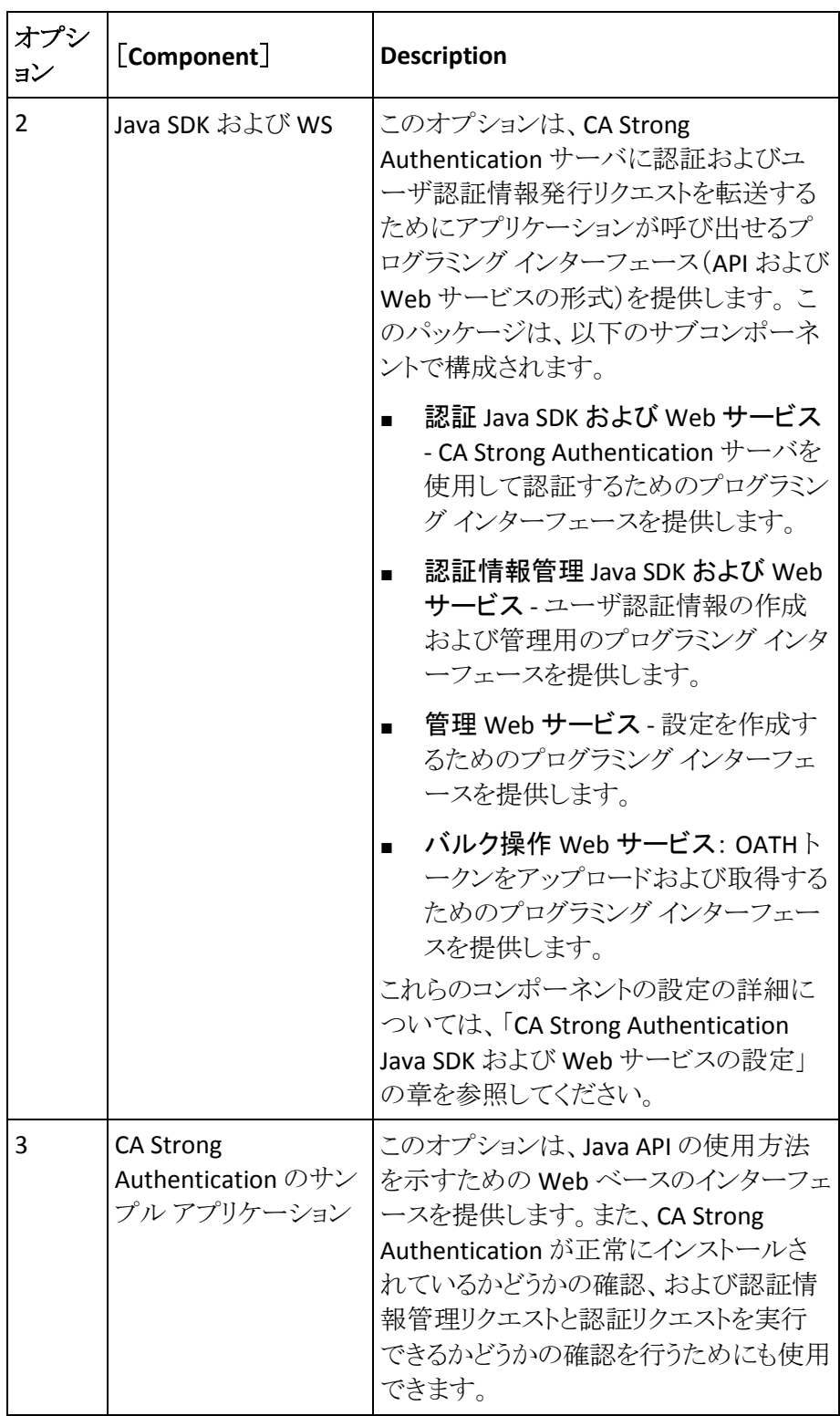

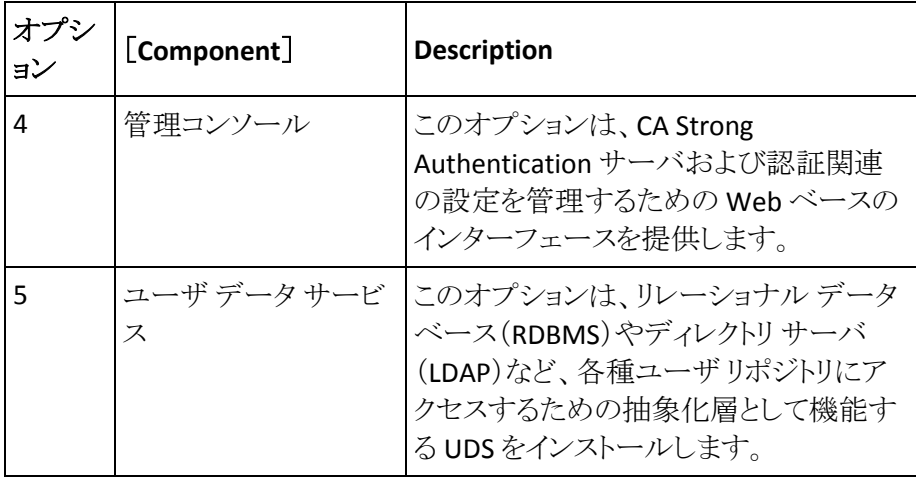

1. Enter キーを押して続行します。

データベース タイプを選択する画面が表示されます。

- 2. 選択するデータベースに対応する番号を指定し、Enter キーを押して続行し ます。
	- 1 Microsoft SQL Server
	- $\blacksquare$  2 IBM DB2 (UDB)
	- 3 Oracle データベース
	- 4 MySQL

[Primary Database Access Configuration]オプションが表示されます。

注: CA Strong Authentication では、Oracle Real Application Clusters (Oracle RAC)がサポートされています。 CA Strong Authentication インストー ル環境で Oracle RAC を使用するには、この手順で Oracle データベースを 選択し、次の手順(手順 12)を実行してから、「Oracle RAC 用の CA Strong Authentication の設定 (128P. )」の手順を実行します。

- 3. 使用しているデータベースに応じた設定:
	- Microsoft SQL Server を指定した場合は、以下の表に示されている情報 を指定します。

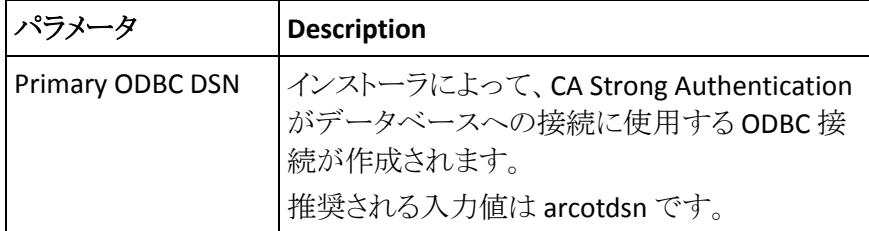

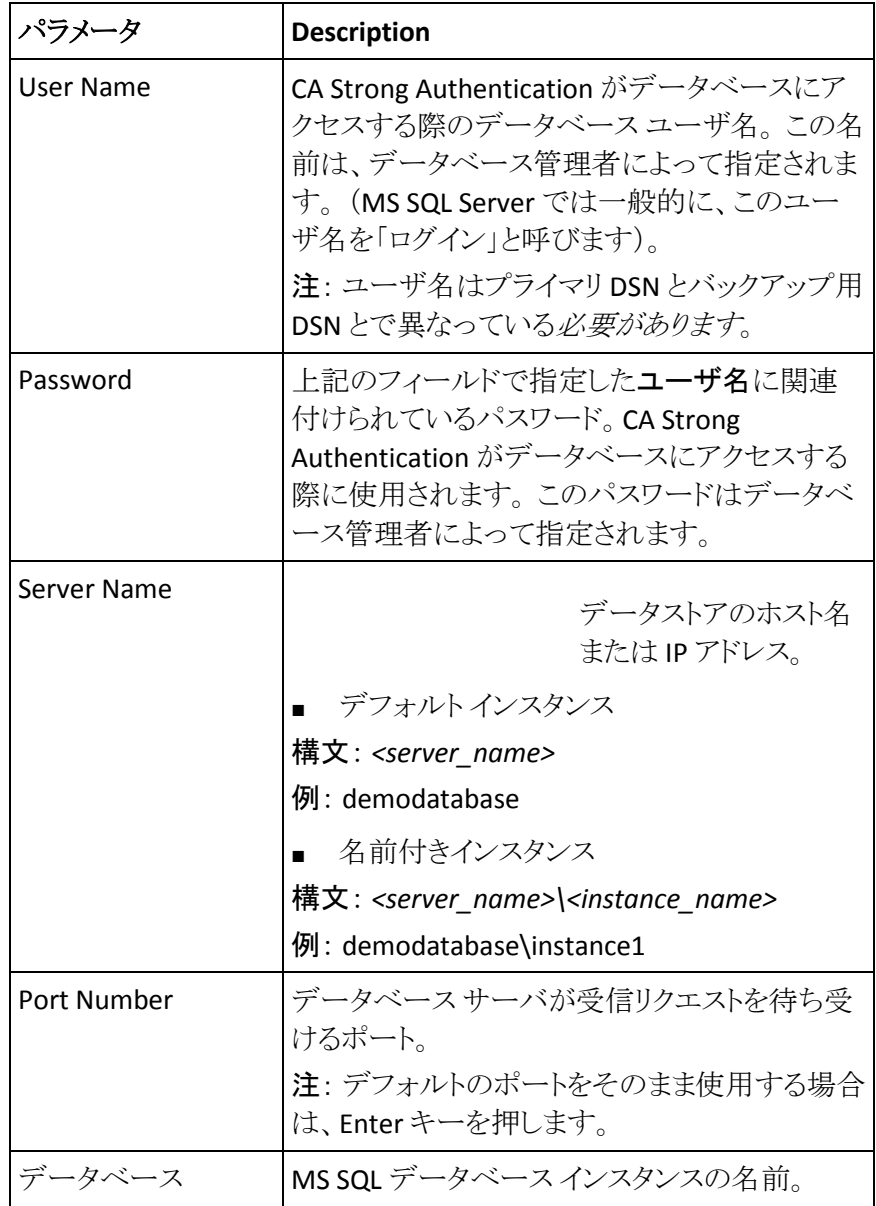

■ IBM DB2 (UDB)を指定した場合は、以下の表に示されている情報を指 定します。

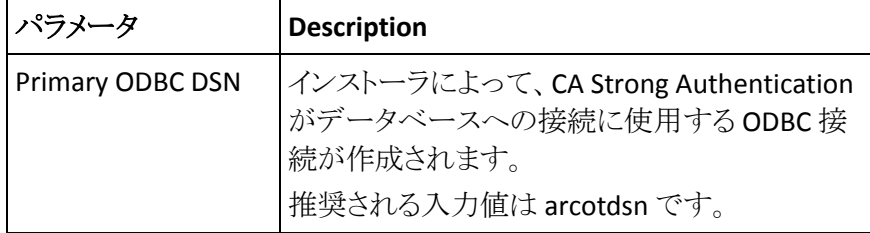

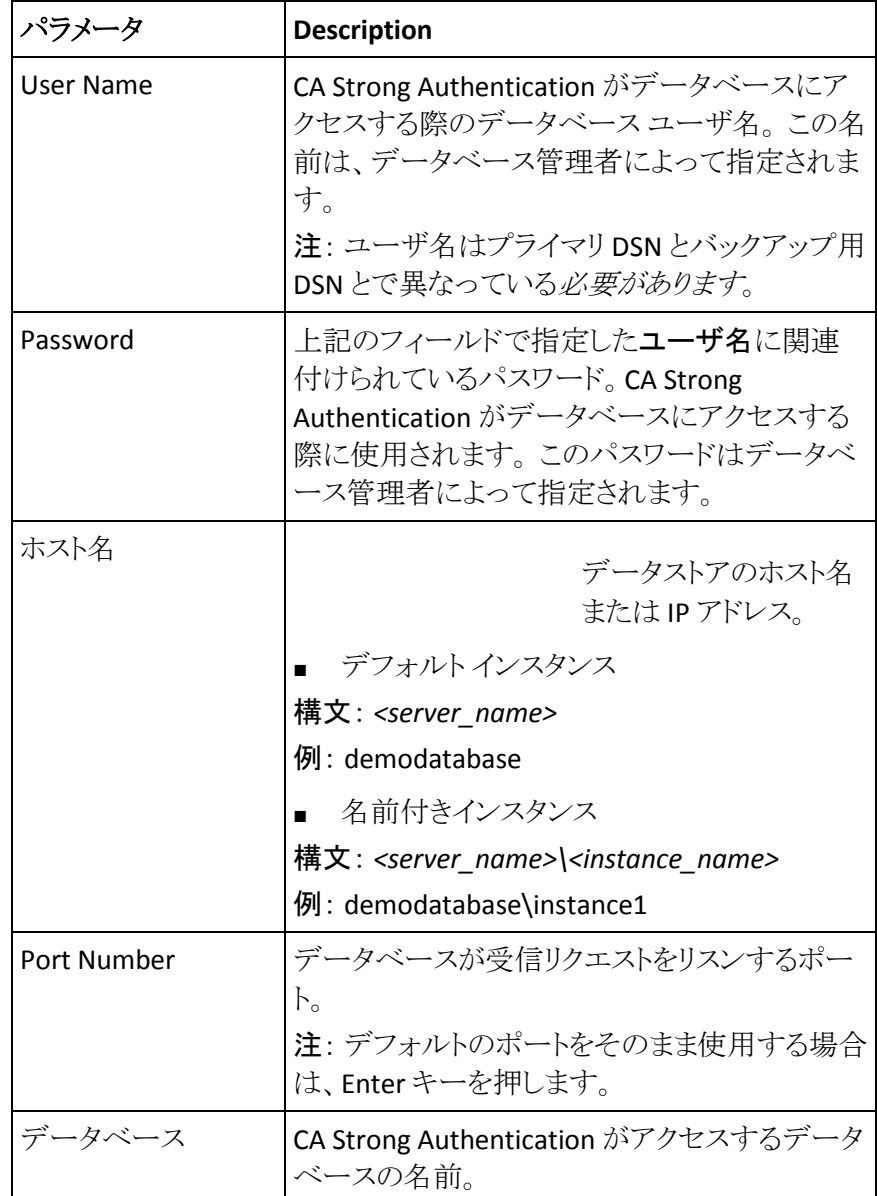

■ Oracle データベース サーバを指定した場合は、以下の表に示されてい る情報を指定します。

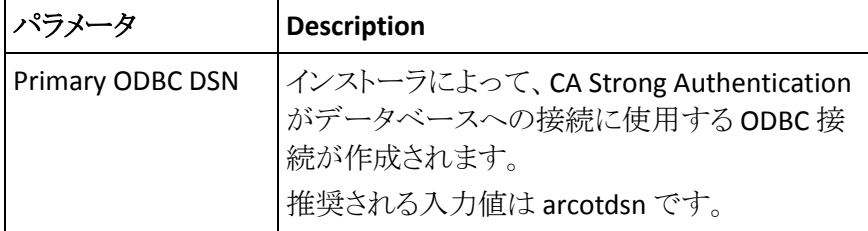

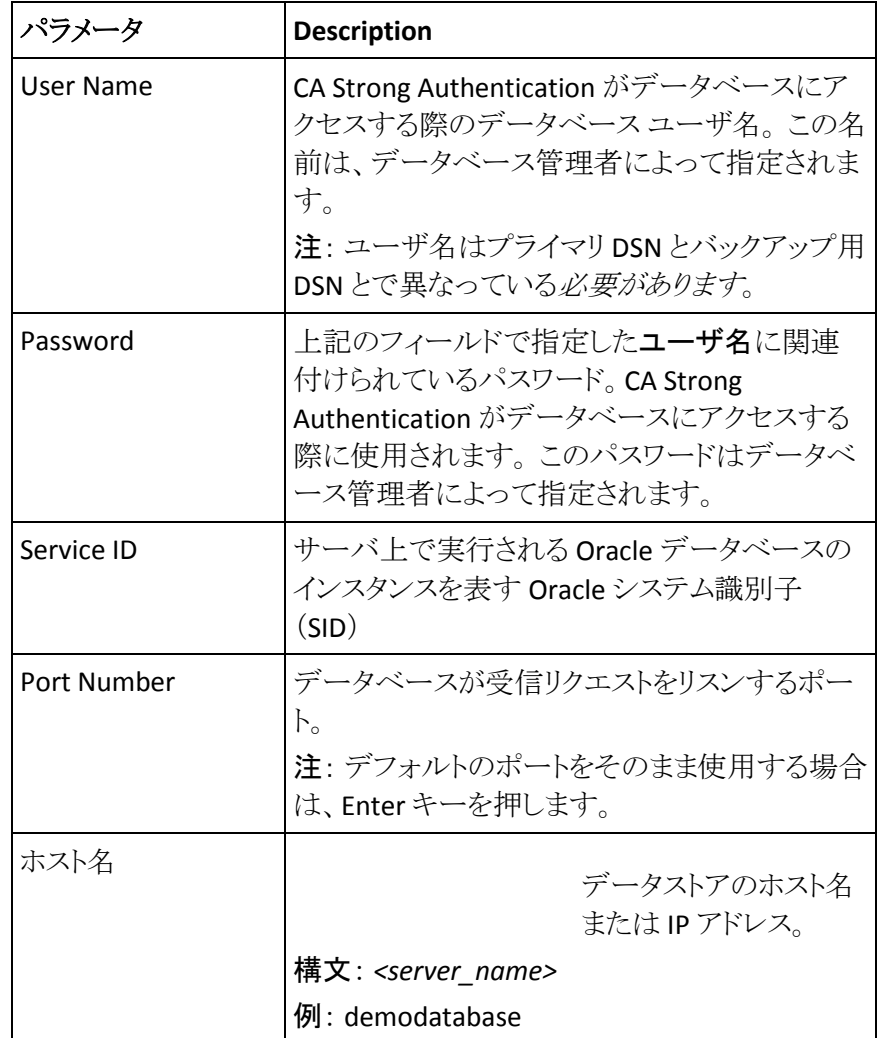

■ MySQL を指定した場合は、以下の表に示されている情報を指定しま す。

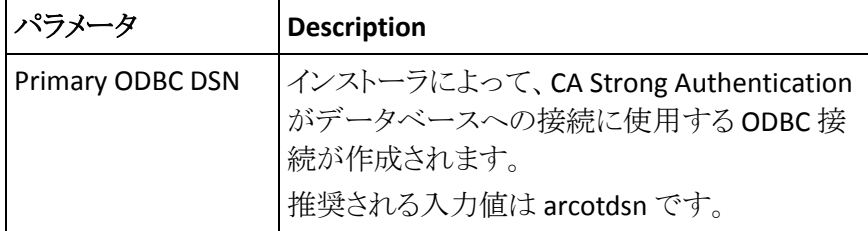

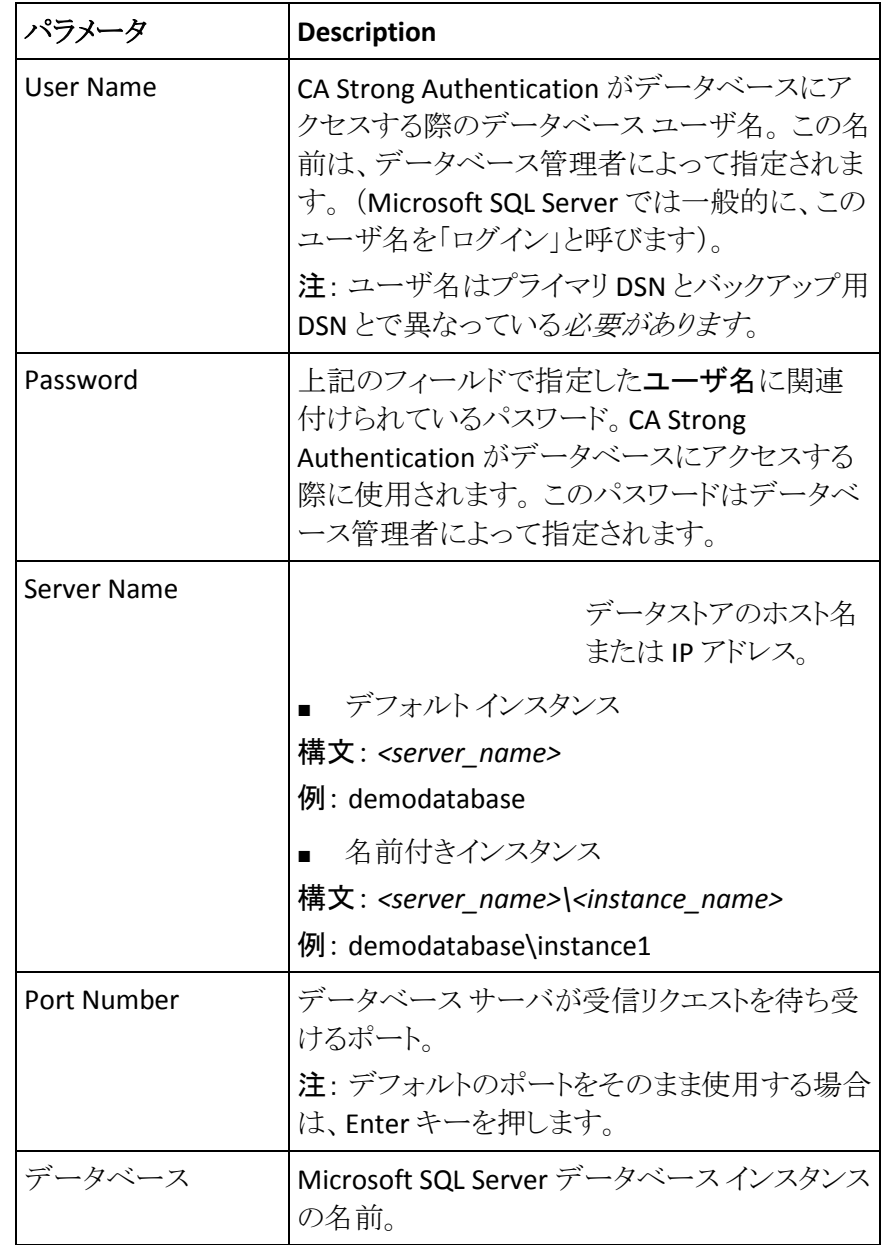

[Backup Database Access Configuration]オプションが表示されます。

- 1. 以下の手順のいずれかを実行します。
	- 入力を求められたら、「N」を入力してセカンダリ DSN の設定をスキップし、 Enter キーを押して続行します。
	- 入力を求められたら、「Y」を入力してセカンダリ DSN を設定し、Enter キ ーを押して続行します。

実行されるタスクの詳細については、上記の手順の表を参照してくださ い。

[Encryption Configuration]オプションが表示されます。

- 2. 以下の情報を指定します。
	- Master Key: データベースに格納されるデータを暗号化するために使 用されるマスタ キーを入力します。 デフォルトでは、マスタ キーの値は MasterKey に設定されます。 このキーは securestore.enc ファイルに格 納されます。このファイルは *<install\_location>/*arcot/conf にあります。

インストール後にマスタ キーの値を変更する場合は、新しいマスタ キー の値で securestore.enc ファイルを再生成する必要があります。 詳細に ついては、「CA Strong Authentication 管理ガイド」を参照してください。

- 機密データを暗号化するためにハードウェア セキュリティ モジュール (HSM)を使用する場合は「y」を入力します。 ソフトウェア暗号化を使用 する場合は、「n」を入力します、この場合、以下の HSM 情報を入力する 必要はありません。
- a. Luna HSM を使用する場合は「1」、nCipher netHSM を使用する場合は 「2」を入力します。
- b. HSM PIN: HSM に接続するために使用されるパスワードを入力します。
- Shared Library: HSM に対応する PKCS#11 共有ライブラリへの絶対パ ス。

Luna (libCryptoki2.so)および nCipher netHSM (libcknfast.so)の場合は、 ファイルの絶対パスとフル ネームを入力します。

■ Storage Slot Number: データの暗号化に使用される 3DES キーが存在 する HSM スロット。 Luna のデフォルト値は 0 です。また、nCipher netHSM のデフォルト値は 1 です。

注: HSM パラメータ値は、*<install\_location>*/arcot/conf にある arcotcommon.ini ファイルに記録されます。 インストール後にこれらの値 を変更する場合は、付録「設定ファイルおよびオプション」の説明に従 い、arcotcommon.ini ファイルを編集します。

3. Enter キーを押して続行します。

[Pre-Installation Summary]が表示されます。

4. 表示された製品の詳細を確認し、Enter キーを押して続行します。

上記のタスクが正常に完了すると、[Installation Complete]メッセージが表 示されます。

5. Enter キーを押してインストーラを終了します。

プロンプトが再度表示されるまで、(インストーラが一時ファイルをクリーンア ップするため)数分間待機する必要がある場合があります。

- 6. UTF-8 サポートが有効になっていることを確認します。
	- a. *<install\_location>*/arcot/odbc32v70wf/odbc.ini ファイルに移動します。
	- b. [ODBC] セクションを見つけます。
	- c. IANAAppCodePage=106 エントリがこのセクションにあることを確認しま す。
	- d. このエントリがない場合は、追加します。
	- e. ファイルを保存して閉じます。

# 1つ目のシステムでのインストール後のタスク

このセクションでは、以下のインストール後の手順について説明します。

- 1. データベース スクリプトの実行 (107P. )
- 2. データベース セットアップの確認 (69P. )
- 3. アプリケーション サーバの準備 (109P. )
- 4. 管理コンソールの展開
- 5. 管理コンソールの確認
- 6. 管理コンソールへのログイン方法 (81P. )
- 7. システムのブートストラップ (83P. )
- 8. CA Strong Authentication サーバの起動
- 9. インストールの確認 (86P. )
- 10. ユーザ データ サービスの展開

注: これらのインストール後のタスクを完了したら、「CA Strong Authentication Java SDK および Web サービスの設定」の章の説明に従って、Java SDK および Web サービスの設定を行います。

# データベース スキーマの作成

CA Strong Authentication には、CA Strong Authentication データベースでスキ ーマを作成して初期設定値を設定する SQL スクリプトが付属しています。

#### 次の手順に従ってください:

1. データベースタイプに対応するスクリプトが格納されたフォルダを見つけま す。 デフォルトの場所は以下のとおりです。

(Microsoft SQL Server の場合) <*install\_location*>/arcot/dbscripts/mssql

(Oracle データベースの場合)<*install\_location*>/arcot/dbscripts/oracle

(IBM DB2 UDB の場合) <*install\_location*>/arcot/dbscripts/db2

(MySQL の場合) <*install\_location*>/arcot/dbscripts/mysql

- 2. データベースベンダーツールを使用して、以下の順でスクリプトを実行しま す。
	- a. arcot-db-config-for-common-8.0.sql

重要: Risk Authentication 8.0 をインストール済みの場合は、Risk Authentication 8.0 のインストール時にすでに実行しているため、 arcot-db-config-for-common-8.0.sql を実行しないでください。

b. arcot-db-config-for-webfort-8.0.sql

注: スクリプトの実行中にエラーが発生した場合は、必要な権限を持っているか どうかを確認します。

# データベースのセットアップの確認

必要なデータベース スクリプトを実行した後、arwfutil ツールを使用して、スキ ーマが正しくシードされていることを確認します

## 次の手順に従ってください:

- 1. コマンド プロンプト ウィンドウを開きます。
- 2. 以下の場所に移動します。 *<install\_location*>/arcot/sbin
- 3. コマンド プロンプトで、以下のコマンドを入力します。 ./arwfutil vdb

このコマンドにより、*<install\_location>*/arcot/logs ディレクトリに arcotwebfort-vdb-*<dd>*-*<mmm>*-*<yy>*.txt ファイルが作成されます。

4. テキスト エディタで arcotwebfort-vdb-*<dd>*-*<mmm>*-*<yy>*.txt ファイルを開き、 以下のタイプのエントリを確認します。 ARWF\* FOUND

これらの行は、データベース が正常にセットアップされたことを示します。

5. arcotwebfort-vdb-*<dd>*-*<mmm>*-*<yy>*.txt ファイルを閉じます。
### アプリケーション サーバを準備する方法

ユーザ データサービス(UDS)および管理コンソールは、Web ベースのアプリケ ーションであり、以下のアプリケーション サーバをサポートしています。

- Apache Tomcat
- IBM WebSphere アプリケーション サーバ
- Oracle WebLogic Server
- JBoss アプリケーション サーバ

UDS および管理コンソール WAR ファイルをアプリケーション サーバに展開する 前に、CA Strong Authentication ファイルと JDBC JAR ファイルを、お使いのアプリ ケーション サーバ上の適切な場所にコピーします。

- 手順 1: Java ホームの設定 (109P.)
- 手順 2: アプリケーション サーバへのデータベース アクセス ファイルのコピ ー
- 手順 3: アプリケーション サーバへの JDBC JAR のコピー
- 手順 4:(Oracle WebLogic 10.1 に必須) Enterprise Archive ファイルの作成

### Java ホームの設定

選択したアプリケーション サーバに UDS および管理コンソールの WAR ファイル を展開する前に、JAVA\_HOME 環境変数を設定していることを確認します。 Apache Tomcat の場合、JAVA\_HOME を、使用している JDK に対応する Java ホ ーム ディレクトリに設定します。

また、PATH 環境変数に SJAVA HOME/bin を含めます。 含めなかった場合、管 理コンソールおよびその他の JDK 依存コンポーネントが起動しない可能性があ ります。

### アプリケーション サーバへのデータベース アクセス ファイルのコピー

UDS および CA Advanced Authentication では、データベースにアクセスするた めに以下のファイルを使用します。

- libArcotAccessKeyProvider.so。以下の場所にあります。 <*install\_location*>/arcot/native/<*platform name*>/*<32bit-or-64bit>*/
- arcot-crypto-util.jar。以下の場所にあります。 <*install\_location*>/arcot/java/lib/

これらのファイルを、CA Strong Authentication を展開したアプリケーション サー バ上の適切な場所にコピーする必要があります。

#### Tomcat

### 次の手順に従ってください:

- 1. 以下のディレクトリに libArcotAccessKeyProvider.so ファイルをコピーします。
	- RHEL の場合: <*Apache Tomcat* で使用する *JAVA\_HOME*>/jre/bin
- 2. arcot-crypto-util.jar ファイルを <*Apache Tomcat* で使用する *JAVA\_HOME*>/jre/lib/ext ディレクトリにコピーします。
- 3. libArcotAccessKeyProvider.so ファイルがコピーされるディレクトリに LD\_LIBRARY\_PATH を設定しエクスポートします。
- 4. アプリケーション サーバを再起動します。

注: 残りのインストール タスクの一環としてアプリケーション サーバの再起動 が必要になります。 アプリケーション サーバを再起動する回数を最小限に 抑えるには、再起動を必要とする最後のタスクを実行した後に 1 回再起動 します。

IBM WebSphere

#### 次の手順に従ってください:

- 1. WebSphere Administration Console にログインします。
- 2. [Environment]をクリックしてから、[Shared Libraries]をクリックします。
	- a. [Scope]ドロップダウンから、有効な可視性範囲を選択します。 スコープ には、アプリケーションを展開するターゲット サーバ/ノードが含まれる 必要があります。
	- b. [新規]をクリックします。
	- c. 名前を入力します(たとえば、ArcotJNI)。
	- d. クラスパスを指定します。 このパスは、arcot-crypto-util.jar ファイルが存 在し、ファイル名も含まれる場所を指している必要があります。 たとえば、 <install\_location>/arcot/java/lib/arcot-crypto-util.jar などです。
	- e. JNI のライブラリ パスを入力します。 このパスは、 libArcotAccessKeyProvider.so ファイルがある場所を指している必要があ ります。 たとえば、 *<install\_location>*/arcot/java/native/linux/*<32bit-or-64bit>* ディレクトリ などです。
	- f. [適用]をクリックします。
- 3. サーバ レベルのクラス ローダを設定します。
	- a. [Servers]-[Server Types]-[WebSphere Application Servers]をクリックし ます。
	- b. [Application Servers]で、設定が行われたサーバの設定ページにアク セスします。
	- c. [Java and Process Management]をクリックしてから、[Class Loader]をク リックします。
	- d. [新規]をクリックします。 デフォルトの[Classes loaded with parent class loader first]を選択して、[OK]をクリックします。
	- e. 自動生成されたクラス ローダ ID をクリックします。
	- f. クラス ローダの[Configuration]ページで、[Shared Library References] をクリックします。
	- g. [Add]をクリックし、この手順の前半で作成した共有ライブラリ(たとえば、 ArcotJNI)を選択して、[Apply]をクリックします。
	- h. 変更を保存します。
- 4. 以下のディレクトリに libArcotAccessKeyProvider.so ファイルをコピーします。
	- RHEL の場合: <*IBM WebSphere で使用するJAVA\_HOME>*/jre/bin
- 5. アプリケーション サーバを再起動します。

注: 残りのインストール タスクの一環としてアプリケーション サーバの再起動 が必要になります。 アプリケーション サーバを再起動する回数を最小限に 抑えるには、再起動を必要とする最後のタスクを実行した後に 1 回再起動 します。

WebLogic

次の手順に従ってください:

- 1. 以下のディレクトリに libArcotAccessKeyProvider.so をコピーします。
	- RHEL の場合: <*Oracle WebLogic* インスタンスで使用する *JAVA\_HOME*>/jre/bin
- 2. libArcotAccessKeyProvider.so ファイルがコピーされるディレクトリに LD\_LIBRARY\_PATH を設定しエクスポートします。
- 3. arcot-crypto-util.jar を <*Oracle WebLogic* インスタンスで使用する *JAVA\_HOME*>/jre/lib/ext ディレクトリにコピーします。
- 4. WebLogic Administration Console にログインします。
- 5. [Deployments]に移動します。
- 6. [Lock and Edit]オプションを有効にします。
- 7. [Install]をクリックして、arcot-crypto-util.jar ファイルが含まれるディレクトリに 移動します。
- 8. [次へ]をクリックします。

[Application Installation Assistant]画面が表示されます。

9. [次へ]をクリックします。

[Summary]ページが表示されます。

- 10. [完了]をクリックします。
- 11. 変更を有効にします。
- 12. アプリケーション サーバを再起動します。

注: 残りのインストール タスクの一環としてアプリケーション サーバの再起動 が必要になります。 アプリケーション サーバを再起動する回数を最小限に 抑えるには、再起動を必要とする最後のタスクを実行した後に 1 回再起動 します。

JBoss アプリケーション サーバ

次の手順に従ってください:

- 1. 以下に対して libArcotAccessKeyProvider.so をコピーします。
	- RHEL の場合: *JBoss JAVA\_HOME*/jre/bin/

ここで、*JBoss\_JAVA\_HOME* は、JBoss アプリケーション サーバ インスタンス によって使用される JAVA\_HOME を表します。

- 2. *<JBOSS\_HOME>\modules\advauth-admin-libs\main\* というフォルダ構造を 作成し、<ARCOT\_HOME>\java\lib から以下の JAR をこのフォルダにコピーし ます。
	- arcot-crypto-util.jar
	- bcprov-jdk15-146.jar
- 3. 同じフォルダ(<JBOSS\_HOME>\modules\advauth-admin-libs\main\)内に *module.xml* という名前で、以下のコードを持つファイルを作成します。 <?xml version="1.0" encoding="UTF-8"?> <module xmlns="urn:jboss:module:1.1" name="advauth-admin-libs"> <resources> <resource-root path="arcot-crypto-util.jar"/> <resource-root path="bcprov-jdk15-146.jar"/> </resources> <dependencies> <module name="javax.api"/> </dependencies> </module>

アプリケーション サーバを再起動します。

### アプリケーション サーバへの JDBC JAR のコピー

CA Advanced Authentication、UDS、サンプル アプリケーションは、CA Strong Authentication の Java 依存コンポーネントであり、データベースに接続するため に JDBC JAR ファイルを必要とします。 これらのファイルはアプリケーション サー バにコピーします。

注: 以下のサブセクションで示されている手順を実行する前に、JDBC JAR をダウ ンロードしていることを確認してください。サポートされている JDBC JAR の詳細に ついては、「インストールの準備」を参照してください。

以下のセクションでは、データベースに必要な JDBC JAR を以下のいずれかのア プリケーション サーバにコピーするための手順について説明します。

- Apache Tomcat
- IBM WebSphere
- Oracle WebLogic
- JBoss アプリケーション サーバ

#### Apache Tomcat

Apache Tomcat インストール ディレクトリに JDBC JAR ファイルをコピーする方法

- 1. JDBC JAR ファイルをダウンロードした場所に移動します。
- 2. JDBC JAR ファイルをコピーして、以下のディレクトリに貼り付けます。
	- Apace Tomcat 5.5.x の場合: *<TOMCAT-HOME>\*common\lib
	- Apace Tomcat 6.x および 7.x の場合: *<TOMCAT-HOME>\*lib

または、JDBC JAR ファイルが含まれるパスを Classpath 環境変数に追加しま す。

3. Apache Tomcat を再起動します。

#### IBM WebSphere

IBM WebSphere に JDBC JAR ファイルをコピーする方法

- 1. WebSphere Administration Console にログインします。
- 2. [Environment]をクリックしてから、[Shared Libraries]をクリックします。
	- a. [Scope]ドロップダウンから、有効な可視性範囲を選択します。 スコープ には、アプリケーションを展開するターゲット サーバ/ノードが含まれる 必要があります。
- b. [New]をクリックします。
- c. 名前を入力します(たとえば、JDBCJAR)。
- d. クラスパスを指定します。 このパスは、JDBC JAR ファイルが存在する場 所で、ファイル名も含まれている必要があります。
- e. [Apply]をクリックして、変更を保存します。
- 3. サーバ レベルのクラス ローダを設定します。

注: クラス ローダを作成するか、または「手順 2: アプリケーション サーバへ のデータベース アクセス ファイルのコピー (110P. )」の実行時に作成したも のを使用できます。

- a. [Servers]-[Server Types]-[WebSphere Application Servers]に移動しま す。
- b. [Application Servers]で、設定を行うサーバの設定ページにアクセスし ます。
- c. [Java and Process Management]をクリックしてから、[Class Loader]をク リックします。
- d. [New]をクリックします。 デフォルトの[Classes loaded with parent class loader first]を選択して、[OK]をクリックします。
- e. 自動生成されたクラス ローダ ID をクリックします。
- f. クラス ローダの[Configuration]ページで、[Shared Library References] をクリックします。
- g. [Add]をクリックし、[JDBCJAR]を選択して、[Apply]をクリックします。
- h. 変更を保存します。
- 4. IBM WebSphere を再起動します。

#### Oracle WebLogic

Oracle WebLogic Server に JDBC JAR ファイルをコピーする方法

注: Oracle データベースを使用している場合、Oracle WebLogic Server はデフォ ルトで Oracle データベースをサポートしているので、このセクションで説明され ている設定を行う必要はありません。

- 1. JDBC JAR ファイルを以下のディレクトリにコピーします。 <*Oracle WebLogic* インスタンスで使用する *JAVA\_HOME*>/jre/lib/ext ディ レクトリ。
- 2. WebLogic Administration Console にログインします。
- 3. [Deployments]に移動します。
- 4. [Lock and Edit]オプションを有効にします。
- 5. [Install]をクリックして、JDBC JAR ファイルが含まれるディレクトリに移動しま す。
- 6. [次へ]をクリックします。

[Application Installation Assistant]画面が表示されます。

7. [次へ]をクリックします。

[Summary]ページが表示されます。

- 8. [完了]をクリックします。
- 9. 変更を有効にします。
- 10. Oracle WebLogic Server を再起動します。

JBoss アプリケーション サーバ

次の手順に従ってください:

- 1. 任意のソースから必要な JAR をダウンロードし、ダウンロードした場所に移 動します。
- 2. このフォルダに *<JBOSS\_HOME>¥modules¥advauth-jdbc-driver¥main¥* という フォルダ構造を作成し、そのフォルダに *JDBC Jar* ファイルをコピーします。
- 3. 同じフォルダ (<JBOSS\_HOME>\modules\advauth-jdbc-driver\main\)内に *module.xml* という名前で、以下のコードを持つファイルを作成します。 <?xml version="1.0" encoding="UTF-8"?> <module xmlns="urn:jboss:module:1.1" name="advauth-jdbc-driver"> <resources> <resource-root path="<JDBC Jar Name>"/> </resources> <dependencies> <module name="javax.api"/> <module name="javax.transaction.api"/> </dependencies> </module> 注: JDBC Jar ファイル名を指定しているタグで「<JDBC Jar Name>」を編集しま す。 例: sqljdbc.jar

アプリケーション サーバを再起動します。

#### 手順 4: Enterprise Archive ファイルの作成

#### Weblogic 10.1 で有効

CA Strong Authentication には、管理コンソールおよびユーザ データ サービス を展開するための WAR ファイルが付属しています。 これらのファイルの形式を EAR に変更して、その EAR ファイルを展開することができます。

#### 以下の手順に従います。

- 1. コマンド プロンプト ウィンドウを開きます。
- 2. <*install\_location*>/arcot/tools/common/bundlemanager ディレクトリに移動 します。
- 3. 以下のコマンドを使用して bundlemanager ツールを実行し、EAR ファイルを 作成します。

java -jar bundle-manager.jar -ear *<filename.ear>* -warList *<war\_file\_name>*

注: 上記のコマンドの <war\_file\_name> は、管理コンソールの EAR ファイル を生成する場合は arcotadmin.war、UDS の EAR ファイルを生成する場合は、 arcotuds.war に置き換えます。

このコマンドは <*install\_location*>/arcot/Java/webapps に EAR ファイルを生 成します。

### ユーザ データ サービスの展開

CA Strong Authentication は、リレーショナル データベースから、または LDAP サ ーバから直接ユーザ データにアクセスします。

ユーザ データ サービス(UDS)を使用するには、arcotuds.war ファイルを展開す る必要があります。 このファイルは以下から入手できます。 <*install\_location*>/arcot/java/webapps/

#### 次の手順に従ってください:

1. アプリケーション サーバの適切なディレクトリに arcotuds.war を展開します。

注: 展開手順は、使用しているアプリケーション サーバによって異なります。 詳細な手順については、アプリケーション サーバ ベンダーのドキュメントを 参照してください。 たとえば、Apache Tomcat の場合は、<*APP\_SERVER\_HOME*>\webapps\ に WAR ファイルを展開します。

- 2. (WebSphere のみ)アプリケーション ファイルが更新されると、UDS クラスを 再ロードするように設定します。
	- a. [Applications]-[Application Types]-[WebSphere Enterprise Applications]に移動し、[UDS Settings]画面にアクセスします。
	- b. [Class loader order]で、[Classes loaded with local class loader first (parent last)]オプションを選択します。
	- c. [WAR class loader policy]で、[Single class loader for application]を選 択します。
	- d. [Apply]をクリックします。
- 3. アプリケーション サーバを再起動します。
- 4. UDS が正しく開始したかどうかを確認するには、以下の手順に従います。
	- a. 以下の場所に移動します。 <*install\_location*>/arcot/logs
	- b. 任意のエディタで arcotuds.log ファイルを開き、以下の行を見つけま す。 User Data Service (Version: 2.0.3) initialized successfully. この行は、UDS が正常に展開されたことを示しています。

注: FATAL および ERROR メッセージがある場合は確認して解決します。予期し ない状態に関する WARNING メッセージはすべて確認します。

# 追加のサーバに CA Strong Authentication を展開する方法

CA Strong Authentication サーバおよび管理コンソールをインストールした後に、 分散システム展開での追加のシステムにその他のコンポーネントをインストール します。

- 1. CA Strong Authentication インストーラである Installer.bin ファイルを見つけ ます。
- 2. 以下のコマンドを使用して、インストーラを実行します。 sh CA Strong Authentication-*version\_number*-<*platform name*>-Installer.bin

インストーラによりインストールの準備が開始されます。

- 3. [Choose Product Features]画面が表示されるまで、「1 つ目のシステムへの インストール (93P. )」で説明されている手順を実行します。
- 4. インストールするコンポーネントを選択します。
- 5. 手順 12 から手順 19 に従って、インストールを完了します。

## サンプル アプリケーションの展開

サンプル アプリケーションを使用して、CA Strong Authentication のインストール が成功していることを確認できます。 また、サンプル アプリケーションは以下の 機能の例を示します。

- 一般的なワークフロー
- Java API を使用して実行できるタスク
- CA Strong Authentication とアプリケーションの統合

#### 以下の手順に従います。

- 1. 以下の場所から CA Strong Authentication *version\_number*-sample-application.war ファイルを展開します。 <*install\_location*>/arcot/samples/java
- 2. サンプル アプリケーションを開始します。
- 3. 以下の URL を使用してサンプル アプリケーションにアクセスします。

*http://<host>:<app\_server\_port>/CA Strong Authentication-version\_number-sample-application/*

### サンプル アプリケーションの通信サーバの設定

サンプル アプリケーションと CA Strong Authentication サーバを異なるシステム にインストールした場合は、通信設定を行う必要があります。

#### 以下の手順に従います。

Web ブラウザ ウィンドウのサンプル アプリケーションにアクセスします。

- 1. ナビゲーション ウィンドウで、[Setup]-[Server Connectivity]をクリックして、 [CA Strong Authentication Server Connectivity]ページを開きます。
- 2. 以下の表に示す接続パラメータの値を指定します。

注: これらのパラメータを使用して作成した設定は、現在のセッションに対し て有効です。 サンプル アプリケーションまたはアプリケーション サーバを再 起動した場合は、再度これらの値を設定します。

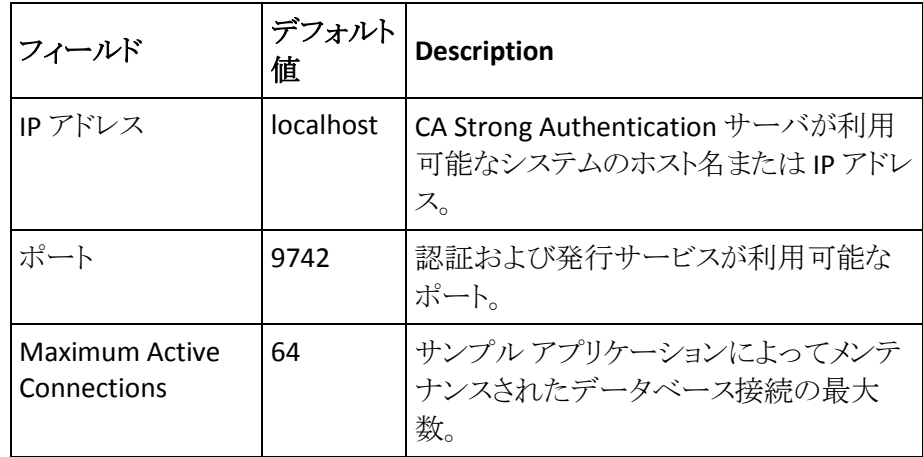

3. [Set Up]をクリックして、接続を保存します。

# Chapter 10: サイレント モード インストールを 実行する方法

CA Strong Authentication をインストールした後に、サイレント インストール方式 を使用して、コンポーネントを再度インストールできます。 サイレント インストー ルでは、ユーザによる操作なしでインストールが完了します。

以下を入力します。

- 1. サイレント インストールのガイドラインを確認します。
- 2. CA Strong Authentication ホスト システムから CA Strong Authentication プロ パティ ファイルをコピーします。
- 3. CA Strong Authentication のインストール メディアをプロパティファイルと同 じ場所にコピーします。
- 4. CA Strong Authentication インストーラのプロパティ ファイルを変更します。
- 5. CA Strong Authentication インストーラを実行します。

# サイレント モード インストールのガイドライン

サイレント インストールを開始する前に、以下のガイドラインを確認します。

- デフォルトプロパティファイルを変更する前に、バックアップします。
- パラメータ名、等号(=)およびパラメータの値の間に、決して余分なスペー スを追加しないでください。
- 変更後に、ファイルを保存します。

重要: サイレント インストールで使用される応答ファイルを生成するために、「-r」 オプションを使用してインストーラの実行可能ファイルを実行しないでください。 最初のインストール時に作成されるデフォルト プロパティ ファイルのみを使用す る必要があります。

# デフォルト プロパティ ファイル

デフォルト プロパティ ファイル内のパラメータを変更するには、テキスト エディタ を使用します。 デフォルト パラメータは、最初のインストール中に入力された情 報を反映します。 デフォルト プロパティ ファイルには、機密情報と関連付けられ ているパラメータがあります。 たとえば、データベース パスワード、マスタ キー、 および HSM の PIN に関連するパラメータなどです。 それらに適切な値を指定し ます。

CA Strong Authentication プロパティ ファイルのデフォルトの名前および場所は 以下のとおりです。

Name

installer.properties

場所

strong\_auth\_home/

**strong\_auth\_home**

CA Strong Authentication の インストール パスを指定します。

インストール変数を定義するには、CA Strong Authentication インストーラのプロ パティ ファイルを変更します。

このファイル内の以下のデフォルト パラメータでは、CA Strong Authentication の 最初のインストール時にユーザが入力した情報が指定されています。

#### **CHOSEN\_FEATURE\_LIST**

インストールされる機能のカンマ区切りリストを指定します。

#### 有効な値は以下のとおりです。

#### **WFSRV - CA Strong Authentication** サーバ

CA Strong Authentication サーバ - 認証、プロビジョニング、設定およびサー バ インスタンスの管理、を行うサーバ

#### **WFSDK - CA Strong Authentication Java SDK** および **WS**

CA Strong Authentication サーバへの発行、認証、および設定のリクエストを 可能にする Java SDK および Web サービス。

#### **WFAPP - CA Strong Authentication** のサンプル アプリケーション

Java SDK の使用方法の例を示す Web ベースのアプリケーション。

#### **ADMIN -** 管理コンソール

サーバ設定を管理するための Web ベースのコンソール。

#### **UDS -** ユーザ データ サービス

リレーショナル データベース(RDBMS)やディレクトリ サーバ(LDAP) などの、さまざまなタイプのユーザ リポジトリにアクセスするための抽象化 層。

#### **USER\_INSTALL\_DIR\_SILENT**

CA Strong Authentication のインストール場所を指定します。

#### **ARCOT\_DBTYPE\_SILENT**

設定されているデータベースのタイプを指定します。

有効な値: Oracle、Mssqlserver、db2、Mysql

### プライマリ データベースの詳細

プライマリ データベースには、以下のデータベース関連の詳細があります。

#### **ARCOT\_CONFIG\_PRIMARY\_DB\_SILENT**

プライマリ データベースが設定されているかどうかを指定します。

有効な値: true、false

#### **ARCOT\_PRIMARY\_DSN\_NAME\_SILENT**

データベースのデータ ソース名を指定します。

#### **ARCOT\_PRIMARY\_DATABASE\_SILENT**

データベース インスタンスの名前を指定します。

#### **ARCOT\_PRIMARY\_SID\_SILENT**

Oracle データベースの SID を指定します。 その他のデータベース タイプでは、 空白にままにします。

#### **ARCOT\_PRIMARY\_TNS\_SERVICE\_NAME\_SILENT**

Oracle データベースの TNS サービス名を指定します。 その他のデータベース タイプでは、空白にままにします。

#### **ARCOT\_PRIMARY\_HOST\_NAME\_SILENT**

データベース サーバのホスト名を指定します。

#### **ARCOT\_PRIMARY\_PORT\_SILENT**

指定したデータベース インスタンスのポート番号を指定します。

#### **ARCOT\_PRIMARY\_USER\_NAME\_SILENT**

データベース ユーザ名を指定します。

#### **ARCOT\_PRIMARY\_PASSWORD\_SILENT**

指定したデータベース ユーザ名のパスワードを指定します。

#### **ARCOT\_CONFIG\_BACKUP\_DB\_SILENT**

バックアップ データベースが設定されているかどうかを指定します。

有効な値: true、false

### バックアップ データベースの詳細

バックアップ データベースには、以下のデータベース関連の詳細があります。

#### **ARCOT\_BACKUP\_DSN\_NAME\_SILENT**

データベースのデータ ソース名を指定します。

#### **ARCOT\_BACKUP\_DATABASE\_SILENT**

データベース インスタンスの名前を指定します。

#### **ARCOT\_BACKUP\_SID\_SILENT**

Oracle データベースの SID を指定します。その他のデータベース タイプでは、 空白にままにします。

#### **ARCOT\_BACKUP\_TNS\_SERVICE\_NAME\_SILENT**

Oracle データベースの TNS サービス名を指定します。 その他のデータベース タイプでは、空白にままにします。

#### **ARCOT\_BACKUP\_HOST\_NAME\_SILENT**

データベース サーバのホスト名を指定します。

#### **ARCOT\_BACKUP\_PORT\_SILENT**

指定したデータベース インスタンスのポート番号を指定します。

#### **ARCOT\_BACKUP\_USER\_NAME\_SILENT**

データベース ユーザ名を指定します。

#### **ARCOT\_BACKUP\_PASSWORD\_SILENT**

指定したデータベース ユーザ名のパスワードを指定します。

## 暗号化の詳細

```
データベースの暗号化の詳細を以下に示します。
```
暗号化方式: ソフトウェア/ハードウェア

#### **ARCOT\_ENC\_TYPE\_SILENT**

暗号化の方式を指定します。

有効な値: software、nfast、chrysalis

#### **ARCOT\_ENC\_DEVICE\_NAME\_SILENT**

ハードウェア暗号化用のデバイス名を指定します。

#### **ARCOT\_KEY\_LABEL\_SILENT**

マスタ キー ラベルを指定します。

#### **ARCOT\_HSM\_PIN\_SILENT**

HSM のピン番号を指定します。

#### **ARCOT\_HSM\_SHARED\_LIBRARY\_SILENT**

HSM 共有ライブラリの完全パスを指定します。

#### **ARCOT\_HSM\_STORAGE\_SLOT\_SILENT**

HSM の「Storage Slot Number」を指定します。

# サイレント インストールを実行する方法

CA Strong Authentication をユーザによる操作なしでインストールするには、サイ レント インストールを実行します。

次の手順に従ってください:

1. CA Strong Authentication インストーラを実行します。

CA Strong Authentication のインストール実行可能ファイルおよびプロパティ ファイルをコピーしたディレクトリで、以下のコマンドを実行します。 installation\_media -f installer.properties -i silent

#### **Installation\_media**

CA Strong Authentication のインストール実行可能ファイルを指定しま す。

注: プロパティ ファイルがインストール メディアと同じディレクトリ内に存 在しない場合は、その場所を指定します。 引数にスペースが含まれて いる場合は、二重引用符を使用します。

#### **-i silent**

インストーラがサイレントで実行されるように指定します。

例:

installation media -f /opt/ca/arcot/installer.properties -i silent

インストールが始まります。 インストーラは、ユーザがプロパティ ファイルで 指定したパラメータを使用して CA Strong Authentication をインストールしま す。

2. CA Strong Authentication のインストールを確認します。

# Chapter 11: Oracle RAC 用の CA Strong Authentication の 設定

このセクションの手順は、CA Strong Authentication で Oracle RAC を使用する場 合にのみ実行します。

# データベース スクリプトの変更

データベース スクリプトは、CA Strong Authentication インストール手順のインス トール後のタスクとして実行します。 このスクリプトを実行する前に、Oracle RAC に対して変更します。

#### 次の手順に従ってください:

1. Oracle RAC の共有データ ファイル パスを確認するには、データベースにロ グインし、以下のコマンドを実行します。

SELECT file\_name, tablespace\_name FROM dba\_data\_files

このコマンドのサンプル出力を以下に示します。

+DATA/qadb/datafile/users.259.797224649 USERS +DATA/qadb/datafile/undotbs1.258.797224649 UNDOTBS1 +DATA/qadb/datafile/sysaux.257.797224647 SYSAUX

- 2. arcot-db-config-for-common-8.0.sql ファイルを開きます。 このファイルは、 install location/arcot/dbscripts/oracle/ ディレクトリにあります。
- 3. ファイル内で以下の行を見つけます。

filename varchar2(50) := 'tabspace\_arreports\_'|| to\_char(current\_timestamp, 'YYYY-MM-DD-HH24-MI-SS') || '.dat';

4. その行を以下の行に置き換えます。

filename varchar2(100) := '+shared\_location/service\_name/datafile/tabspace\_arreports\_'|| to char(current timestamp, 'YYYY-MM-DD-HH24-MI-SS') || '.dat';

新しい行で以下を行います。

- shared\_location を、最初の手順で指定されたコマンドの実行により確認 した共有データ ファイル パスに置き換えます。
- service\_name を、Oracle RAC インストールのサービス名に置き換えま す。

以下は変更後の行の例です。

filename varchar2(100) := '+DATA/forwardinc/datafile/tabspace\_arreports\_'|| to\_char(current\_timestamp, 'YYYY-MM-DD-HH24-MI-SS') || '.dat';

5. スクリプトファイルを保存して閉じ、実行します。

# JDBC URL の設定

arcotcommon.ini ファイルで、Oracle RAC でサポートされている形式で JDBC URL を指定します。

以下の手順に従います。

- 1. テキスト エディタで arcotcommon.ini ファイルを開きます。 このファイルは install\_location/arcot/conf/ ディレクトリにあります。
- 2. URL パラメータの値を、INI ファイルの [arcot/db/primarydb] セクションに指 定し、必要に応じて [arcot/db/backupdb] セクションにも指定します。 URL を 以下の形式で入力します。

URL.1=jdbc:oracle:thin:@(DESCRIPTION=(ADDRESS\_LIST=(ADDRESS=(PROTOCOL=TCP)(HO ST=host name)(PORT=1521)))(CONNECT DATA=(SERVICE NAME=service name)(SERVER=DE DICATED)))

例:

URL.1=jdbc:oracle:thin:@(DESCRIPTION=(ADDRESS\_LIST=(ADDRESS=(PROTOCOL=TCP)(HO ST=172.30.250.18)(PORT=1521)))(CONNECT\_DATA=(SERVICE\_NAME=forwardinc)(SERVER= DEDICATED)))

注: Oracle RAC が設定されたクライアントである場合は、すべてのノードをこ の形式で含めます。

- 3. CA Strong Authentication インストーラの実行中に指定したデータベース ユ ーザが、Oracle RAC のデータベース ユーザと異なる場合は、以下の手順を 実行します。
	- a. arcotcommon.ini ファイル内のデータベース ユーザ認証情報を変更し ます。
	- b. DBUtil を使用して、securestore.enc ファイル内のデータベース ユーザ 認証情報を変更します。 DBUtil は、 ARCOT\_HOME/tools/<*platform\_name*> ディレクトリにあります。 DBUtil の使用方法については、「securestore.enc ファイルの更新およびトラスト ストア パスワードの設定」を参照してください。
- 4. arcotcommon.ini ファイルを保存して閉じます。

# odbc.ini ファイルの更新

odbc.ini ファイルには接続パラメータが含まれます。 Oracle RAC の場合、Oracle RAC インストールに関連する値を odbc.ini ファイルに指定する必要があります。

#### 以下の手順に従います。

- 1. CA Strong Authentication をインストールしたシステムで \*.ora ファイルを作 成します。 たとえば、/var/opt/tns.ora です。
- 2. ファイルに以下の行を入力します。

```
section name = (DESCRIPTION =
     (ADDRESS_LIST =
      (ADDRESS = (PROTOCOL = TCP) (HOST = host name or IP address)(PORT = 1521))\lambda (CONNECT_DATA =
       (SERVICE_NAME = service_name)
    )
  )
例:
fwdincrac =
   (DESCRIPTION =
     (ADDRESS_LIST =
       (ADDRESS = (PROTOCOL = TCP)(HOST = 172.30.250.18)(PORT = 1521))
   \lambda (CONNECT_DATA =
       (SERVICE_NAME = forwardinc)
     )
   )
注: Oracle RAC が設定されたクライアントである場合は、すべてのノードをこ
```
の形式で含めます。

- 3. ファイルを保存します。
- 4. *ARCOT\_HOME*/odbc32v60wf/odbc.ini ファイルをテキスト エディタで開きま す。
- 5. 必要な DSN セクションについて、以下のパラメータが含まれる行をコメントア ウトします。
	- HostName
	- PortNumber
	- SID
	- 例:

#HostName=172.30.251.251 #PortNumber=1521 #SID=an

6. 以下のパラメータを追加します。

TNSNamesFile=ARCOT\_HOME/*ora\_file\_name* ServerName=*section\_name* 例:

TNSNamesFile=/var/opt/tns.ora ServerName=fwdincrac

7. ファイルを保存して閉じます。

# Appendix A: CA Adapter 2.2.7 用の追加設定

CA Strong Authentication を Adapter 2.2.7 インスタンスと統合するには、追加の 設定を実行する必要があります。 このセクションの手順は、CA Strong Authentication コンポーネントがすべてインストールされ、正しく実行されている ことを確認した後にのみ実行します。

このセクションには、以下のトピックが含まれています。

CA Adapter 2.2.7 [インスタンスの更新](#page-135-0) (see page 136) LDAP [プラグイン登録](#page-137-0) (see page 138)

# <span id="page-135-0"></span>CA Adapter 2.2.7 インスタンスの更新

CA Strong Authentication には、Arcot-Adpater-2.2.7-Compatibility-Package.zip ファイルが含まれています。 このファイルの内容を既存の Adapter インストール 環境にコピーします。

以下の手順に従います。

1. CA Strong Authentication-Adpater-2.2.7-Compatibility-Package.zip ファイル の内容を一時的な場所に抽出します。

```
以下にそのファイル構造を示します。
arcotsm
     WEB-INF
         lib
             arcot-common.jar
             log4j-1.2.15.jar
arcotafm
     client
         arcotjsclient_jso.js
       vpn
              controller_vpn.jsp
WEB-INF
         classes
             jspStrings_en.properties
dbscripts
     mssql
         arcot-db-config-for-adapter-statemanager.sql
         drop-adapter-statemanager.sql
     oracle
         arcot-db-config-for-adapter-statemanager.sql
         drop-adapter-statemanager.sql
```
- 2. State Manager を以下のように更新します。
	- a. State Manager 2.2.7 を展開したアプリケーション サーバ上の場所に移 動し、arcot-common-1.0.9.jar ファイルを削除します。

たとえば、Apache Tomcat の場合、この場所は *TOMCAT\_HOME*\arcotsm\WEB-INF\lib です。

- b. 解凍されたファイル構造から、arcot-common.jar ファイルと log4j-1.2.15.jar ファイルをこの場所にコピーします。
- c. アプリケーション サーバを再起動します。
- 3. 以下のように Authentication Flow Manager を更新します。
	- a. 解凍されたファイル構造から、arcotisclient\_jso.js ファイルを、 Authentication Flow Manager 2.2.7 を展開したアプリケーション サーバ 上の arcotafm¥client フォルダにコピーします。

たとえば、Apache Tomcat の場合、この場所は *TOMCAT\_HOME*/arcotafm/client です。

- b. 解凍されたファイル構造から、jspStrings\_en.properties ファイルを、 Authentication Flow Manager 2.2.7 を展開したアプリケーション サーバ 上の arcotafm\WEB-INF\classes フォルダにコピーします。 たとえば、 Apache Tomcat の場合、この場所は *TOMCAT\_HOME*/arcotafm/WEB-INF/classes です。
- 4. データベース スキーマで以下の手順に従います。
	- a. State Manager と CA Strong Authentication のインスタンスが異なるデー タベースを使用している場合は、State Manager によって使用されるデ ータベース内の ARCMNDBERRORCODES テーブルをドロップします。
	- b. ARCMNDBERRORCODES テーブルを作成して行を挿入するスクリプトの 一部を実行します。

# <span id="page-137-0"></span>LDAP プラグイン登録

このセクションの手順は、以下のシナリオの場合のみ実行します。

- CA Strong Authentication の新規インストールを実行し、Adapter 2.2.7 と共 に使用する。
- バージョン 6.2.x から 7.x にアップグレードしたが、LDAP プラグインを登録せ ず、その後にアップグレードした。
- バージョン 6.2.x から 7.1.01 にアップグレードしたが、以前のリリースでは LDAP プラグインを登録していなかった。

CA Adapter 2.2.7 は、CA Strong Authentication を使用した LDAP 認証を有効に するためにプラグインを使用します。 Adapter 2.2.7 で使用される LDAP プラグイ ンが CA Strong Authentication で動作するようにするには、LDAP プラグインを登 録する必要があります。

## LDAP プラグインの登録

LDAP プラグインは、管理コンソールを使用して登録します。

#### 以下の手順に従います。

- 1. マスタ管理者として管理コンソールにログインします。
- 2. [サービスおよびサーバの設定]タブをクリックします。
- 3. CA Strong Authentication サブタブをクリックし、左ペインで[拡張設定]の下 の[プラグイン登録]を選択します。

右ペインに[プラグインの登録]画面が表示されます。

- 4. 以下のフィールドに適切な値を指定します。
	- 名前: プラグインの名前。
	- ハンドラ パス: arwfldapauthplugin.dll
	- 設定テンプレート: ファイル システム内のファイル ldapauthplugin-config.xml へのパスを選択します。 通常、このファイル は *Install\_Location*/arcot/samples/xml/webfort ディレクトリにあります。
	- UP AUTH を[利用可能なイベント]リストから[サポート対象イベント]リス トに移動させます。
- 5. [登録]ボタンをクリックします。

## 組織用のプラグインの設定

登録済みのプラグインは、別の組織用に設定することができます。

#### 以下の手順に従います。

- 1. グローバル管理者として管理コンソールにログインします。
- 2. 「組織]タブをクリックし、プラグインを使用する組織を検索します。 注: ここで選択する組織は、AFM ウィザードで LDAP にマップする必要があ ります。

組織の情報画面が表示されます。

3. CA Strong Authentication の設定サブタブをクリックし、左ペインで[拡張設 定]の下の[プラグイン設定]を選択します。

[プラグインの設定]画面が表示されます。

- 4. [名前]リストから、登録済みの LDAP 認証プラグインを選択します。
- 5. UP AUTHを、[サポート対象イベント]リストから[選択したイベント]リストに移 動させます。
- 6. [サブミット]をクリックします。 プラグインが正常に設定されたことを示すメッセージが表示されます。

# Appendix B: IBM WebSphere への管理コンソ ールの展開

IBM WebSphere 7.0、8.0、および 8.5 に CA Advanced Authentication を展開す るには、以下の手順に従います。

- 1. 作業ディレクトリを、次のディレクトリに変更します。 <*install\_location*>/arcot/sbin
- 2. 「source arwfenv」と入力し、Enter キーを押して \$ARCOT\_HOME 環境変数を 設定します。
- 3. 変更を有効にするために、アプリケーション サーバを再起動します。
- 4. CA Advanced Authentication の WAR ファイルがある以下の場所に移動しま す。 <install\_location>/arcot/java/webapps
- 5. arcotadmin.war ファイルを一時ディレクトリにコピーします。 たとえば、 opt/arcot\_temp などです。
- 6. arcotadmin.war ファイルの内容を抽出します。

/opt/arcot\_temp/WEB\_INF/lib ディレクトリに抽出される JAR のうち、以下の JAR が IBM WebSphere で共有ライブラリを作成するために使用されます。

- axiom-api-1.2.10.jar
- axiom-impl-1.2.10.jar
- axis2-java2wsdl-1.5.2.jar
- backport-util-concurrent-3.1.jar
- commons-httpclient-3.1.jar
- commons-pool-1.5.5.jar
- axiom-dom-1.2.10.jar
- axis2-adb-1.5.2.jar
- axis2-kernel-1.5.2.jar
- commons-codec-1.3.jar
- commons-logging-1.1.1.jar
- log4j-1.2.16.jar
- axis2-transport-http-1.5.2.jar
- axis2-transport-local-1.5.2.jar
- 7. IBM WebSphere Administration Console にログインします。
- 8. [Environment]をクリックしてから、[Shared Libraries]をクリックします。
	- a. [Scope]ドロップダウンから、有効な可視性範囲を選択します。 スコープ には、アプリケーションを展開するターゲット サーバ/ノードが含まれる 必要があります。
	- b. [新規]をクリックします。
	- c. 名前を入力します(たとえば、ArcotAdminSharedLibrary)。
	- d. クラスパスを指定します。手順3で抽出したすべての JAR ファイルのパ スとファイル名を入力します。
		- 例: /opt/arcot\_temp/WEB\_INF/lib/axiom-api-1.2.10.jar
	- e. [Apply]をクリックして、変更を保存します。
- 9. CA Advanced Authentication の WAR ファイルがある以下の場所に移動しま す。
	- <install\_location>/arcot/java/webapps
- 10. アプリケーション サーバに arcotadmin.war を展開します。
- 11. 以下の手順に従って、共有ライブラリを設定します。
	- a. [Applications]-[Application Types]-[WebSphere Enterprise Applications]をクリックします。
	- b. [arcotadmin\_war]をクリックします。
	- c. [References]セクションで、[Shared library references]をクリックします。
	- d. [arcotadmin\_war]を選択し、[Reference shared libraries]をクリックしま す。
	- e. [Available]リストから[ArcotAdminSharedLibrary]を選択し、[Selected]リ ストに移動させます。
	- f. [OK]をクリックして設定を保存します。
- 12. 以下の手順に従って、クラス ローダの順序およびポリシーを設定します。
	- a. [Applications]-[Application Types]-[WebSphere enterprise applications]をクリックします。
	- b. [arcotadmin\_war]をクリックします。
	- c. [Class loading and update detection]リンクをクリックします。
	- d. [Class loader order]セクションで、[Classes loaded with local class loader first (parent last)]オプションを選択します。
	- e. [WAR class loader policy]セクションで、[Single class loader for application]オプションを選択します。
	- f. [OK]をクリックして設定を保存します。
- 13. アプリケーションが再起動されたことを確認します。
# Appendix C: CA Strong Authentication のエラ ーのトラブルシューティング

この付録では、CA Strong Authentication の使用時に発生する可能性があるエ ラーを解決するのに役立つトラブルシューティング手順について説明します。 ト ラブルシューティング トピックは、CA Strong Authentication の各コンポーネント に基づいて以下のように分類されています。

- インストール エラー (146P.)
- Database-Related エラー (151P.)
- CA Strong Authentication サーバ エラー (154P. )

トラブルシューティングタスクを実行する前に、CA Strong Authentication のログ ファイルでエラーがあるかどうかを確認してください。 デフォルトでは、ログ ファ イルはすべて *<install\_location>*/arcot/logs/ ディレクトリに保存されます。 以下 の表に、CA Strong Authentication コンポーネントのデフォルト ログ ファイル名を 示します。

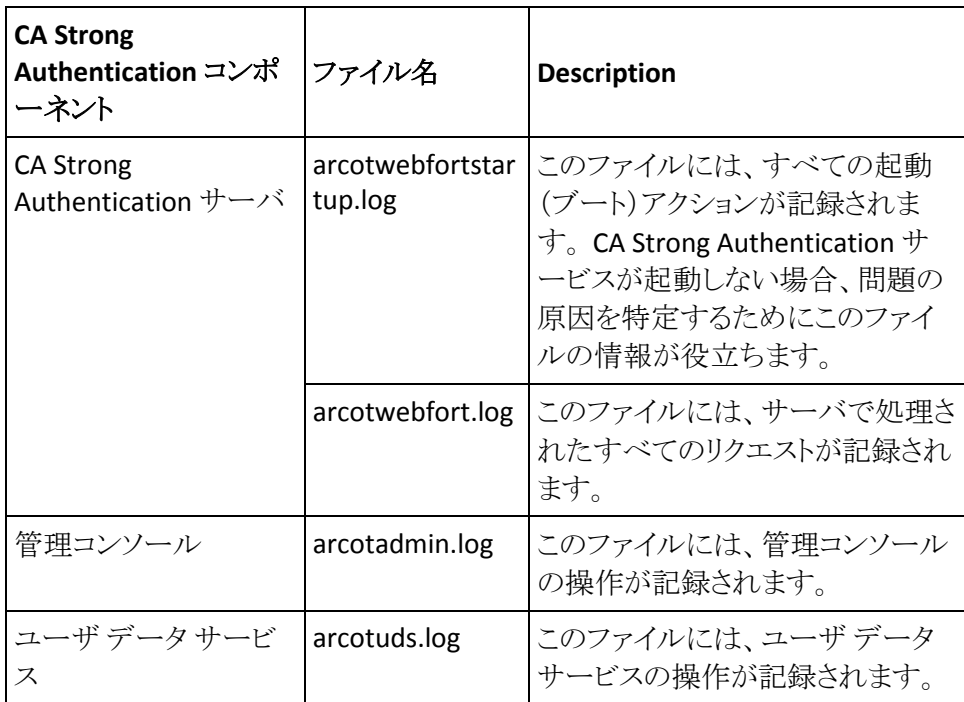

注: CA Strong Authentication のログ ファイルの詳細については、「CA Strong Authentication インストールおよび展開ガイド」の「CA Strong Authentication の ログ」を参照してください。

# インストール エラー

問題:

*<install\_location>*/arcot/java/webapps ディレクトリに arcotadmin.war がありませ  $h_{\circ}$ 

原因

インストール時にファイルが作成されていない可能性があります。

解決方法:

arcotadmin.war ファイルを作成するには、以下の手順に従います。

- 1. コマンド ウィンドウを開きます。
- 2. ARCOT\_HOME 環境変数が設定されていることを確認します。
- 3. *<install\_location>*/arcot/tools/common/bundlemanager ディレクトリに移動 します。
- 4. 以下のコマンドで bundlemanager を実行します。 java -jar bundle-manager.jar

上記のコマンドにより、*<install\_location>*/arcot/Java/webapps ディレクトリに arcotadmin.war ファイルが生成されます。

#### 問題:

CA Strong Authentication サーバ(CA Strong Authentication サービス)を起動できません。 arcotwebfortstartup.log に以下のエラーが表示されます。

Failed to initialize DB Pool Manager

または Data source name not found and no default driver specified

# 原因

この問題の考えられる原因は以下のとおりです。

- データベースの DSN がシステム DSN として作成されていない。
- 64 ビットのプラットフォームを使用している。 その結果、DSN が 64 ビットの ODBC Manager を使用して作成されている。

#### 解決方法:

arcotcommon.ini ファイルで DSN 関連の問題を確認できます。 問題が DSN 関 連の場合、以下の手順に従います。

- 1. 最初の原因を解決するには、DSN がシステム DSN であることを確認する必 要があります。 以下の手順を実行します。
	- a. [コントロール パネル]を開き、[管理ツール]-[データソース(ODBC)] に移動します。
	- b. [システム DSN]タブをアクティブにし、DSN が存在することを確認します。 存在しない場合は、以前と同じ名前で DSN を再作成します。
	- c. サービスを再起動します。
- 2. 2 番目の原因(64 ビットのプラットフォームを使用している場合)を解決する には、ODBC Manager の 32 ビットのバージョンを使用します。

注: arcotcommon.ini およびその他の設定ファイルの詳細については、「CA Strong Authentication インストールおよび展開ガイド」の「設定ファイルおよびオ プション |を参照してください。

#### 問題:

CA Strong Authentication サーバ(CA Strong Authentication サービス)を起動で きません。 エラー メッセージは、サービスが起動し、自動的に停止していること を示しています。

#### 原因

この問題の考えられる原因としては、インストール時にデータベースの詳細を指 定したが、データ ソースが正常に作成されなかった可能性があります。

#### 解決方法:

この問題を解決するには、以下の手順に従います。

- 1. DSN の対応するエントリが arcotcommon.ini にあるかどうかを確認します。
	- エントリがない場合は、手動で DSN を作成します。
- 2. エントリがある場合は、「データベース スクリプトの実行 (68P. )」の説明に従 って、データベースをクリーンアップし(「CA Strong Authentication スキーマ のアンインストール」を参照)、データベースを再シードします。
- 3. CA Strong Authentication サーバを再起動します。

# 問題

マスタ管理者として管理コンソールを初めて起動した際(「ブートストラップ タスク の実行」を参照)に、以下のメッセージが表示されます。 The server encountered an internal error that prevented it from fulfilling this request.

arcotadmin.log ファイルに以下のエラーが記録されています。 adminLog: java.lang.UnsatisfiedLinkError: no ArcotAccessKeyProvider in java.library.path

#### 原因

JAVA ライブラリに、以下のいずれかのファイルへのパスが含まれていません。

- libArcotAccessKeyProvider.so
- arcot-crypto-util.jar

#### 解決方法:

以下の手順に従います。

- 1. LD LIBRARY PATH 変数に以下のファイルへの絶対パスが含まれていること を確認します。
	- libArcotAccessKeyProvider.so
	- arcot-crypto-util.jar

2. アプリケーション サーバを再起動します。

# 問題:

ARCOT\_HOME のログ ディレクトリにログ ファイル(arcotadmin.log、arcotuds.log、 または webfortserver.log)がありません。

#### 原因

この問題の考えられる原因は以下のとおりです。

- ARCOT HOME がインストール時に正しく設定されていない。
- アプリケーション サーバの JAVA ホームが、JDK ホームではなく JRE を指して いている。

# 解決方法:

これらの問題を解決するには、以下の手順に従います。

■ ARCOT HOME をリセットして、正しい場所を指すように設定されていることを 確認します。 通常は、*<installation\_location>*/arcot/ を指します。

この結果として、コマンドプロンプトウィンドウで cd \$ARCOT\_HOME コマンド を使用する際には、現在のディレクトリを *<installation\_location>*/arcot/ に変 更する必要があります。

■ アプリケーション サーバの JAVA ホームの場所に libArcotAccessKeyProvider.so ファイルおよび arcot-crypto-util.jar ファイルを コピーしたことを確認します。

問題:

UDS を展開しましたが、起動しません。

原因

考えられる原因の 1 つとして、アプリケーション サーバの JAVA ホームが JDK ホ ームではなく JRE を指していていることがあります。

#### 解決方法:

アプリケーション サーバの JAVA ホームの場所に libArcotAccessKeyProvider.so ファイルおよび arcot-crypto-util.jar ファイルをコピーしたことを確認します。

#### 問題:

UDS に接続できません。 以下のエラー メッセージが表示されます。 Unable to contact User Data Service

原因

考えられる原因は以下のとおりです。

- UDS の ホスト、ポート、およびアプリケーション コンテキスト情報を正しく指 定していない可能性があります。
- UDS サービスが初期化されていない可能性があります。

#### 解決方法:

この問題を解決するには、以下の手順に従います。

- 1. 管理コンソールの[ユーザ データ サービス設定]ページで指定した UDS 情 報が正しいかどうかを確認します。 [ホスト]、[ポート]、および[アプリケー ション コンテキスト ルート]フィールドの詳細は正確である必要があります。
- 2. UDS ログファイルを確認して、サービスが正常に初期化されたことを確認し ます。

# Database-Related エラー

問題:

データベースへの接続に失敗し、CA Strong Authentication サーバ ログ ファイ ルに以下のエントリが記録されます。

ReportError: SQL Error State:08001, Native Error Code: 30FD, ODBC Error: [DataDirect][ODBC Oracle driver][Oracle]ORA-12541: TNS:no listener

#### 解決方法:

以下を確認します。

- データベース サーバのリスナ サービス。
- CA Strong Authentication サーバがインストールされているシステムの TNSnames.ora ファイルの設定。

#### 問題:

データベースへの接続に失敗し、CA Strong Authentication サーバ ログ ファイ ルに以下のエントリが記録されます。 TNS:listener could not resolve SERVICE\_NAME given in connect descriptor

# 解決方法:

以下を確認します。

- データベースが起動している。起動していない場合に、このメッセージが表 示されます。
- データベースが起動している場合は、データベースがまだリスナに登録され ていない可能性があります。 これは、データベースまたはリスナの起動直後 に発生します。 通常、この問題は 1 分程度待てば解決します。
- 静的な登録を使用している場合は、接続文字列(TNSNAMES.ORA、NAMES、 OID など)で使用される SERVICE\_NAME エントリが、リスナが認識している有 効なサービスと一致していることを確認します。
- 「C:>tnsping SERVICE\_NAME」を使用してステータスを確認でき、「C:>lsnrctl services」を使用してリスナが認識しているすべてのサービスを確認できま す。

# 問題:

データベースへの接続に失敗し、CA Strong Authentication サーバ ログ ファイ ルに以下のエントリが記録されます。 Database password could not be obtained from securestore.enc

#### 原因

データベースの詳細が securestore.enc ファイルに含まれていない可能性があ ります。

#### 解決方法:

DBUtil ツールを使用して、データベースの詳細を指定して securestore.enc ファ イルを更新します。 DBUtil の使用方法の詳細については、「CA Strong Authentication 管理ガイド」を参照してください。

# 問題:

データベースへの接続に失敗し、CA Strong Authentication サーバ ログ ファイ ルに以下のエントリが記録されます。 ORA-03113: end-of-file on communication channel

#### 原因

これは接続が失われたことを示す一般的なエラーです。 以下のような原因で発 生します。

- ネットワークの問題
- サーバ セッションの強制切断
- Oracle データベースのクラッシュ
- データベースサーバのクラッシュ
- 中断を引き起こす Oracle の内部エラー (ORA-00600 や ORA-07445 など)
- Oracle クライアントまたは TNS レイヤで接続を処理できない

#### 解決方法:

上記のリストにある考えられる原因をチェックします。

152 インストール ガイド (UNIX プラットフォーム用)

# CA Strong Authentication サーバ エラー

# 問題:

CA Strong Authentication サーバを起動しようとしても、起動しません。 arcotwebfortstartup.log の最後の行に以下のエラーが記録されます。 WARN STARTUP -161388848 00WFMAIN - [11]: Protocol module [SVRMGMT WS] received portType error [bind: Address already in use]

## 原因

この問題の考えられる原因は、サーバ管理ポート(デフォルトのポート番号: 9743)が別のプロセスによってすでにホストで開かれているというものです。 また、 CA Strong Authentication サーバが起動するためには、尐なくともサーバ管理ポ ートが必要です。

#### 解決方法:

以下の手順に従います。

- 1. コマンド プロンプト ウィンドウを開きます。
- 2. \$ARCOT\_HOME/bin に移動します。
- 3. 以下のコマンドを実行します。

#### arwfserver -i

4. 「setsvrmgmtport *<new\_port\_number>*」を入力します。

サーバ管理ポートを設定すると、マスタ管理者は管理コンソールにログイン して、別のポートを設定できます。

#### 問題:

「Access-Reject」メッセージで RADIUS リクエストが失敗します。

## 原因

#### 以下を確認します。

- 共有秘密キーが正しく設定されている。
- CA Strong Authentication サーバログ内のエラー。

# 解決方法:

グローバル管理者または組織として管理コンソールにログインし、[RADIUS設 定]ページを使用して共有秘密キーを設定します。

## 問題:

CA AuthID 認証が失敗し、CA Strong Authentication サーバ ログ ファイルに以下 のエントリが記録されます。

[Arcot Exception,No valid issuer certificate is available for this certificate: unknown or invalid certificate issuer in ArcotVerifier], Challenge verification failed -

#### 原因

ドメイン キーが期限切れになっている可能性があります。

#### 解決方法:

グローバル管理者または組織として管理コンソールにログインし、[認証キー管 理設定]ページを使用してドメイン キーを設定します。

# Chapter 12: CA Strong Authentication のアン インストール

この手順では、CA Strong Authentication および関連するコンポーネントをアン インストールする手順について説明します。

# 次の手順に従ってください:

1. 使用しているデータベース タイプに応じて、次のいずれかのフォルダに移 動します。

(Microsoft SQL Server の場合) <*install\_location*>/arcot/dbscripts/mssql

(Oracle データベースの場合)<*install\_location*>/arcot/dbscripts/oracle

(IBM DB2 UDB の場合) <*install\_location*>/arcot/dbscripts/db2

(MySQL の場合) <*install\_location*>/arcot/dbscripts/mysql

- 2. スクリプトを次に示す順序で実行します。
	- a. drop-webfort-8.0.sql

注: (MySQL の場合) drop-webfort-8.0.sql の実行時には、「Safe Updates」が無効である必要があります。

b. drop-arcot-common-8.0.sql

これでデータベース テーブルがすべて削除されます。

- 3. CA Strong Authentication サーバを停止します。
- 4. 以下のディレクトリに移動します。 sh *<install\_directory>*/arcot/"Uninstall\_CA Strong Authentication"/Uninstall CA Strong Authentication
- 5. 以下のコマンドを使用して、インストーラを実行します。 sh Uninstall CA Strong Authentication
- 6. アンインストールのタイプを選択します。
	- 1-Completely remove all features and components: ナベてのコンポー ネントを現在のシステムからアンインストールする場合は、このオプショ ンを選択します。
	- 2-Choose specific features that were installed by InstallAnywhere:  $B\#R$ したコンポーネントのみを現在のシステムからアンインストールする場合 は、このオプションを選択します。
- 7. Enter キーを押して続行します。

すべてのコンポーネントをアンインストールするオプションを選択した場合は、 手順 8 に進みます。

選択したコンポーネントをアンインストールするオプションを選択した場合は、 [Choose Product Features]画面が表示されます。

8. この画面には、現在のシステムにインストールされているコンポーネントが表 示されます。 コンポーネント番号を(カンマで区切って)入力し、Enter キー を押します。

重要: 特定の機能をアンインストールするには、インストール時に実行した のとは逆の順序で行う必要があります。 たとえば、CA Strong Authentication 認証サーバの後に管理コンソールをインストールした場合は、管理コンソー ルをアンインストールしてから CA Strong Authentication 認証サーバをアンイ ンストールします。

アンインストールが正常に終了すると、最後に[Uninstall Complete]画面が 表示されます。

9. Enter キーを押してウィザードを終了します。

# アンインストール後の作業手順

アンインストール後には、以下の作業を実行します。

- 1. <install\_location>/arcot フォルダを削除します。
- 2. アプリケーション サーバから以下の Web アプリケーションをアンインストー ルします。
	- arcotadmin: 管理コンソール
	- arcotuds: ユーザ データサービス
	- ca-strongauth-8.0-sample-application: サンプル アプリケーション
- 3. .com.zerog.registry.xml ファイルが削除されたことを確認します。 この隠しフ ァイルはインストール時にコピーされます。 このファイルの場所は、CA Strong Authentication のインストールに使用したユーザ アカウントによって 異なります。
	- root ユーザとして CA Strong Authentication をインストールした場合、こ のファイルは /var ディレクトリにあります。
	- その他のユーザとして CA Strong Authentication をインストールした場合、 このファイルはそのユーザのホーム ディレクトリにあります。

注: 分散システムに展開している場合は、該当するアプリケーションを展開した システムでこれらのファイルを探してください。